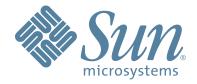

# Sun StorageTek<sup>™</sup> Crypto Key Management System Version 2.0

# Installation and Service Manual

Part Number: 316194903 Revision: BA

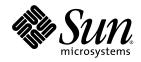

# Crypto Key Management System Version 2.0

Installation and Service Manual

Sun Microsystems, Inc. www.sun.com

Part Number: 316194903 June 2008 Revision: BA Copyright © 2008 Sun Microsystems, Inc., 4150 Network Circle, Santa Clara, California 95054, U.S.A. All rights reserved.

Sun Microsystems, Inc. has intellectual property rights relating to technology embodied in the product that is described in this document. In particular, and without limitation, these intellectual property rights may include one or more of the U.S. patents listed at http://www.sun.com/patents and one or more additional patents or pending patent applications in the U.S. and in other countries. THIS PRODUCT CONTAINS CONFIDENTIAL INFORMATION AND TRADE SECRETS OF SUN MICROSYSTEMS, INC. USE, DISCLOSURE OR REPRODUCTION IS PROHIBITED WITHOUT THE PRIOR EXPRESS WRITTEN PERMISSION OF SUN MICROSYSTEMS, INC.

Use is subject to license terms. This distribution may include materials developed by third parties. This distribution may include materials developed by third parties. Parts of the product may be derived from Berkeley BSD systems, licensed from the University of California.

UNIX is a registered trademark in the U.S. and in other countries, exclusively licensed through X/Open Company, Ltd.Sun, Sun Microsystems, the Sun logo, Solaris, Sun StorageTek Crypto Key Management Station, StorageTek and the StorageTek logo are trademarks or registered trademarks of Sun Microsystems, Inc. in the U.S. and other countries.

Products covered by and information contained in this service manual are controlled by U.S. Export Control laws and may be subject to the export or import laws in other countries. Nuclear, missile, chemical biological weapons or nuclear maritime end uses or end users, whether direct or indirect, are strictly prohibited. Export or reexport to countries subject to U.S. embargo or to entities identified on U.S. export exclusion lists, including, but not limited to, the denied persons and specially designated nationals lists is strictly prohibited. Use of any spare or replacement CPUs is limited to repair or one-for-one replacement of CPUs in products exported in compliance with U.S. export laws. Use of CPUs as product upgrades unless authorized by the U.S. Government is strictly prohibited.

DOCUMENTATION IS PROVIDED "AS IS" AND ALL EXPRESS OR IMPLIED CONDITIONS, REPRESENTATIONS AND WARRANTIES, INCLUDING ANY IMPLIED WARRANTY OF MERCHANTABILITY, FITNESS FOR A PARTICULAR PURPOSE OR NON-INFRINGEMENT, ARE DISCLAIMED, EXCEPT TO THE EXTENT THAT SUCH DISCLAIMERS ARE HELD TO BE LEGALLY INVALID.

Copyright © 2008 Sun Microsystems, Inc., 4150 Network Circle, Santa Clara, California 95054, Etats-Unis. Tous droits réservés.

Sun Microsystems, Inc. détient les droits de propriété intellectuels relatifs à la technologie incorporée dans le produit qui est décrit dans ce document.

En particulier, et ce sans limitation, ces droits de propriété intellectuelle peuvent inclure un ou plus des brevets américains listés à l'adresse http://www.sun.com/patents et un ou les brevets supplémentaires ou les applications de brevet en attente aux Etats - Unis et dans les autres pays.

CE PRODUIT CONTIENT DES INFORMATIONS CONFIDENTIELLES ET DES SECRETS COMMERCIAUX DE SUN MICROSYSTEMS, INC. SON UTILISATION, SA DIVULGATION ET SA REPRODUCTION SONT INTERDITES SANS L AUTORISATION EXPRESSE, ECRITE ET PREALABLE DE SUN MICROSYSTEMS, INC.

L'utilisation est soumise aux termes de la Licence.Cette distribution peut comprendre des composants développés par des tierces parties.Cette distribution peut comprendre des composants développés par des tierces parties.Des parties de ce produit pourront être dérivées des systèmes Berkeley BSD licenciés par l'Université de Californie.

UNIX est une marque déposée aux Etats-Unis et dans d'autres pays et licenciée exclusivement par X/Open Company, Ltd.Sun, Sun Microsystems, le logo Sun, Solaris, Sun StorageTek Crypto Key Management Station, StorageTek et le logo StorageTek sont des marques de fabrique ou des marques déposées de Sun Microsystems, Inc. aux Etats-Unis et dans d'autres pays.

Ce produit est soumis à la législation américaine en matière de contrôle des exportations et peut être soumis à la règlementation en vigueur dans d'autres pays dans le domaine des exportations et importations. Les utilisations, ou utilisateurs finaux, pour des armes nucléaires, des missiles, des armes biologiques et chimiques ou du nucléaire maritime, directement ou indirectement, sont strictement interdites. Les exportations ou reexportations vers les pays sous embargo américain, ou vers des entités figurant sur les listes d'exclusion d'exportation américaines, y compris, mais de manière non exhaustive, la liste de personnes qui font objet d'un ordre de ne pas participer, d'une façon directe ou indirecte, aux exportations des produits ou des services qui sont régis par la législation américaine en matière de contrôle des exportations et la liste de reessortissants spécifiquement désignés, sont rigoureusement interdites. L'utilisation de pièces détachées ou d'unités centrales de remplacement est limitée aux réparations. Sul change standard d'unités des Etats-Unis, l'utilisation d'unités centrales pour procéder à des mises à jour de produits est rigoureusement interdite.

LA DOCUMENTATION EST FOURNIE "EN L'ETAT" ET TOUTES AUTRES CONDITIONS, DECLARATIONS ET GARANTIES EXPRESSES OU TACITES SONT FORMELLEMENT EXCLUES, DANS LA MESURE AUTORISEE PAR LA LOI APPLICABLE, Y COMPRIS NOTAMMENT TOUTE GARANTIE IMPLICITE RELATIVE A LA QUALITE MARCHANDE, A L'APTITUDE A UNE UTILISATION PARTICULIERE OU A L'ABSENCE DE CONTREFACON.

We welcome your feedback. Use the OpinionLab [+] feedback system on the documentation Web site or Send your comments to:

Sun Learning Services Sun Microsystems, Inc. 500 Eldorado Blvd. Mailstop: UBRM06-307 Broomfield, CO 80021-6307 USA

Please include the publication name, part number, and edition number in your correspondence if they are available. This will expedite our response.

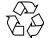

Please Recycle

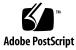

# Summary of Changes

| EC Number | Date          | Revision | Description                                                                                                    |
|-----------|---------------|----------|----------------------------------------------------------------------------------------------------|
| EC000227  | February 2008 | А        | Initial release.                                                                                                    |
| EC000496  | May 2008      | В        | Refer to this revision for the list of changes<br>(included T9840D tape drives)                                                                                                    |
| EC000594  | June 2008     | BA       | <ul> <li>This revision includes:</li> <li>Change of the document short name from KMA to KMS 2.0 (in the page footer).</li> <li>Information about the HP LTO4 encryption capable tape drive</li> <li>New Chapter 4, "HP LTO4 Tape Drives" causing the other chapters to increase in number: Chapter 5, "Encryption Hardware Kits" and Chapter 6, "Service"</li> <li>Add service elements for the HP LTO4 tape drive and Dione card.</li> </ul> |

**Note –** Change bars are included in this revision.

I

# Contents

|    | Summary of Changes iii                   |
|----|------------------------------------------|
|    | Contents v                               |
|    | Figures ix                               |
|    | Tables xi                                |
|    | Preface xiii                             |
|    | Organization xiii                        |
|    | Related Information xiv                  |
|    | Documentation Map xv                     |
|    | Documentation Content and Purpose xv     |
|    | Additional Information xvi               |
|    | Sun's External Web Site xvi              |
|    | Documentation and Download Web Sites xvi |
|    | Partners Site xvi                        |
| 1. | Introduction 1                           |
|    | Planning 1                               |
|    | Administrator Guide 1                    |
|    | Before Beginning 2                       |
|    | Required Tools 2                         |
|    | Unpack and Inventory the Contents 2      |
| 2. | Key Management Appliances 3              |
|    | Overview 3                               |
|    | Front and Rear Views 5                   |
|    | Specifications 6                         |

Installation 7 Configure the ELOM IP Address 8 Start the embedded Lights Out Manager 9 Alternate Method 10 Using a Network Connection 10 QuickStart Program 13 Tips and Notes 14 QuickStart Wizard 15 Configuration Checklist 21 Change the ELOM Password 27 Add KMAs to the Cluster 28 Run the QuickStart Wizard 29 **T-Series Tape Drives** 31 Before Beginning 32 Required Tools 32

Service Representative Work Sheet 33

Customer Work Sheet 34

Tape Drive LEDs 35

3.

Obtain the Drive Data 36

Create a Drive Data File Structure 38

License and Enroll the Tape Drives 39

License the Tape Drives 39

Enroll the Tape Drives 41

#### 4. HP LTO4 Tape Drives 45

Before Beginning 46
Required Tools 46
Service Representative LTO4 Work Sheet 47
Customer LTO4 Work Sheet 48
Dione Card 49
Tape Drive LEDs 50
Using the Virtual Operator Panel 51
Enabling Encryption 53

#### 5. Encryption Hardware Kits 57

SL8500 Library 58 SL8500 Accessory Racks 60 Encryption Hardware 61 Drive Tray 61 External Rack Installations 62 SL3000 Library 63 SL500 Library 64 9310 Library and 9741e Drive Cabinet 65 External Rack Installation 65 Drive Cabinet Ethernet Switch 66 Cable Routing 67 L-Series Libraries 68 L-Series Library Rack Space 68 L700/L1400 Library Encryption Hardware 69 L180 Library Encryption Hardware 70 Rackmount 71 Service Delivery Platform 72

#### 6. Service 73

Field Replaceable Units 74 Account Log 75 Obtaining Support 76 Replacing or Adding a New KMA 77 System Upgrade 79 **Restore From Backup** 80 System Dump 81 T-Series Tape Drives 82 Switch Encryption On and Off 83 KMS Version 1.x Support 84 HP LTO4 Tape Drives 85 Diagnose Drive Tab 86 Run LED Diagnostic Test 86 Run Loopback Test 87 Get Log 88 Load Dione Card Firmware 88 Removal and Replacement of the Dione Card 89 Removal 89

Replacement 90

#### A. Work Sheets 91

Obtaining Support 92 Initial Configuration Work Sheet 93 User Roles Work Sheet 94 Tape Drives Work Sheet 95 Drive Enrollment Work Sheet 96

#### B. Migration Instructions 97

Prerequisites 97

Basic Steps 98

Description 98

Stage 1 98

Stage 2 98

Stage 3 98

Instructions 99

# Figures

- FIGURE 2-1 Key Management Appliance—Front Panel 5
- FIGURE 2-2 Key Management Appliance—Rear Panel 5
- FIGURE 2-3 embedded Lights Out Manager Login Screen 10
- FIGURE 2-4 Power Control 11
- FIGURE 2-5 Power Control 12
- FIGURE 2-6 ELOM Password Reset 27
- FIGURE 2-7 KMA Replacement—Joining a Existing Cluster 29
- FIGURE 2-8 KMA Replacement—Joining a Existing Cluster 29
- FIGURE 3-1 Tape Drive Serial Number—VOP 36
- FIGURE 3-2 Request an Encryption Key Application 36
- FIGURE 3-3 Encryption File Request for Drive Data 37
- FIGURE 3-4 Encryption File Request for Drive Data 37
- FIGURE 3-5 Drive Data File Structure 38
- FIGURE 4-1 Dione Card Components 49
- FIGURE 4-2 LTO4 Tape Drive in Drive Tray—SL8500 50
- FIGURE 4-3 Virtual Operator Panel Display 51
- FIGURE 4-4 VOP Files and LTO Batch File 52
- FIGURE 4-5 LTO VOP Connect Screen 53
- FIGURE 4-6 Configure Drive 54
- FIGURE 4-7 Commit—Passed 54
- FIGURE 4-8 Enroll the LTO4 Tape Drive 55
- FIGURE 5-1 SL8500 Accessory Rack Guidelines 58
- FIGURE 5-2 SL8500 Capabilities with Encryption 59
- FIGURE 5-3 T10000 Drive Tray 61

- FIGURE 5-4 External Rack Installation 62
- FIGURE 5-5 SL3000 Library 63
- FIGURE 5-6 SL500 Library 64
- FIGURE 5-7 9310–PowderHorn–Library 65
- FIGURE 5-8 Drive Cabinet Ethernet Switch Installation 66
- FIGURE 5-9 External Rack and Ethernet Cabling 67
- FIGURE 5-10 L-Series Libraries 68
- FIGURE 5-11 L-Series Libraries 69
- FIGURE 5-12 L-Series Libraries 70
- FIGURE 5-13 Rackmount Assembly 71
- FIGURE 5-14 Rackmount Instructions 71
- FIGURE 5-15 Systems Delivery Platform 72
- FIGURE 6-1 KMA Replacement—Joining a Existing Cluster 77
- FIGURE 6-2 KMA Replacement—Joining a Existing Cluster 78
- FIGURE 6-3 System Upgrade 79
- FIGURE 6-4 Restore Backup 80
- FIGURE 6-5 System Dump 81
- FIGURE 6-6 Switch Encryption On and Off 83
- FIGURE 6-7 Switch Encryption On and Off 84
- FIGURE 6-8 Virtual Operator Panel Display 85
- FIGURE 6-9 Run LED Diag 86
- FIGURE 6-10 Run LED Diag 87
- FIGURE 6-11 Run LED Diag 88
- FIGURE 6-12 Dione Card and Connectors 89
- FIGURE B-1 Import Keys 99

# Tables

- TABLE P-1Documentation and Audience Mapxv
- TABLE P-2Documentation Content and Purposexv
- TABLE 2-1Initial Configuration Settings4
- TABLE 2-2Sun Fire X2100 Specifications6
- TABLE 2-3 KMA LAN Connections 8
- TABLE 2-4 Compatible Web Browser and Java Versions 9
- TABLE 2-5Initial Configuration Checklist21
- TABLE 3-1Tape Drive Support31
- TABLE 3-2Drive Data Work Sheet33
- TABLE 3-3 Enrollment Data Work Sheet 34
- TABLE 3-4Tape Drive Encryption LED35
- TABLE 4-1Tape Drive Encryption LED45
- TABLE 4-2 LTO4 Drive Data Work Sheet 47
- TABLE 4-3LTO4 Enrollment Data Work Sheet48
- TABLE 5-1 SL8500 Accessory Rack Guidelines 60
- TABLE 5-2SL3000 Module Types63
- TABLE 6-1 FRU Listing 74
- TABLE 6-2Keyboard Monitor Kit74
- TABLE 6-3KMA Account Log75
- TABLE 6-4Obtaining Support76
- TABLE 0-1Obtaining Support92
- TABLE A-1Initial Configuration Settings—Customer93
- TABLE A-2 User Roles Work Sheet—Customer 94
- TABLE A-3Tape Drive Work Sheet—Service Representative95
- TABLE A-4Enrollment Data Work Sheet—Customer96

# Preface

This installation and service manual is intended for Sun StorageTek<sup>TM</sup> service representatives, qualified partners, and customers doing the installation and initial configuration of the Crypto Key Management System Version 2.0.

The installation is a Multi-Step process that requires **collaboration** between the installers and the customer to complete.

# Organization

This guide has the following organization:

| Chapter                                | Use this chapter to:                                                                                                    |
|----------------------------------------|----------------------------------------------------------------------------------------------------|
| Chapter 1, "Introduction"              | Prepare for the installation.                                                                                                    |
| Chapter 2, "Key Management Appliances" | Install the Crypto Key Management Appliance<br>(KMA)—a Sun Fire X2100M2 server.                                                                                                    |
| Chapter 3, "T-Series Tape Drives"      | <ul><li>License the T-Series Tape Drives</li><li>Enroll the T-Series Tape Drives</li></ul>                                                                                                    |
| Chapter 4, "HP LTO4 Tape Drives"       | Obtain information about the HP LTO4 tape drives,<br>including the Dione card, Virtual Operator Panel, and<br>how to enable and enroll the LTO4 tape drives to<br>support encryption using the KMS 2.0. |
| Chapter 5, "Encryption Hardware Kits"  | Install the additional encryption hardware in supported configurations.                                                                                                    |
| Chapter 6, "Service"                   | This chapter contains procedures to help maintain the Key Management System Version 2.0 and tape drives.                                                                                                |
| Appendix A, "Work Sheets"              | Help prepare for the installation by completing the work sheets.                                                                                                    |
| Appendix B, "Migration Instructions"   | Migrate keys:<br>From a Version 1.x KMS<br>To a Version 2.0 KMA                                                                                                    |

1

# **Related Information**

These publications contain the additional information mentioned in this guide:

| Publication Description                               | Part Number      |
|-------------------------------------------------------|------------------|
| Important Safety Information for Sun Hardware Systems | Sun: 816-7190-10 |
| Sun SunFire X2100 Server Installation Guide           | Sun: 819-6589-10 |

These publications are for Sun StorageTek personnel or authorized third parties who install StorageTek brand tape and library products.

| Part Number           |
|-----------------------|
| StorageTek: 96173     |
| StorageTek: 96175     |
| StorageTek: 96180     |
| StorageTek: 96179     |
| StorageTek: 95879     |
| StorageTek: 95740     |
| StorageTek: 96138     |
| StorageTek: 3161942xx |
| StorageTek: 96114     |
| StorageTek: 95843     |
| StorageTek: 95896     |
| StorageTek: 9314      |
|                       |

These publications are related to the key management system:

| Publication Description                          | Part Number           |
|--------------------------------------------------|-----------------------|
| Crypto Key Management System Assurance Guide     | StorageTek: 3161948xx |
| Crypto Key Management System Administrator Guide | StorageTek: 3161951xx |

When planning to support data encryption, the following documents are available to help identify and define encryption:

- Federal Information Processing Standards Publication FIPS PUB 46-3 *Data Encryption Standard*
- Federal Information Processing Standards Publication FIPS PUB 140-2 Security Requirements for Cryptographic Modules
- Federal Information Processing Standards Publication FIPS PUB 171 Key Management
- National Institute of Standards and Technology NIST Publication 800-57 Recommendation for Key Management Parts 1 and 2
- International Standard Organization ISO/IEC 1779 Security Techniques—Code of Practice for Information Security Management

### Documentation Map

This table shows the specific documents for the Crypto Key Management System and the audience that document is intended for.

**TABLE P-1** Documentation and Audience Map

|                                                                                                    | Documentation & Audience |                                       |                                                                                                    |       |         |        |       |          |
|----------------------------------------------------------------------------------------------------|--------------------------|---------------------------------------|----------------------------------------------------------------------------------------------------|-------|---------|--------|-------|----------|
| Task/Purpose                                                                                                    | AE                       | AE SE PS TS T3 SR Partner/OEM Custome |                                                                                                    |       |         |        |       | Customer |
| Site Preparation/Pre-sales                                                                                           |                          |                                       |                                                                                                    | Syste | ems Ass | urance | Guide |          |
| Installation & Service                                                                                               |                          | Installation & Service Manual         |                                                                                                    |       |         |        |       |          |
| User / Operation                                                                                                    |                          | Administrator Guide                   |                                                                                                    |       |         |        |       |          |
| Online Help                                                                                                    | Online Help              |                                       |                                                                                                    |       |         |        |       |          |
| <b>Legend:</b><br>AE = Account executive, sales and marketing<br>SE = Systems engineer<br>PS = Professional services |                          | ing                                   | TS = Technical specialists (NSSE)<br>T3 = Support (Frontline and Backline)<br>SR = Service representative (CSE) |       |         |        |       |          |

### Documentation Content and Purpose

This table contains an overview of the Crypto Key Management System documentation, intended audience, general content, and purpose.

**TABLE P-2** Documentation Content and Purpose

| Document                                             | Audience                                                                                                    | General Content                                                                                                    | Purpose                                                                                                    |
|------------------------------------------------------|----------------------------------------------------------------------------------------------------|----------------------------------------------------------------------------------------------------|----------------------------------------------------------------------------------------------------|
| Systems Assurance<br>Guide<br>(PN 316194801)         | <ul> <li>Marketing &amp; Sales</li> <li>Systems Engineers</li> <li>Installation Coordinators</li> <li>Professional Services</li> <li>Technical Specialists</li> <li>Service Representatives</li> <li>Customer</li> </ul> | <ul> <li>Product description</li> <li>Dimensions</li> <li>Weights &amp; measures</li> <li>Configurations</li> <li>Capacities</li> <li>Site preparation</li> <li>Models and features</li> <li>Order numbers</li> </ul> | <ul> <li>Pre-Sales</li> <li>Site Planning</li> <li>Product introduction</li> <li>Readiness</li> </ul>                       |
| Installation and<br>Service Manual<br>(PN 316194901) | <ul> <li>Installation Coordinators</li> <li>Technical Specialists</li> <li>Service Representatives</li> </ul>                                                                                                    | Installation:<br>Procedures<br>Checklists<br>Configurations<br>Service:<br>Fault isolation<br>Removal/Replacement                                                                                                    | <ul> <li>Installation</li> <li>Configuration</li> <li>embedded Lights Out<br/>Manager (ELOM)</li> <li>QuickStart</li> </ul> |
| Administrator Guide<br>(PN 316195101)                | <ul><li>Customer</li><li>Technical Specialists</li><li>Service Representatives</li></ul>                                                                                                    | <ul><li>Introduction</li><li>Operator Roles</li><li>How to</li></ul>                                                                                                    | <ul> <li>Usage</li> <li>Support</li> <li>KMS Manager / GUI</li> </ul>                                                       |

# Additional Information

Sun Microsystems, Inc. (Sun) offers several methods to obtain additional information.

### Sun's External Web Site

Sun's external Web site provides marketing, product, event, corporate, and service information. The external Web site is accessible to anyone with a Web browser and an Internet connection.

The URL for the external Web site is: http://www.sun.com

The URL for StorageTek<sup>™</sup> brand-specific information is: http://www.sun.com/storagetek/

### Documentation and Download Web Sites

Web sites that enable customers, members, and employees to search for technical documentation, downloads, patches, features, and articles include:

- Documentation: http://docs.sun.com/app/docs (customers)
- Documentation: http://docs.sfbay.sun.com/app/docs (internal)
- Sun Partner Exchange: https://spe.sun.com/spx/control/Login (partners)

Firmware and graphical user interface download sites:

- Sun Download Center: http://www.sun.com/download/index.jsp (customers)
- Uniform Software Repository: http://dlrequest.sfbay.sun.com:88/usr/login (internal)

If your customer does not already have a Sun Online Account they will need to register. For a new account, go to: https://reg.sun.com/register

For more information about Sun StorageTek products, got to: http://sunsolve.sun.com/handbook\_pub/validateUser.do?target=STK/STK\_index

### Partners Site

The Sun StorageTek Partners site is a Web site for partners with a StorageTek Partner Agreement. This site provides information about products, services, customer support, upcoming events, training programs, and sales tools to support StorageTek Partners. Access to this site, beyond the Partners Login page, is restricted. On the Partners Login page, employees and current partners who do not have access can request a login ID and password and prospective partners can apply to become StorageTek resellers.

The URL for partners with a Sun Partner Agreement is: http://www.sun.com/partners/ CHAPTER **1** 

# Introduction

This chapter contains information about the planning that should have taken place, the required tools, and what to do before beginning the installation.

# Planning

Planning and the use of the *Systems Assurance Guide* should have occurred before any equipment arrives on site.

The system assurance process is the exchange of information among team members to ensure that no aspects of the sale, order, **installation** and implementation are overlooked. Information from this guide includes:

- □ Installation planning checklist
- Conceptual drawings
- □ Site preparation checklist
- □ Work Sheets

This information can help promote an error-free installation and contribute to the overall customer satisfaction.

## Administrator Guide

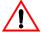

Make sure you download and give the customer copies of the *Crypto Key Management System Administrator Guide* PN: 3161951xx.

The customer requires this guide to complete the configuration, assign roles, and perform daily tasks and functions.

This guide and all KMS Version 2.0 documentation can be downloaded from: http://docs.sun.com/app/docs

# **Before Beginning**

Before beginning, survey the installation site and make sure there is:

- Sufficient space to install and maintain the servers.
- Trained representatives to install the equipment. More than one person might be required to install equipment into the rack or to remove equipment from the rack.
- Consider the total weight when you place equipment into the rack. To prevent an unbalanced situation:
  - Load equipment in a rack from the bottom to the top.
  - Install the heaviest equipment on the bottom and the lightest on the top.
  - Install an anti-tilt bar to provide additional stability.

Failure to do so might cause an unstable condition.

Adequate cooling for the servers.

Ensure that the temperature in the rack does not exceed the maximum ambient rated temperatures for all of the equipment installed in the rack.

Ensure that there is adequate cooling to support all of the equipment in the rack.

- Proper power connections and ground.
  - If installing the servers to support *power redundancy*, make sure there are two separate branch circuits available. Should a power supply or circuit fail, the other server can continue operations until the problem is fixed.
  - If removing power from the servers, the other rack equipment is not affected.

### **Required Tools**

The required tools to install and initially configure the server are:

- Standard field service tool kit, including both standard and Phillips screwdrivers, Torx driver and bits, and side cutters; tools necessary to mount the servers in a rack.
- Serial or null modem cable (PN: 24100134) with DB-9 connector
- Adapter (PN: 10402019)
- Straight Ethernet cable (PN: 24100216) 10-ft
- Cross-over Ethernet cable (PN: 24100163) 10-ft
- Service laptop (or personal computer)
- Virtual Operator Panel, Version 1.0.11 or higher (service and customer versions)

### Unpack and Inventory the Contents

To begin the installation, unpack and inventory the contents, which includes:

- Sun Fire X2100 server
- Server accessory kit
- Rack mount kits
- Power cables
- Tape drives
- Additional encryption hardware kits

Make sure there is no physical damage or loose parts.

# **Key Management Appliances**

This chapter describes how to install and initially configure the Crypto Key Management Appliance (KMA)—a Sun Fire X2100M2 server.

### Overview

The initial setup of a KMA uses a console connection that can be done using a:

- Monitor and keyboard directly connected to the KMA or
- Laptop with the embedded Lights Out Manager (ELOM)

The ELOM remote console function requires a network connection, labeled "ELOM Network" in the diagram on page 5.

The ELOM's IP address must be configured as described later in this document in order to use the remote console function.

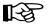

Servers *must be* installed in pairs called a cluster. Clusters perform backups of each appliance; therefore, no external hard drives are required.

Each key management appliance has the capability of four network connections that may be used. These connections are:

- LAN 0 = Management network
- LAN 1 = embedded Lights Out Manager (ELOM) network
- LAN 2 = Service network
- LAN 3 = Reserved

Each of these connections (if made) requires an IP address / hostname.

TABLE 2-1 on page 4 provides space to record these connections and initial customer settings. This information is necessary to:

- "Configure the ELOM IP Address" on page 8
- Run "QuickStart Program" on page 13

**Note** – The customer does not need to record the actual passphrases; this just serves as a reminder of the upcoming requirements.

| rogram" on page 13.                                            |               |
|----------------------------------------------------------------|---------------|
| rt Program" c                                                  |               |
| he"QuickSta                                                    |               |
| or use with the"C                                              |               |
| ABLE 2-1 provides space to record information for use with the |               |
| to record infe                                                 |               |
| ABLE 2-1 provides space t                                      | ion Settings  |
| TABLE 2-1 pr                                                   | l Configurat  |
| F                                                              | LE 2-1 Initia |
|                                                                | TABI          |

|                                                                                                    | 1                                                                                              |                                                                                                    |                                                                         |                                                                                 |                                                                                                    |                    |
|----------------------------------------------------------------------------------------------------|------------------------------------------------------------------------------------------------|----------------------------------------------------------------------------------------------------|-------------------------------------------------------------------------|---------------------------------------------------------------------------------|----------------------------------------------------------------------------------------------------|--------------------|
|                                                                                                    |                                                                                                | First KMA                                                                                                    |                                                                         |                                                                                 | Second KMA                                                                                                    |                    |
|                                                                                                    | Hostname                                                                                       | IP Address / Netmask                                                                                                    | DHCP? <sup>1</sup>                                                      | Hostname                                                                        | IP Address / Netmask                                                                                                    | DHCP? <sup>1</sup> |
| LAN 0 = Management                                                                                   |                                                                                                |                                                                                                    | Yes 🗆 No 🗖                                                              |                                                                                 |                                                                                                    | Yes 🗆 No 🗅         |
| LAN 1 = ELOM                                                                                         |                                                                                                |                                                                                                    | Yes 🗆 No 🗖                                                              |                                                                                 |                                                                                                    | Yes 🗆 No 🗖         |
| LAN 2 = Service                                                                                      |                                                                                                |                                                                                                    | Yes 🗆 No 🗖                                                              |                                                                                 |                                                                                                    | Yes 🗆 No 🗖         |
| LAN 3 = Reserved                                                                                     |                                                                                                |                                                                                                    |                                                                         |                                                                                 |                                                                                                    |                    |
| KMA Name                                                                                             |                                                                                                |                                                                                                    |                                                                         |                                                                                 |                                                                                                    |                    |
| Gateway                                                                                              |                                                                                                |                                                                                                    |                                                                         |                                                                                 |                                                                                                    |                    |
| DNS Server                                                                                           | Hostname:<br>IP address:                                                                       |                                                                                                    |                                                                         | Hostname:<br>IP address:                                                        |                                                                                                    |                    |
| Security Officer                                                                                     | Login:<br>Passphrase:                                                                          |                                                                                                    |                                                                         | Login:<br>Passphrase:                                                           |                                                                                                    |                    |
| Root account<br>Passphrase                                                                           | Login:<br>Passphrase:                                                                          |                                                                                                    |                                                                         | Login:<br>Passphrase:                                                           |                                                                                                    |                    |
| ELOM Passphrase                                                                                      | Login:<br>Passphrase:                                                                          |                                                                                                    |                                                                         | Login:<br>Passphrase:                                                           |                                                                                                    |                    |
| Key Split Credentials                                                                                |                                                                                                |                                                                                                    |                                                                         |                                                                                 |                                                                                                    |                    |
| Autonomous<br>Unlocking <sup>2</sup>                                                                 |                                                                                                |                                                                                                    |                                                                         |                                                                                 |                                                                                                    |                    |
| Keyboard Type<br>See the list on page 15                                                             |                                                                                                |                                                                                                    |                                                                         |                                                                                 |                                                                                                    |                    |
| Note:<br>1. Addresses assigned using DHCP must be static.                                            | ing DHCP must be stat                                                                          | ic. The system cannot handle the DHCP server changing the IP addresses once assigned.                                                                                                    | lle the DHCP se                                                         | ver changing the IP add                                                         | dresses once assigned.                                                                                                    |                    |
| 2. Autonomous Unlockir<br>using the KMS Manag<br>These entries can be ch<br>then change it later usi | ig allows the KMA to erer. This information sho<br>anged in the KMS Man<br>ng the KMS GUI imme | Autonomous Unlocking allows the KMA to enter a fully operational state after a hard or soft reset without requiring the entry of a using the KMS Manager. This information should not be written down and should be entered by the person to which they belong. These entries can be changed in the KMS Manager; so it may be desirable to enter something simple during the configuration, then change it later using the KMS GUI immediately after the KMA is configured. | e after a hard or<br>and should be en<br>e to enter sometl<br>nfigured. | soft reset without requir<br>ered by the person to w<br>ing simple during the c | 2. Autonomous Unlocking allows the KMA to enter a fully operational state after a hard or soft reset without requiring the entry of a quorum of passphrases<br>using the KMS Manager. This information should not be written down and should be entered by the person to which they belong.<br>These entries can be changed in the KMS Manager; so it may be desirable to enter something simple during the configuration,<br>then change it later using the KMS GUI immediately after the KMA is configured. | of passphrases     |

### Front and Rear Views

- FIGURE 2-1 is an example for the front of the appliance
- FIGURE 2-2 is an example for the rear of the appliance Note: The rear of the appliance is where all of the cable connections are made.

#### FIGURE 2-1 Key Management Appliance—Front Panel

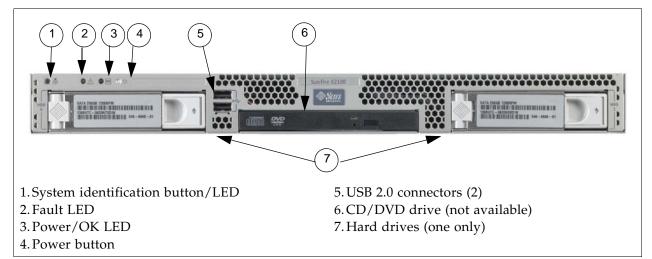

FIGURE 2-2 Key Management Appliance—Rear Panel

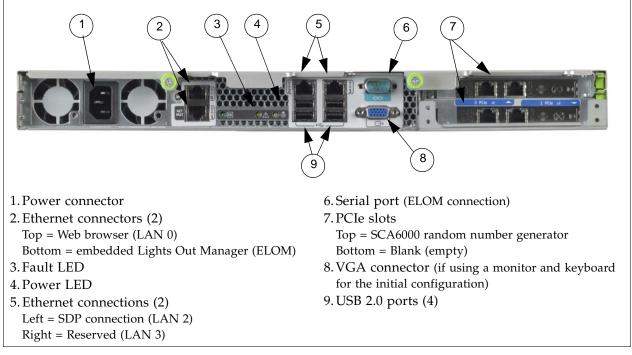

**Note** – The ELOM IP address is most easily configured using a serial connection (callout #6) by connecting a DB9-to-DB9 serial null modem cable from a PC serial port to the serial port on the server.

This is a one time connection and one time configuration requirement.

### Specifications

TABLE 2-2 lists the specifications for the SunFire X2100 server.

| TABLE 2-2 Sun Fire X2100 Specificati | ons |
|--------------------------------------|-----|
|--------------------------------------|-----|

| Drococcor                                 | - One dual care AMD Opertan processor                                                                                              |  |  |  |
|-------------------------------------------|----------------------------------------------------------------------------------------------------|--|--|--|
| Processor                                 | <ul> <li>One dual-core AMD Operton processor</li> <li>Processor frequencies: 2.2 GHz</li> </ul>                                    |  |  |  |
|                                           | ■ Up to 1 MB level 2 cache                                                                                                    |  |  |  |
| Memory                                    | <ul> <li>Four DIMM slots (up to 4 gigabytes)</li> </ul>                                                                            |  |  |  |
| -                                         | <ul> <li>Unbuffered ECC memory</li> </ul>                                                                                          |  |  |  |
| IPMI 2.0                                  | <ul> <li>Service processor standard</li> </ul>                                                                                     |  |  |  |
|                                           | embedded Lights Out Manager                                                                                                    |  |  |  |
| Mass storage                              | One SATA disk drive                                                                                                    |  |  |  |
| PCI Slots                                 | Two PCI-Express slots (PCIe)<br>PCIe-0 contains the Sun Crypto Accelerator 6000 (SCA6000)                                          |  |  |  |
| Networking                                | • Four USB 2.0 connectors on the rear panel                                                                                        |  |  |  |
|                                           | <ul> <li>Two USB 2.0 connectors on the front panel</li> <li>Two ports: Serial port with DB-9; VGA with DB-15 connectors</li> </ul> |  |  |  |
|                                           | <ul> <li>Four 10/100/1000 Base-T Ethernet ports</li> </ul>                                                                         |  |  |  |
| Dimensions:                               |                                                                                                    |  |  |  |
| Height                                    | 43 mm (1.7 in.)                                                                                                    |  |  |  |
| Width                                     | 425.5mm (16.8 in.)                                                                                                    |  |  |  |
| Depth                                     | 633.7 mm (25 in.)                                                                                                    |  |  |  |
| Weight (maximum)                          | 10.7 kg (23.45 lb)                                                                                                    |  |  |  |
| Mounting options                          | 19-inch rackmount kit; Compact 1 rack-unit (1.75 in.) form factor                                                                  |  |  |  |
| Environmental para                        | meters:                                                                                                    |  |  |  |
| Temperature                               | 5°C to 35°C (41°F to 95°F)                                                                                                    |  |  |  |
| Relative humidity                         | 27°C (80°F) max wet bulb                                                                                                    |  |  |  |
| Altitude                                  | Up to 3,000 m (9,000 ft)                                                                                                    |  |  |  |
| Power supply                              | One 6.5 Amps at 345 Watts                                                                                                    |  |  |  |
| Heat output is about 850 BTU/hour         |                                                                                                    |  |  |  |
| <u> </u>                                  | r exceeds the following requirements:                                                                                              |  |  |  |
| Acoustic Noise Emis                       | sions declared in accordance with ISO 9296                                                                                         |  |  |  |
| Safety IEC 60950, UL                      | ./CSA60950, EN60950, CB scheme                                                                                                    |  |  |  |
| RFI/EMI FCC Class<br>EN300-386:v1.31, ICH | A, Part 15 47 CFR, EN55022, CISPR 22,<br>ES-003                                                                                    |  |  |  |
| Immunity: EN55024,                        | EN300-386:v1.3.2                                                                                                    |  |  |  |
| Certifications: Safety                    | CE Mark, GOST, GS Mark, cULus Mark, CB scheme, CCC, S Mark                                                                         |  |  |  |
|                                           | sions and Immunity Class A Emissions Levels:<br>CC, GOST, BSMI, ESTI, DOC, S Mark                                                  |  |  |  |

# Installation

Install the servers in a standard 483-mm (19-in.) rack. The rack contains units of measurement called rack units (Us) that equal 44.5 mm (1.75 in.). Become familiar with the rack and look to see how the rack units patterns are separated.

The top cover of the server contains instructions to install the servers in a four post rack or cabinet—two-post racks are *not* compatible.

The slide rails are compatible with a wide range of racks, meets the following standards, and requires:

- Horizontal opening and unit vertical pitch conforming to ANSI/EIA 310-D-1992 or IEC 60927 standards.
- Distance between front and rear mounting planes between 610 mm and 915 mm (24 in. to 36 in.)
- Clearance depth to a front cabinet door must be at least 25.4 mm (1 in.)
- Clearance depth to a rear cabinet door at least 800 mm (31.5 in.) to incorporate cable management or 700 mm (27.5 in.) without cable management.
- Clearance width between structural supports and cable troughs and between front and rear mounting planes is at least 456 mm (18 in.)

Refer to the *Sun Fire X2100 Server Installation Guide* for additional information. This guide is included with the server accessory kit.

1. Install both servers in the rack.

### Configure the ELOM IP Address

To initially configure the ELOM IP address for LAN 1:

1. Using TABLE 2-1 and FIGURE 2-2, connect all cables as required.

**Note** – Wait until instructed to connect the power cable.

#### **TABLE 2-3** KMA LAN Connections

| LAN 0 | Callout 2, top connector is <i>required</i> .                                                                                                    |
|-------|----------------------------------------------------------------------------------------------------|
|       | This network is called the <b>"management network</b> " and connects to the Key Management System (KMS), graphical user interface (GUI), and is used for encryption key management.                                                                                                    |
|       | This connection is also used to replicate information between KMAs in a KMS Cluster. All KMAs in a KMS Cluster must be connected to each other's LAN 0 interface.                                                                                                    |
|       | The gateway supplied during the QuickStart program should be reachable using the LAN 0 connection.                                                                                                    |
| LAN 1 | Callout 2, bottom connector is <i>optional</i> .<br>This connection is called the " <b>NET MGT ELOM</b> " and provides a network connection for the embedded Lights Out Manager.                                                                                                    |
| LAN 2 | Callout 6 left connector is <i>optional</i> .<br>This network is called the " <b>service network</b> " and the connection goes to the Service Delivery Platform—SDP— <i>if installed</i> .<br>Tape drives connect to this network, through Ethernet switches in the accessory kits purchased with the KMAs. |
| LAN 3 | Callout 6 right connector is <i>reserved</i> and requires no connection.                                                                                                    |

2. Connect a null modem, serial cable to the DB-9 connector (callout 7). Connect the other end to a laptop (PC) serial port.

A connection to the LAN 1 NET MGT interface is required to initially configure the servers using the QuickStart program.

- 3. Start a HyperTerminal session on the laptop.
- 4. Verify the default settings are:
  - 8-bits, No Parity, and 1 stop-bit
  - 9600 baud rate
  - Disable both hardware (CTS/RTS) and software (XON/XOFF) flow control
- 5. Connect the server to the power source (FIGURE 2-2 callout 1). **Do not power-on the server**.

The ELOM starts as soon as power is connected, even if the server is powered-off. The boot process can be observed if connected with the HyperTerminal session.

Once the boot completes, the ELOM login prompt will be displayed.

a. Press [Enter] a few times to get the ELOM login prompt.

b. Log in using: Userid = root Password = changeme 6. Using TABLE 2-1 on page 4 as a reference, configure the ELOM IP address: **Note** – These commands are case sensitive.

Enter:

```
set /SP/AgentInfo DhcpConfigured=disable
set /SP/AgentInfo IpAddress=ipaddress
set /SP/AgentInfo NetMask=netmask
set /SP/AgentInfo Gateway=gateway
reset
```

| $\rightarrow$ All informational continuation volu call use is. $\rightarrow$ Show $\rightarrow$ Set Systemitic $\rightarrow$ Continue of Continue of Cont |  | An informational command | vou can use is: | show /SP/SystemInfo/CtrlInf | ю |
|----------------------------------------------------------------------------------------------------|--|--------------------------|-----------------|-----------------------------|---|
|----------------------------------------------------------------------------------------------------|--|--------------------------|-----------------|-----------------------------|---|

- 7. Log off of the ELOM and exit.
- If you are going to use the network connection (LAN 1 NET MGT ELOM), disconnect and remove the serial cable (*recommended*).
- The alternative to using the network connection to the ELOM is to use a keyboard and monitor connected to a USB port (keyboard) and the VGA port (monitor.) Note: The serial connection to the ELOM cannot be used for the QuickStart program.

**Note** – The ELOM is sensitive to Web browser and Java versions. The following is a list of supported versions.

| Client OS                                                                                                 | Java Runtime Environment<br>Including Java Web Start | Web Browsers                                                                                                |
|----------------------------------------------------------------------------------------------------|------------------------------------------------------|----------------------------------------------------------------------------------------------------|
| <ul> <li>Microsoft Windows XP</li> <li>Microsoft Windows 2003</li> <li>Microsoft Windows Vista</li> </ul> | JRE 1.5<br>(Java 5.0 Update 7 or later)              | <ul> <li>Internet Explorer 6.0 and later<br/>Mozilla 1.7.5 or later</li> <li>Mozilla Firefox 1.0</li> </ul> |
| • Red Hat Linux 3.0 and 4.0                                                                               |                                                      | <ul><li>Mozilla 1.7.5 or later</li><li>Mozilla Firefox 1.0</li></ul>                                        |
| <ul> <li>Solaris 9</li> <li>Solaris 10</li> <li>Solaris Sparc</li> <li>SUSE Linux 9.2</li> </ul>          |                                                      | <ul> <li>Mozilla 1.7.5</li> </ul>                                                                           |

You can download the Java 1.5 runtime environment at: http://java.com The current version of the ELOM guide is located at: http://dlc.sun.com/

### Start the embedded Lights Out Manager

The embedded Lights Out Manager (ELOM) contains a separate processor from the main server. As soon as power is applied (plugged-in), and after a one or two minute boot period, ELOM provides a remote connection to the console allowing you to perform server functions, such as the *QuickStart* program.

**Note** – This manual has some basic ELOM commands to configure the server. Refer to the *embedded Lights Out Manager Administration Guide* for more information.

Connect to the KMA through the embedded Lights Out Manager using either:

- Network connection—LAN 1 NET MGT ELOM interface—(suggested) or
- Keyboard and monitor attached to the KMAs—(alternate method)

## B

**Popup blockers** will prevent windows from launching in the following procedures. Disable the popup blockers before beginning.

If the window appears, but a console window does not, the Web browser or Java version is incompatible with the ELOM. Upgrade to the latest versions of the browser and Java. See TABLE 2-4 on page 9 for a list of compatible versions.

### Alternate Method

Using FIGURE 2-2 on page 5 as a reference, the alternate method to using the network connection is to use a monitor (connected to the VGA connector callout 8) and keyboard (connected to one of the USB ports in callout 9).

An accessory kit is available: XCRYPTO-KEYBD-MONZ Monitor/Keyboard and rack mount accessory kit, or part number 315496601.

Then follow the same procedure as the network connection.

#### Using a Network Connection

- 1. Using another workstation on the network, launch a Web browser.
- 2. Connect to the KMA ELOM using the IP Address or hostname of LAN 1 (NET MGT)—the address just configured.

Note: Because the certificate in the ELOM will not match the assigned name or IP, you will receive one or more warnings from your web browser.

3. Click OK or Yes to bypass these warnings.

Once past the warnings, you will receive the ELOM login prompt.

FIGURE 2-3 embedded Lights Out Manager Login Screen

| Sun™ embedded Lights Out Manager         http://         Username :         Password :                                                                                                    |              | Java" |
|----------------------------------------------------------------------------------------------------|--------------|-------|
| Username : Dessword : Dessword : |              |       |
| Login Reset                                                                                                    | Username : T |       |

4. Log in using:

Userid = root Password = changeme

The next screen is the Manager Screen. If the server has just been connected to power, and it has not been powered on, it will not have completed a system boot.

- 5. Check the power status by clicking on the "System Monitoring" tab. The power status is shown in the table.
- 6. If the Power Status shows "power off," Click on the "Remote Control" tab to the far right of the upper row of tabs.
- 7. Click on the "Remote Power Control" tab in the second row of tabs.
- 8. In the "Select Action" drop-down choose "Power On" and click the "Save" button. The KMA will begin powering up. This will take a few minutes; however, you can continue with the KMA configuration.

FIGURE 2-4 Power Control

Γ

| System Informa | tion  | System Monitoring | Configuration | User Management | Remote Control |  |
|----------------|-------|-------------------|---------------|-----------------|----------------|--|
|                |       |                   |               |                 | Maintenance    |  |
| Redirection    | Remo  | ote Power Control | Hotkey Setup  |                 |                |  |
| Coloct A       | ction | -                 |               |                 |                |  |
| SAVE           |       |                   |               |                 |                |  |

Г

- 9. Click on the "Remote Control" tab in the first row of tabs.
- 10. Click on the "Redirection" tab in the second row of tabs
- 11. Click on the "Launch Redirection" button. This launches the remote console screen in a new window.

#### FIGURE 2-5 Power Control

| System Information | ion System Monitor                                                     | ing Configuration   | User Management            | Remote Control | in™ Microsyste |
|--------------------|------------------------------------------------------------------------|---------------------|----------------------------|----------------|----------------|
|                    |                                                                        |                     |                            | Maintenance    |                |
| Redirection        | Remote Power Contro                                                    | I Hotkey Setup      |                            |                |                |
|                    | h De dine stiere                                                       |                     |                            |                |                |
| Launch I           | h <b>Redirection</b><br>Redirection Manage th<br>o your local machine. | ie host server remo | otely by redirecting the s | system         |                |

# QuickStart Program

When a new Key Management Appliance with the factory-default settings is poweredon for the first time, a Configuration Menu called QuickStart is automatically executed. QuickStart collects the initial, minimal configuration required to initialize the KMA.

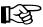

ન્સિ

Because of critical security parameters that are established by the QuickStart program, only a Security Officer or qualified representative should execute this program. Once the QuickStart program has been successfully completed, **it cannot be re-executed**. The only way to access this program again is to use the KMA reset command.

**Note** – A reset is performed by typing reset at the ELOM prompt after the "set /SP/Agent..." commands are complete and the DHCP and network address settings have been entered.

Also, at any point during the QuickStart program, entering [Ctrl+C] will abort the program clearing the settings and requires you to restart the program.

Use the *Crypto Key Management System Administration Guide* (PN: 316195101) for specific information and instructions about the QuickStart program and Wizard. This guide provides configuration and administration information for the Sun Crypto

Key Management System software.

This guide is intended for storage administrators, system programmers and operators responsible for configuring and maintaining the KMS software at their site.

The following information is needed before beginning the QuickStart program.

The customer may want to keep the User IDs, Passphrases, and Key Split Credentials defined during the QuickStart program—secret.

Use TABLE 2-1 on page 4 to help record and use this information.

- 1. Type of keyboard attached to the KMA (select from list).
- 2. Hostname, IP address, and netmask for the management network (LAN 0) and service network (LAN 2) if connected; DHCP can be used for both if desired.
- 3. The gateway should be accessible through the management network connection. This address is required if there is a router between the KMA and the KMS Manager.
- 4. DNS server IP address, if desired (optional).
- 5. Key split credentials, including the total number of splits, threshold number of splits, plus the userid and passphrase for each of the splits.
  - We recommend keeping this simple.
  - This information **cannot** be recovered from the system if it is lost.
  - Backups **cannot** be restored without this information.
  - Loss of this information will result in unrecoverable data.
- 6. Autonomous unlocking selection.
  - If yes, the KMA will automatically unlock after a reboot.
  - If no, the KMA will remain locked until manually unlocked.

Unlocking requires a quorum.

### Tips and Notes

Knowing the following tips and notes will help during the QuickStart program and initial configuration.

- **Be patient**. It may take one or two minutes for the IP address settings to take effect.
  - The Key Management Systems Manager GUI (graphical user interfaces) uses a customer created network and IP address—this is called the Management Network. The KMS manager interfaces with the KMAs using this interface.
  - The KMAs interface with the tape drives using the Service Network (in general) using the Ethernet switches from the accessory kits. The IP address range for the KMAs use: 172.18.18.2 through 172.18.18.59
  - If a Service Delivery Platform is installed, that IP address is 172.18.18.1
  - The default tape drive IP address is: 10.0.0.1
- Use a simple set-up to start.

When entering information such as the key split size, split threshold, and quorum, keep it simple and use initial values such as "1 of 1." Once the structure of the KMAs and the KMS Cluster are complete, this information can be changed to the production values at a later time using the KMS manager.

This can help with and speed up the installation and configuration of the Key Management System.

For example: All users may not be available at the same time to enter in their IDs and Passphrases.

- The userids and passphrases should be enter by the **appropriate person** to keep them secure; they can also be changed later after the QuickStart program.
- The user names are arbitrary; however, use the conventions defined by security polices or practices.
- The length of the passphrases can be changed in the KMS Manager. The default is eight characters using three of the four styles: Small case, UPPER case, numbers, and special characters.
- KMAs in a Cluster must keep their clocks synchronized. Internally, all KMAs use UTC time (coordinated universal time).

If the customer prefers, there is an option in the KMS Manager that allows date and times to be adjusted to local time when displayed.

When the customer is not using an NTP server, the clocks on the KMAs may drift. As a best practices, customers can check and re-sync the clocks at least once a year.

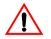

### Important:

Do not perform a "Core Security Backup" when using simple settings.

Wait until all user's have entered their credentials, passphrases, production settings, and quorum details before creating a Core Security Backup for the first time.

### QuickStart Wizard

The following section shows examples of the QuickStart program for configuring the first KMA in a KMS Cluster.

- Response areas are shown in **bold**.
- The KMA names use **KMA**-*x* (where *x* is a number for that KMA, [*x* of x]).
- The KMA IP address range is: 172.18.18.x—the default network for the SDP. The SDP site unit is 172.18.18.1—KMAs share addresses 172.18.18.2 through 59.
- The subnet mask for SDP is 255.255.254.0
- The KMS management network uses a hostname of: KMSmgr
- The KMS management network uses an IP address range of: 129.80.123.xxx

#### The exact prompts shown may differ from this example.

Welcome to QuickStart! The QuickStart program will guide you through the necessary steps for configuring the KMA. You may enter Ctrl-c at any time to abort; however, it is necessary to successfully complete all steps in this initialization program to enable the KMA. Press Enter to continue: Set Keyboard Layout Press Ctrl-c to abort. You may change the keyboard layout here. Available keyboard layouts: (1) Albanian ( 2) Belarusian (3) Belgian (4) Bulgarian ( 5) Croatian (6) Danish (7) Dutch (8) Finnish (9) French (11) Icelandic (12) Italian (10) German (13) Japanese-type6 (14) Japanese (15) Korean (16) Malta UK (17) Malta US (18) Norwegian (20) Russian (21) Serbia-And-Montenegro (19) Portuguese (22) Slovenian (23) Slovakian (24) Spanish (25) Swedish (26) Swiss-French (27) Swiss-German (28) Taiwanese (29) TurkishQ (30) TurkishF (31) UK-English (32) US-English The current layout is US-English. Please enter the number for the keyboard layout : 32 The keyboard layout has been applied successfully. Press Enter to continue:

#### 1. Set the KMA IP addresses:

Note: It may take one or two minutes for these IP address settings to take effect.

A static IP Address configuration must be set in order for the KMA to communicate with other KMAs, Agents, or Users in your system. Please enter the Management Network Hostname: KMSmgr Do you want to use DHCP to configure the Management Network interface? [y/n]: **n** Please enter the Management Network IP Address: 129.80.123.32 Please enter the Management Network Subnet Mask: 255.255.254.0 Please enter the Service Network Hostname: SDP Do you want to use DHCP to configure the Service Network interface? [y/n]: **n** Please enter the Service Network IP Address: 172.18.18.1 Please enter the Service Network Subnet Mask: 255.255.254.0 Please enter the Gateway IP Address (optional but necessary if this KMA is to communicate with an entity on a different IP Subnet): 129.80.123.254 Please enter the Primary DNS Server IP Address (optional): 129.80.0.4 Please enter the DNS Domain: my.customer.com Applying network settings... Done. The Network Configuration has been updated. Press Enter to continue: Press Ctrl-c to abort.

#### 2. Initialize the KMA.

The KMA Name is a unique identifier for your KMA. This name should not be the same as the KMA Name for any other KMA in your cluster. It also should not be the same as any User Names or Agent IDs in your system.

Please enter the KMA Name: KMA-1

Press Enter to continue:

#### 3. Configure the Cluster.

You can now use this KMA to create a new Cluster, or you can have this KMA join an existing Cluster. You can also restore a backup to this KMA or change the KMA Version.

Please choose one of the following:

- (1) Create New Cluster
- (2) Join Existing Cluster
- (3) Restore Cluster from Backup

Please enter your choice: 1 Create New Cluster

#### 4. Enter Key Split Credentials

Notes:

- The key split size and split threshold be changed at a later time using the KMS manager. This allows a setting for "1 of 1."
- The userids and passphrases should be enter by the appropriate person to keep them secure; or they can also be changed later after the QuickStart program.

The Key Split credentials are used to wrap splits of the Core Security Key Material which protects Data Unit Keys. When Autonomous Unlocking is not enabled, a quorum of Key Splits must be entered in order to unlock the KMA and allow access to Data Unit Keys. A Key Split credential, consisting of a unique User Name and Passphrase, is required for each Key Split. The Key Split Size is the total number of splits that will be generated. This number must be greater than 0 and can be at most 10. Please enter the Key Split Size: 1 The Key Split Threshold is the number of Key Splits required to obtain a quorum. Please enter the Key Split Threshold: 1 Please enter the Key Split User Name #1: user1 Passphrases must be at least 8 characters and at most 64 characters in length. Passphrases must not contain the User's User Name. Passphrases must contain characters from 3 of 4 character classes (uppercase, lowercase, numeric, other). Please enter Key Split Passphrase #1: \*\*\*\*\*\*\* Please re-enter Key Split Passphrase #1: \*\*\*\*\*\*\* Press Enter to continue: Press Ctrl-c to abort.

#### 5. Enter Initial Security Officer User Credentials

The user names are arbitrary; however, use the conventions defined by security polices or practices.

The Initial Security Officer User is the first User that can connect to the KMA via the KMS Manager. This User can subsequently create additional Users and administer the system. Please enter a Security Officer User Name: SecOfficer A Passphrase is used to authenticate to the KMA when a connection is made via the KMS Manager. Passphrases must be at least 8 characters and at most 64 characters in length. Passphrases must not contain the User's User Name. Passphrases must contain characters from 3 of 4 character classes (uppercase, lowercase, numeric, other). Please enter the Security Officer Passphrase: \*\*\*\*\*\*\* Please re-enter the Security Officer Passphrase: \*\*\*\*\*\*\* Press Enter to continue: Press Ctrl-c to abort.

#### 6. Enter Autonomous Unlocking Preference

When Autonomous Unlocking is DISABLED, it is necessary to UNLOCK the KMA using a quorum of Key Split Credentials EACH TIME the KMA starts before normal operation of the system can continue. Agents may NOT register Data Units with or retrieve Data Unit Keys from a locked KMA.

When Autonomous Unlocking is ENABLED, the KMA will automatically enter the UNLOCKED state each time the KMA starts, allowing it to immediately service Agent requests.

Do you wish to enable Autonomous Unlocking? [y/n]: y

#### 7. Set Time Information.

KMAs in a Cluster **must** keep their clocks synchronized. Internally, all KMAs use UTC time (coordinated universal time).

If the customer prefers, there is an option in the KMS Manager that allows date and times to be adjusted to local time when displayed.

```
KMAs in a Cluster must keep their clocks synchronized. Specify an
NTP server if one is available in your network. Otherwise, specify
the date and time to which the local clock should be set.
Please enter the NTP Server Hostname or IP Address (optional):
ntp.example.com
Press Enter to continue:
Initializing new cluster...
New KMS cluster has been created.
Press Enter to continue:
Key Management System Version Build 321
KMA initialization complete!
You may now connect to the KMA via the KMS Manager in order to
continue with KMS configuration.
Press Enter to exit:
Key Management System Version Build 321 (KMA-1)
Please enter your User Name:
```

8. Install the KMS Manager.

# **Configuration Checklist**

The following is a list of tasks the customer or user would do to configure and use the Sun Crypto Key Management System Version 2.0.

They are listed here as a checklist to assist the user with the initial configuration and familiarization of the KMS Manager.

Make sure the customer or user has a copy of the:

*Crypto Key Management System Administration Guide* (PN: 316195101) for specific information and instructions about how to configure the KMA Cluster.

**TABLE 2-5** Initial Configuration Checklist

| 1 | Task                              | Guidelines                                                                                                    |  |
|---|-----------------------------------|----------------------------------------------------------------------------------------------------|--|
|   | Install the KMS Manager           | In order to continue with KMA setup, the KMS Manager GUI<br>must be installed. Currently, only Windows XP, Solaris 10<br>Update 3x86 and Update 4x86 versions are supported.<br>Windows Vista and Solaris 9 are not supported.<br>Initially, the KMS Manager will be blank until there is a<br>KMA Cluster in which to connect. |  |
|   |                                   | onnect you may get a message stating that the:                                                                                                    |  |
|   | and offer selections to choose fr | Site Certified By Unknown Authority<br>rom. Select either Accept Temporary or Accept Permanent.<br>nd then click OK. This is a normal message.                                                                                                    |  |
|   | Create a KMA Cluster              | 1. Click on the Connect button in the upper left corner.<br>2. Click on New Cluster Profile<br>User ID:<br>Passphrase:<br>Cluster Name:<br>Member KMAs:<br>Delete Cluster Profile<br>Refresh KMAs                                                                                                    |  |
|   |                                   | <ul><li>3. Enter a name for the cluster</li><li>4. Enter the IP address or hostname or any KMA in the cluster</li><li>5. Click OK</li></ul>                                                                                                    |  |
|   | Log in as the Security Officer    | <ul> <li>Use the Security Officer login from the QuickStart program.</li> <li>Enter the cluster name created above.<br/>The Main GUI screen is displayed.</li> </ul>                                                                                                    |  |

|   | Task                                                                                      | Guidelines                                    |                                                                                                    |  |  |
|---|-------------------------------------------------------------------------------------------|-----------------------------------------------|----------------------------------------------------------------------------------------------------|--|--|
|   | Create additional users                                                                   | 1. Select: System Mar                         | From the Main Screen, in the left pane:<br>1.Select: System Management ↔ User List<br>2.Click Create and complete the necessary information<br>3.Click Save |  |  |
|   |                                                                                           | User Details                                  | X                                                                                                    |  |  |
|   |                                                                                           | General Passphras                             |                                                                                                    |  |  |
|   |                                                                                           | User ID:                                      |                                                                                                    |  |  |
|   |                                                                                           | Description:                                  |                                                                                                    |  |  |
|   |                                                                                           | Roles:                                        | Auditor                                                                                                    |  |  |
|   |                                                                                           |                                               | Backup Operator                                                                                                    |  |  |
|   |                                                                                           |                                               | Compliance Officer                                                                                                    |  |  |
|   |                                                                                           |                                               | ✓ Operator                                                                                                    |  |  |
|   |                                                                                           | Enabled:                                      | Security Officer                                                                                                    |  |  |
|   |                                                                                           | Failed Login Attempt                          |                                                                                                    |  |  |
|   |                                                                                           |                                               |                                                                                                    |  |  |
|   |                                                                                           |                                               | Save Cancel                                                                                                    |  |  |
|   |                                                                                           | at the time of this initial                   | wing roles.                                                                                                    |  |  |
|   | and passphrases afterwards<br>However, do not create a Co                                 |                                               | configuration, they can add their nar                                                                                                    |  |  |
| - | and passphrases afterwards                                                                |                                               | configuration, they can add their nar                                                                                                    |  |  |
|   | and passphrases afterwards<br>However, do not create a Co<br>Auditors                     | ore Security Backup until                     | configuration, they can add their nar                                                                                                    |  |  |
| - | and passphrases afterwards<br>However, do not create a Co                                 | ore Security Backup until                     | configuration, they can add their nar                                                                                                    |  |  |
|   | and passphrases afterwards<br>However, do not create a Co<br>Auditors                     | ore Security Backup until                     | configuration, they can add their nar                                                                                                    |  |  |
| - | and passphrases afterwards<br>However, do not create a Co<br>Auditors<br>Backup Operators | ore Security Backup until<br>Names:<br>Names: | configuration, they can add their nar                                                                                                    |  |  |

### **TABLE 2-5** Initial Configuration Checklist

### **TABLE 2-5** Initial Configuration Checklist

| 1 | Task                                                | Guidelines                                                                                                    |  |
|---|-----------------------------------------------------|----------------------------------------------------------------------------------------------------|--|
|   | Create Key Policies and<br>Key Group Configurations | You need to create at least:<br>• One key policy<br>• One key group<br>Then:<br>• Assign the key group to the key policy                                                                                                    |  |
|   | Enroll Agents                                       | This is a two step process:<br>■ One Step is performed at the KMS Manager.<br>■ Use TABLE 3-3 on page 34 to record the information<br>■ Agent ID and passphrase<br>■ IP address<br>At the KMS Manager, navigate to the agent list:<br>Secure Information Management \$\Delta\$ Agents \$\Delta\$ Agent List<br><pre>     Create Agent *         [General Passphrase         Agent1 ID: Agent1         Description:         Site ID: Please Select a Site         Vertical Agent *         Agent *         Agent</pre> |  |
|   |                                                     | <ul> <li>The other Step is performed at the tape drives:</li> <li>Use TABLE 3-2 on page 33 record the information</li> </ul>                                                                                                    |  |
|   |                                                     | <ul> <li>Drive serial number</li> <li>IP address</li> <li>Location</li> <li>At the KMS Manager, navigate to: Secure Information<br/>Management ↔ Agents ↔ Key Group Assignment</li> <li>1. Click the Agent in the list to display its key group<br/>permissions</li> <li>2. Select the key group</li> <li>3. Click "Default Key Group" button to move this to the key<br/>group.</li> </ul>                                                                                                    |  |
|   | Assign Agents to the<br>Key Groups                  |                                                                                                    |  |

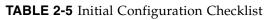

| ✓ | Task                | Guidelines                                                                                                    |
|---|---------------------|----------------------------------------------------------------------------------------------------|
|   |                     | ey Groups Assignment to Agents                                                                                                    |
|   | E Key Groups        | Agents       Allowed Key Groups       Disallowed Key Groups         Agent1       Image: Comparison of the system of the system o                                      |
|   | Configure the Agent | <ul> <li>1. Set the IP address of the drive</li> <li>2. Provide the Drive ID, Passphrase, and the IP address of one of the KMA's in the cluster. The details are device specific.</li> <li>3. Once this process has been successfully completed, the agent will show as "enrolled" in the agent details screen.</li> </ul>                                                                                                    |
|   |                     | Agent ID: Agent 1   Description: Image: Comparison of the second second se |
|   |                     | Save <u>Cancel</u>                                                                                                    |

| <b>TABLE 2-5</b> Initial Configuration Checklist |  |
|--------------------------------------------------|--|
|--------------------------------------------------|--|

| 1 | Task                                                                                 | Guidelines                                                                                                    |                       |  |  |
|---|--------------------------------------------------------------------------------------|----------------------------------------------------------------------------------------------------|-----------------------|--|--|
|   | Preform the Initial Backup<br>This is a 2-step process that<br>creates three files:  | The steps to perform a backup are not necessary for a multi-KMA cluster. They certainly can be done, but they are not required.<br>Before keys can be created and delivered, backups must be                                                                                                    |                       |  |  |
|   | <ul> <li>Core Security file</li> <li>Backup Key file</li> <li>Backup file</li> </ul> | <ul> <li>before keys can be created and derivered, backups must be performed to ensure they are protected. When the KMA is first brought up, it begins generating keys; Initially 1000 keys.</li> <li>To verify this, from the Main Screen, in the left pane:</li> <li>1. Select: System Management SKMA List</li> <li>2. Double click on the KMA or click the "Details" button</li> <li>"Ready Keys" should be 0.</li> <li>"Generated Keys" should be 1000.</li> <li>Later on in the process, this will change (reverse).</li> </ul> |                       |  |  |
|   |                                                                                      | Later on in the process, this w                                                                                                    | ill change (reverse). |  |  |
|   |                                                                                      | KMA Details                                                                                                    |                       |  |  |
|   |                                                                                      | General Passphrase                                                                                                    |                       |  |  |
|   |                                                                                      | KMA ID:                                                                                                    |                       |  |  |
|   |                                                                                      | KMA Name:                                                                                                    |                       |  |  |
|   |                                                                                      | Description:                                                                                                    |                       |  |  |
|   |                                                                                      | Site ID:                                                                                                    |                       |  |  |
|   |                                                                                      | Management Network Address:                                                                                                    | 10.80.44.31           |  |  |
|   |                                                                                      | Service Network Address:                                                                                                    | 192.168.1.31          |  |  |
|   |                                                                                      | Version:                                                                                                    | Build 172             |  |  |
|   |                                                                                      | Failed Login Attempts:                                                                                                    |                       |  |  |
|   |                                                                                      | Responding:                                                                                                    | True milliseronds     |  |  |
|   |                                                                                      | Response Time:<br>Replication Lag Size:                                                                                                    | 0 milliseconds        |  |  |
|   |                                                                                      | Ready Keys:                                                                                                    | 1000                  |  |  |
|   |                                                                                      | Generated Keys:                                                                                                    | 0                     |  |  |
|   |                                                                                      | Key Pool Ready:                                                                                                    | 100 %                 |  |  |
|   |                                                                                      | Enrolled:                                                                                                    | True                  |  |  |
|   |                                                                                      |                                                                                                    |                       |  |  |
|   |                                                                                      |                                                                                                    | Save <u>C</u> ancel   |  |  |

| TABLE 2-5 Initial C | Configuration Checklist |
|---------------------|-------------------------|
|---------------------|-------------------------|

| ✓ | Task                                                            | Guidelines                                                                                                    |
|---|-----------------------------------------------------------------|----------------------------------------------------------------------------------------------------|
|   | Backup: First Step                                              | <ul> <li>The initial Backup is a two step process.</li> <li>First step of the backup is to create a Core Security Backup.</li> <li>1. As the Security Officer, select: <ul> <li>System Management ♀ Security ♀ Core Security ♀</li> <li>Backup Core Security</li> </ul> </li> <li>2. Choose a file and click Start. Using the default name is recommended, but any directory can be selected. <ul> <li>This creates a Core Security Backup file on the system where the KMS Manager is being used.</li> </ul> </li> <li>3. Navigate to the backup list from the Main Screen, select: Secure Information Management ♀ Backup List</li> </ul> |
|   | Backup: Second Step                                             | Second step of the backup is to:<br>1. Login using a Backup Operator role.<br>2. Click the Create Backup button.<br>3. Choose files for the two outputs.<br>4. Use of the defaults for filenames is recommended, but these<br>can be placed in any desired directory.<br>5. Click Start<br>Create Backup<br>Backup File Name:<br>H:\KMS-Backup-[BackupID]-[DateTime].dat<br>Backup Wrapping Key File Name:<br>H:\KMS-Backup-Key-[BackupID]-[DateTime].xml<br>Browse<br>Browse<br>Browse<br>Browse<br>Browse<br>Browse<br>Browse                                                                                                    |
|   | usage—how fast are the keys l<br>the keys are used. The systems | • "Generated Keys" 0.<br>rming backups depends on the number of tape mounts and key<br>being used? <i>Each</i> KMA starts with 1000 keys—as mounts occur,<br>s tracks key usage and adjusts the supply of keys. As a best<br>aken weekly; however, again, this all depends on key usage.                                                                                                    |

# Change the ELOM Password

For security, at some point, the customer needs to change the ELOM password.

ELOM provides functionality that can be used to perform a network boot of the KMA. This functionality could be exploited and provide access to key material on the KMA hard drive. Because of this potential, the user should change and secure the root password of the ELOM.

A good time to do this is after completing the QuickStart program.

### To change the ELOM password:

- 1. Access the ELOM network (LAN 1).
- 2. Select: User Management A User Account to bring up the account list.
- 3. Click on the Change Password on the root user name.
- 4. Enter the Old Password (the default is "changeme")
- 5. Enter a new Password and Confirm the password.
- 6. Click Submit.

### FIGURE 2-6 ELOM Password Reset

| User Account          | ADS Configuration          |                   |           |         |  |
|-----------------------|----------------------------|-------------------|-----------|---------|--|
|                       |                            |                   |           |         |  |
|                       |                            |                   |           |         |  |
|                       |                            |                   |           |         |  |
| User List             |                            |                   |           |         |  |
| User List<br>Username | Privilege                  | Status            |           |         |  |
|                       | Privilege<br>Administrator | Status<br>Enabled | Change Pa | assword |  |

| Manage User Account |       |  |
|---------------------|-------|--|
| Old Password :      |       |  |
| Password :          |       |  |
| Confirm :           |       |  |
| Submit              | Reset |  |

## Add KMAs to the Cluster

B

Servers *must be* installed in pairs called a cluster. Clusters perform backups of each appliance; therefore, no external hard drives are required.

- Adding another KMA to the first one created above requires some steps inside the existing cluster using the KMS Manager (GUI).
- Then, during the QuickStart program for the next KMA, select:

### (2) Join Existing Cluster

• After that, the QuickStart program prompts for the Passphrase and IP address of that existing cluster.

#### To create and add another KMA to the cluster:

- 1. Log in to the KMS manager.
- 2. Select System Management ↔ KMA List ↔ Create button. The Create KMA dialog box is displayed, with the General tab active.
- 3. Complete the following parameters:
  - **KMA Name:** Type a value that uniquely identifies the KMA in a cluster. This value can be between 1 and 64 (inclusive) characters.
  - **Description Type:** A value that uniquely describes the KMA. This value can be between 1 and 64 (inclusive) characters.
  - **Site ID** Click the down-arrow and select the site to which the KMA belongs. This field is optional.
- 4. Open the Passphrase tab.
- 5. Enter the Passphrase. Enter from 8 to 64 characters. The default value is 8 characters.
- 6. Confirm Passphrase. Retype the same value that you entered in the Passphrase field.
- 7. The KMA record is added to the database and the entry is displayed in the KMA List screen.
- 8. Add all other KMAs belonging to the Cluster.
- 9. You must now run the QuickStart program on the KMA(s) you just created so that they can join the Cluster. See "QuickStart Program" on page 13 for information. Remember to select Option 2 to Join an Existing Cluster.
- 10. After completing the QuickStart, the KMA will be locked. You must reconnect to the new KMA (you may need to do a "refresh") to unlock it.

### Run the QuickStart Wizard

- 1. You must now run the QuickStart program on the KMA you just created so that they can join the Cluster.
  - See "QuickStart Program" on page 13 for information.
  - Remember to select Option 2 to Join an Existing Cluster.

The KMA being added checks the firmware version against the existing versions in the cluster.

If it is not compatible, the new KMA displays an error and gives the user the option of upgrading or downgrading.

FIGURE 2-7 KMA Replacement—Joining a Existing Cluster

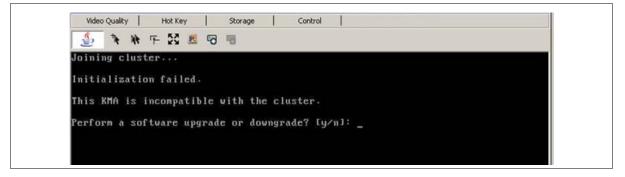

2. If the user selects "Yes", then the KMA being added:

- Grabs the code from the existing KMA in the cluster,
- Downloads the code for its own, and
- Installs the code.

This process takes about 25 to 30 minutes to complete.

FIGURE 2-8 KMA Replacement—Joining a Existing Cluster

```
Upgrade/Downgrade KMA Software from Cluster
Press Ctrl-c to abort.
Waiting for server to bundle upgrade file, step 1 of 6...
Bundle of cluster software complete.
Uploading upgrade file, step 2 of 6...
Upload upgrade file complete.
Verifying upgrade file, step 3 of 6...
Verify upgrade file complete.
Installing software, step 4 of 6...
Installation complete.
Verifying software compatibility, step 5 of 6...
Verify compatibility complete.
Activating new software, step 6 of 6...
Activation complete.
This does not take effect until after a reboot.
Activation requires a reboot. OK to reboot? [y/n]:
```

- 3. Once this process completes, the User needs to reboot the KMA.
- 4. After the KMA comes back online from the reboot, you need to continue with the QuickStart program.
- 5. Check that the new KMA is in service, select: System Management 🕫 KMA List.

### Once all the KMAs are in the KMA List, go to:

 "Configuration Checklist" on page 21 to continue with the initial configuration. This is a list of "user" tasks that the must customer perform. The checklist is provided to assist the service representative and customer as they go through the initial configuration.

Make sure the KMS Administrator Guide is available for use.

- Chapter 3, "T-Series Tape Drives" to license and enroll the T10000 and T9840 tape drives. This chapter requires both service representative and user tasks to complete.
- Chapter 4, "HP LTO4 Tape Drives" to enable and enroll the HP LTO4 tape drives. This chapter requires both service representative and user tasks to complete.
- Chapter 5, "Encryption Hardware Kits" to install the additional hardware in the customer-select solution. This chapter requires just the service representative to install the additional hardware (such as Ethernet switches and cables).

### CHAPTER **3**

# **T-Series** Tape Drives

Currently, the Key Management Station Version 2.0 supports these tape drives:

| Tape Drives | Interfaces Support                            | Firmware                 | Configuration Notes                                               |
|-------------|-----------------------------------------------|--------------------------|-------------------------------------------------------------------|
| T10000A     | <ul><li>Fibre Channel</li><li>FICON</li></ul> | 1.37.108<br>1.37.114     | Supported in the:<br>SL8500 library                               |
| T9840D      | <ul><li>FICON</li><li>ESCON</li></ul>         | 1.42.104                 | <ul> <li>SL3000 library</li> <li>L-Series libraries</li> </ul>    |
| HP LTO4     | <ul><li>Fibre Channel</li><li>SCSI</li></ul>  | H45S (FC)<br>B44S (SCSI) | For specific information, see<br>Chapter 4, "HP LTO4 Tape Drives" |

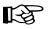

#### Important:

Because the T-Series and the HP LTO4 drives and processes are different, see Chapter 4, "HP LTO4 Tape Drives" to enable and enroll the LTO4 tape drives.

This chapter contains information for the **T-Series** tape drives and how to:

- Obtain the Drive Data—PC Key
- License the Tape Drives
- Enroll the Tape Drives—called Agents—on the Key Management Appliances

For specific information about how to install the tape drives in the appropriate configuration, refer to the manuals listed in the "Preface" on page xiii.

If the manuals are not on hand, go to the Product Documentation Web site at: http://docs.sfbay.sun.com/app/docs

# **Before Beginning**

- 1. The tape drives should be installed and tested in their appropriate configuration before adding the encryption capability to them.
- 2. To enable and enroll the tape drives requires multiple steps and the **collaboration** between the service representative and the customer to complete.

| Responsibility         | Steps                                           |  |
|------------------------|-------------------------------------------------|--|
| Customer               | 1. Create Agent IDs and passphrases in the KMAs |  |
| Service Representative | 1. Request the PC Keys from the Web site        |  |

| Service Representative | 2. Download the PC Keys to the tape drives |
|------------------------|--------------------------------------------|
|                        | 3. License the tape drives                 |
| Customer               | 2. Enroll the tape drives                  |
|                        | 3. Assign the tape drives to a Key Group   |

- The service representatives will need to create a file on a laptop and use the Virtual Operator Panel (VOP) to transfer the PC Keys to license the tape drives.
  - Record the information in TABLE 3-2 on page 33
- The customer will need to use the Virtual Operator Panel to provide an Agent ID and Passphrase to enroll the tape drives on the key management appliance (KMA).
  - Gather and record the enrollment data in TABLE 3-3 on page 34
- Make copies as necessary.

### **Required** Tools

The required tools to obtain the drive data, license and enroll the tape drives is:

- Straight Ethernet cable, 10 ft (PN: 24100216) if connecting to an Ethernet switch.
- Cross-over Ethernet cable, 10 ft (PN: 24100163) if connecting directly to the drives.
- Service laptop (or personal computer)
- Virtual Operator Panel, Version 1.0.11 or higher (service and customer versions)

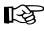

Remember, the Service Delivery Platform (SDP) does not support the LTO4 drives. You may need to make adjustments to the network addresses if mixing tape drives on the same KMA and/or SDP network (LAN 2).

| Nork Sheet  |  |
|-------------|--|
| ative V     |  |
| Representat |  |
| Service     |  |

TABLE 3-2 Drive Data Work Sheet

| SDP                  | SDP IP Address:                         |                                                    | File Pathname:   | Location: |
|----------------------|-----------------------------------------|----------------------------------------------------|------------------|-----------|
| <b>Seri</b><br>(Last | Serial Number / DMOD<br>(Last 8 digits) | Crypto Serial Number<br>(6 hexadecimal characters) | Drive IP Address |           |
| <del>.</del>         |                                         |                                                    |                  |           |
| 2.                   |                                         |                                                    |                  |           |
| 3.                   |                                         |                                                    |                  |           |
| 4.                   |                                         |                                                    |                  |           |
| 5.                   |                                         |                                                    |                  |           |
| 6.                   |                                         |                                                    |                  |           |
| 7.                   |                                         |                                                    |                  |           |
| 8.                   |                                         |                                                    |                  |           |
| 9.                   |                                         |                                                    |                  |           |
| 10.                  |                                         |                                                    |                  |           |
| 11.                  |                                         |                                                    |                  |           |
| 12.                  |                                         |                                                    |                  |           |
| 13.                  |                                         |                                                    |                  |           |
| 14.                  |                                         |                                                    |                  |           |
| 15.                  |                                         |                                                    |                  |           |
| 16.                  |                                         |                                                    |                  |           |
| 17.                  |                                         |                                                    |                  |           |
| 18.                  |                                         |                                                    |                  |           |
| 19.                  |                                         |                                                    |                  |           |
| 20.                  |                                         |                                                    |                  |           |

|       | Ū               | <b>Customer Work Sheet</b>           | heet     |                 |                   |            |
|-------|-----------------|--------------------------------------|----------|-----------------|-------------------|------------|
| TABL  | E 3-3 Enrollm   | TABLE 3-3 Enrollment Data Work Sheet |          |                 |                   |            |
| KMA   | KMA Hostname:   |                                      |          | KMA Hostname:   |                   |            |
| KMA   | KMA IP Address: |                                      |          | KMA IP Address: |                   |            |
| Drive | Drive Address   | Drive IP Address                     | Agent ID | Passphrase      | Tokens? (KMS 1.x) | Permanent? |
| ÷     |                 |                                      |          |                 | Yes 🔲 No 🔲        | Yes 🔲 No 🔲 |
| Ŕ     |                 |                                      |          |                 | Yes 🔲 No 🔲        | Yes 🔲 No 🔲 |
| ы.    |                 |                                      |          |                 | Yes 🔲 No 🔲        | Yes 🔲 No 🔲 |
| 4.    |                 |                                      |          |                 | Yes 🔲 No 🔲        | Yes 🗋 No 🗍 |
| 5.    |                 |                                      |          |                 | Yes 🔲 No 🔲        | Yes 🔲 No 🔲 |
| .9    |                 |                                      |          |                 | Yes 🔲 No 🔲        | Yes 🔲 No 🔲 |
| 7.    |                 |                                      |          |                 | Yes 🔲 No 🔲        | Yes 🔲 No 🔲 |
| ŵ     |                 |                                      |          |                 | Yes 🔲 No 🗍        | Yes 🔲 No 🗍 |
| 6     |                 |                                      |          |                 | Yes 🔲 No 🗍        | Yes 🔲 No 🗍 |
| 10.   |                 |                                      |          |                 | Yes 🔲 No 🗍        | Yes 🔲 No 🗍 |
| 11.   |                 |                                      |          |                 | Yes 🔲 No 🔲        | Yes 🔲 No 🔲 |
| 12.   |                 |                                      |          |                 | Yes 🔲 No 🔲        | Yes 🔲 No 🔲 |
| 13.   |                 |                                      |          |                 | Yes 🔲 No 🗍        | Yes 🔲 No 🗍 |
| 14.   |                 |                                      |          |                 | Yes 🛛 No 🗍        | Yes 🔲 No 🗍 |
| 15.   |                 |                                      |          |                 | Yes 🔲 No 🗍        | Yes 🔲 No 🗍 |
| 16.   |                 |                                      |          |                 | Yes 🔲 No 🗍        | Yes 🔲 No 🗍 |
| 17.   |                 |                                      |          |                 | Yes 🔲 No 🗍        | Yes 🔲 No 🗍 |
| 18.   |                 |                                      |          |                 | Yes 🔲 No 🔲        | Yes 🗖 No 🗍 |
| 19.   |                 |                                      |          |                 | Yes 🔲 No 🗍        | Yes 🗖 No 🗍 |
| 20.   |                 |                                      |          |                 | Yes 🔲 No 🔲        | Yes 🔲 No 🔲 |

**Customer Work Sheet** 

## Tape Drive LEDs

Each encryption-capable tape drive has an LED status light on the rear of the drive and/or drive tray.

**TABLE 3-4** Tape Drive Encryption LED

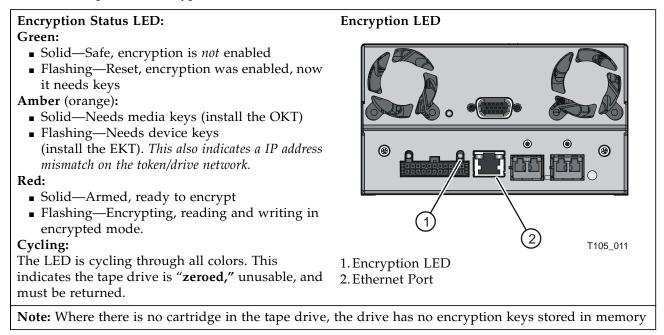

# Obtain the Drive Data

To obtain the drive data for *each* tape drive:

- 1. Using the Virtual Operator Panel, connect to each tape drive and record the last *eight* digits of the tape drive serial number.
  - Select: File 
    Connect to Drive
  - Select: Retrieve 
    → View Drive Data 
    → Manufacturing

FIGURE 3-1 Tape Drive Serial Number—VOP

| Encrypt   Fibre   Idsnmp   Logging | Manufacturing Network Rfid Statistics Version |  |
|------------------------------------|-----------------------------------------------|--|
| Parameter Definition               | Parameter Value                               |  |
| Manufacturer name                  | :: "STK"                                      |  |
| Manufacturer plan                  | :: "02"                                       |  |
| Serial numbe                       | ; "531002001144"                              |  |
| SCSI world wide name               | : 50:01:04:f0:00:93:c8:0b                     |  |
| PortA world wide name              | : 50:01:04:f0:00:93:c8:0c                     |  |
| PortB world wide name              | :: 50:01:04:f0:00:93:c8:0d                    |  |
| Network mac address                | :: 00:10:4f:07:6d:27                          |  |
| Drive model numbe                  | ": "T10000"                                   |  |

- 2. Use TABLE 3-2 on page 33 to build information about the tape drives. You will find this information helpful during the installation, licensing, and enrollment process for the tape drives (agents).
- 3. Request an Encryption Key File:
  - a. Log in to the Applications Web site at: http://crcapplications/keyswebapp/
  - b. Select Request an Encryption key.

FIGURE 3-2 Request an Encryption Key Application

| Welcome to CRC Applica        | tions                                       |
|-------------------------------|---------------------------------------------|
| CRC Applications              |                                             |
| CRC Applications Applications | Overview                                    |
| NSN2533MM0101/129535          | Overview<br>Obtain Activation Passwords for |
| Applications                  |                                             |

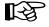

Access is Limited: You must be a Sun employee, have completed the training courses, and have your name included on the list to access this link.

- 4. Complete the Encryption Request form.
  - a. First name, last name, and e-mail address are automatically included.
  - b. Provide a site ID and order number.
  - c. Select the tape drive type (T10000A, T10000B, or T9840D).
  - d. Complete the serial number for the selected tape drive.
  - e. Add any optional remarks and click Request Key File. After submitting the Encryption File Request you will be prompted to download the file. This file contains the drive data you need to enable and enroll the drive.

FIGURE 3-3 Encryption File Request for Drive Data

| agout + Home +                  |                                                  |
|---------------------------------|--------------------------------------------------|
| Encryption Request              |                                                  |
| Enter the following information |                                                  |
| First Name                      |                                                  |
| Last Name                       |                                                  |
| SuniD                           |                                                  |
| Email Address                   |                                                  |
| Site Id                         |                                                  |
| Case/WorkOrder #                |                                                  |
| Driver Family Select One        | Family serial numbers start with:                |
| Serial Number                   | T10000A = 5310 xxxxxxx                           |
| T9940D                          | T10000B = 5720  xxxxxxx $T9840D = 5700  xxxxxxx$ |
| Optional Remarks                | 170400 - 5700 XXXXXXX                            |
| <u>×1</u>                       | When you select the drive family-ty              |
| Request Key File Reset          | these are automatically filled in.               |

5. Continue with this process until you obtain all the drive data files for each tape drive you are going to enable.

If you open the drive data file, using WordPad for example, you can see and verify the drive serial number, PCKey, and crypto serial number (CSN).

| FIGURE 3-4 Encryption | n File Request | t for Drive Data |
|-----------------------|----------------|------------------|
|-----------------------|----------------|------------------|

| 🗉 drivedata - WordPad                                                                        | <u>- 🗆 ×</u> |
|----------------------------------------------------------------------------------------------|--------------|
| <u>F</u> ile <u>E</u> dit <u>V</u> iew <u>I</u> nsert F <u>o</u> rmat <u>H</u> elp           |              |
|                                                                                              |              |
| 03B90866E66E1404C596FA0628B6335F435BB43302583AFDB4B121A6CB2C8E52<br>000160<br>02531002001232 |              |

### Create a Drive Data File Structure

When enabling multiple drives, it is best to create a file structure where each tape drive has its own folder. For example:

- 1. FIGURE 3-5 uses a top-level folder name of **crypto\_drvs** placed on the Desktop. (This is only for grouping of the other folders.)
- 2. Under crypto\_drvs are the folders for each tape drive using the serial numbers.
- 3. In each serial number folder is the drive data file for that specific tape drive.

FIGURE 3-5 Drive Data File Structure

| <u>F</u> ile <u>E</u> dit ⊻iew F <u>a</u> ∨orite | s <u>T</u> ools | Help                       |        |               |
|--------------------------------------------------|-----------------|----------------------------|--------|---------------|
| Ġ Back 🔻 🕥 👻 🏂 🍃                                 | 🔿 Search        | 🧞 Folders 🛛 🎹 ▼            |        |               |
| Address C:\Documents                             | and Settings    | s\Desktop\crypto_drvs\1234 |        | 🝷 🄁 Go        |
| Folders                                          | ×               | Name 🔺                     | Size 1 | Гуре          |
| 🞯 Desktop                                        | <b>•</b>        | 🗊 drive data.txt           | 1 KB 7 | Fext Document |
| 🗉 📋 My Documents                                 |                 |                            |        |               |
| 🗉 😼 My Computer                                  |                 |                            |        |               |
| 🗉 🧐 My Network Places                            |                 |                            |        |               |
| 🧭 Recycle Bin                                    |                 |                            |        |               |
| 🖻 🚞 crypto_drvs                                  |                 |                            |        |               |
| 234                                              |                 |                            |        |               |
|                                                  |                 |                            |        |               |
|                                                  |                 |                            |        |               |
|                                                  |                 |                            |        |               |
|                                                  | _               |                            |        |               |
| 🗀 1239                                           | -               | •                          |        |               |

When licensing the tape drives, the VOP requests a download location.

- 4. Complete TABLE 3-3 on page 34 to help with the licensing and enrollment of the tape drives. What you need to know before beginning:
  - What is the drive number (serial or system) and IP address?
  - What are the Agent IDs and Passphrases?
  - Is this drive going to use **tokens** (KMS Version 1.x) to get media keys (OKT)? Or use the **appliance** (KMA Version 2.x) to get the encryption keys?
  - Does the customer want this drive to remain in encryption mode? Or do they want the ability to switch encryption on and off?
- 5. Make copies of this page as necessary.

#### Notes:

- Agent names (IDs) cannot be changed; however, an agent can be deleted and re-enrolled it with a different name.
- If you replace the agent, you can reuse the name; however, passphrases can only be used once, you will need to give the agent a new passphrase.
- Which means, the replacement drive will need to be enrolled using the existing name and a new passphrase.

## License and Enroll the Tape Drives

Once the drive data is downloaded for all the tape drives, use the Virtual Operator Panel (VOP) to license and enable encryption on the tape drives.

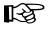

The following procedures assume you and the customer know how to connect to and use the VOP on the T10000 tape drives. If not, refer to the Virtual Operator Panel documentation for help.

The following procedure requires *both* the:

- Service representative: To download the drive data (PC Key) and the
- Customer: To enroll the Agent (ID and Pass Phrase)

### License the Tape Drives

For the service representative:

- 1. Configure and connect the laptop with the drive data file structure to the:
  - Tape drive network using an Ethernet cable and switch (using the assigned IP addresses for the drives)
  - Tape drive using a cross-over Ethernet cable (using the default IP address 10.0.0.1)
- 2. Launch VOP and connect to a specific tape drive.
- 3. On the VOP main screen:
  - Take the drive offline.
  - Pull down the Configure menu.
  - Select Drive Data.

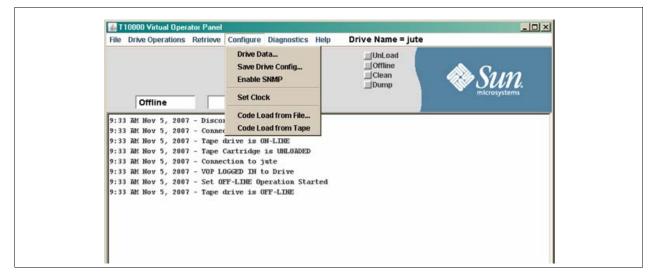

| Cor | figure Drive Parameters      |                     | ×         | I |
|-----|------------------------------|---------------------|-----------|---|
| Er  | crypt Fibre Idsnmp Logging N | letwork             |           |   |
|     | Parameter Definition         | Parameter Val       | ue Update |   |
|     | License Key(16):             | License             |           |   |
|     | Use tokens:                  | C Yes C No 🤇        |           |   |
|     | Permanently encrypting:      | C Yes C No 🤇        |           |   |
|     | Agent ID (Enroll):           |                     |           |   |
|     | Pass Phrase (Enroll):        |                     |           |   |
|     | KMS IP address (Enroll):     | 000.000.000.000     |           |   |
|     |                              |                     |           |   |
|     | Load Drive Config            | ) <u>C</u> ommit Ca | ncel      |   |

4. Press the License button and a File Open screen appears.

5. Navigate to the drive data file structure and select the folder for that tape drive.

The drive validates the license number:

- If it is not correct licensing will fail and VOP will show an error message.
- If the license number is correct, the drive will reboot.

Depending on the number of tape drives to license, the service representative may want to license all drives before the customer enrolls them.

Depending on the number of tape drives, this can take time to license and enroll all the drives—called Agents.

### Enroll the Tape Drives

#### For the service representative:

- 1. After the drive reboots, on the VOP main screen:
  - Take the drive offline.
  - Pull down the Configure menu.
  - Select Drive Data.

The Configure Drive Parameters screen appears (notice the License button is gone).

| Configure Drive Parameters Encrypt Fibre   Idsnmp   Logg | ng Network |                 |        |        |  |
|----------------------------------------------------------|------------|-----------------|--------|--------|--|
| Parameter Definition                                     |            | Parameter V     | /alue  | Update |  |
| Use tok                                                  | ens: C     | Yes C No        | UNKN   | Г      |  |
| Permanently encryp                                       |            | Yes C No        |        |        |  |
| Agent ID (En                                             | 101000     | AND DESCRIPTION |        |        |  |
| Pass Phrase (En                                          |            |                 |        | Ē      |  |
| KMS IP address (En                                       |            | 000.000         |        | Ē      |  |
| KIND IF GOOLOSS (EI)                                     | 000.000    |                 |        | 1.00   |  |
|                                                          |            |                 |        |        |  |
|                                                          |            |                 |        |        |  |
|                                                          |            |                 |        |        |  |
|                                                          |            |                 |        |        |  |
|                                                          |            |                 |        |        |  |
|                                                          |            |                 |        |        |  |
|                                                          |            |                 |        |        |  |
|                                                          |            |                 |        |        |  |
|                                                          |            |                 |        |        |  |
|                                                          |            |                 |        |        |  |
|                                                          |            |                 |        |        |  |
|                                                          |            |                 |        |        |  |
|                                                          |            |                 |        |        |  |
|                                                          |            |                 |        |        |  |
|                                                          |            |                 |        |        |  |
|                                                          |            |                 |        |        |  |
|                                                          |            |                 |        |        |  |
|                                                          |            |                 |        |        |  |
|                                                          |            |                 |        |        |  |
|                                                          |            |                 |        |        |  |
| Load Drive                                               |            | ⊆ommit          | Cagcel |        |  |

#### For the customer:

- Select if this drive is going to use tokens: Yes □, using tokens (KMS Version 1.x) No □, not using tokens (KMA Version 2.x)
- 3. Select if this drive is going a permanently encrypting tape drive: Yes □, permanent No □, switchable
- 4. Enter both the: Agent ID: Pass Phrase: KMS IP address of the appliance:

5. Click on the Commit button. The tape drive will reboot.

| Eile                                                                 | prive Operations                                                                                                    | Retrieve                                                                                                    | Configure                                                                                     | Diagnostics                                                                                                    | Help                                                                  | Drive Name = jute                                                                                                    |                       |       |
|----------------------------------------------------------------------|----------------------------------------------------------------------------------------------------|----------------------------------------------------------------------------------------------------|-----------------------------------------------------------------------------------------------|----------------------------------------------------------------------------------------------------|-----------------------------------------------------------------------|----------------------------------------------------------------------------------------------------|-----------------------|-------|
|                                                                      | Connection                                                                                                    | In P                                                                                                    | rogress                                                                                       | -                                                                                                    |                                                                       | UnLoad<br>Offline<br>Clean<br>Dump                                                                                                    | Sun                   |       |
| 100000                                                               | AM Nov 5, 200                                                                                                    |                                                                                                    |                                                                                               |                                                                                                    |                                                                       |                                                                                                    |                       | -     |
|                                                                      |                                                                                                    |                                                                                                    |                                                                                               |                                                                                                    |                                                                       |                                                                                                    |                       |       |
|                                                                      | AM Nov 5, 200                                                                                                    |                                                                                                    |                                                                                               |                                                                                                    |                                                                       | 승규가 물러 전성을 만들었다. 이번 것이 많은 것이 없는 것이 없다. 것이 같은 것이 없다. 것이 같은 것이 없다. 것이 같은 것이 없다. 것이 없는 것이 없는 것이 없다. 것이 없는 것이 없다. 가지 않는 것이 없다. 것이 없는 것이 없다. 것이 없는 것이 없는 것이 없다. 것이 없는 것이 없는 것이 없는 것이 없다. 것이 없는 것이 없는 것이 없는 것이 없다. 것이 없는 것이 없는 것이 없다. 것이 없는 것이 없는 것이 없다. 것이 없는 것이 없는 것이 없는 것이 없다. 것이 없는 것이 없는 것이 없는 것이 없는 것이 없다. 것이 없는 것이 없는 것이 없는 것이 없다. 것이 없는 것이 없는 것이 없는 것이 없는 것이 없는 것이 없다. 것이 없는 것이 없는 것이 없는 것이 없는 것이 없는 것이 없다. 것이 없는 것이 없는 것이 없는 것이 없는 것이 없는 것이 없는 것이 없다. 것이 없는 것이 없는 것이 없는 것이 없는 것이 없는 것이 없는 것이 없는 것이 없는 것이 없는 것이 없는 것이 없다. 것이 없는 것이 없는 것이 않는 것이 없는 것이 없는 것이 없는 것이 없는 것이 없는 것이 없는 것이 없는 것이 없는 것이 없는 것이 없는 것이 없는 것이 없는 것이 없는 것이 없는 것이 없는 것이 없는 것이 없는 것이 없는 것이 없는 것이 없는 것이 없는 것이 없는 것이 없는 것이 없는 것이 없는 것이 없는 것이 없는 것이 없는 것이 없는 것이 없는 것이 없는 것이 없는 것이 없는 것이 없는 것이 없는 것이 없는 것이 없는 것이 없는 것이 없이 없는 것이 없는 것이 없는 것이 없는 것이 없는 것이 없는 것이 없는 것이 없는 것이 없는 것이 않는 것이 않는 것이 없 않는 것이 않는 것이 않는 것이 않는 것이 않는 것이 않는 것이 않는 것이 않는 것이 않는 것이 않이 않는 것이 않는 것이 않는 것이 않는 것이 않는 것이 않는 것이 않는 것이 않는 것이 않는 것이 않는 것이 않는 것이 않는 것이 않는 것이 않는 것이 않는 것이 않는 것이 않는 것이 않는 것이 않이 않 않이 않 |                       |       |
| 10:37                                                                | AM Nov 5, 200                                                                                                    | 7 - AUDI                                                                                                    | CLIENT_G                                                                                      | ET_ROOT_CA                                                                                                    | CERTIFI                                                               | CATE_SUCCESS:                                                                                                    | =SOAP-ENV:Client Soap | Fault |
| 10:37<br>10:37                                                       | AM Nov 5, 200<br>AM Nov 5, 200                                                                                                    | 17 - AUDI<br>17 - AUDI                                                                                                    | T_CLIENT_G                                                                                    | ET_ROOT_CA_<br>ET_CERTIFIC                                                                                                   | CERTIFI<br>ATE_SOM                                                    | 승규가 물러 전성을 만들었다. 이번 것이 많은 것이 없는 것이 없다. 것이 같은 것이 없다. 것이 같은 것이 없다. 것이 같은 것이 없다. 것이 없는 것이 없는 것이 없다. 것이 없는 것이 없다. 가지 않는 것이 없다. 것이 없는 것이 없다. 것이 없는 것이 없는 것이 없다. 것이 없는 것이 없는 것이 없는 것이 없다. 것이 없는 것이 없는 것이 없는 것이 없다. 것이 없는 것이 없는 것이 없다. 것이 없는 것이 없는 것이 없다. 것이 없는 것이 없는 것이 없는 것이 없다. 것이 없는 것이 없는 것이 없는 것이 없는 것이 없다. 것이 없는 것이 없는 것이 없는 것이 없다. 것이 없는 것이 없는 것이 없는 것이 없는 것이 없는 것이 없다. 것이 없는 것이 없는 것이 없는 것이 없는 것이 없는 것이 없다. 것이 없는 것이 없는 것이 없는 것이 없는 것이 없는 것이 없는 것이 없다. 것이 없는 것이 없는 것이 없는 것이 없는 것이 없는 것이 없는 것이 없는 것이 없는 것이 없는 것이 없는 것이 없다. 것이 없는 것이 없는 것이 않는 것이 없는 것이 없는 것이 없는 것이 없는 것이 없는 것이 없는 것이 없는 것이 없는 것이 없는 것이 없는 것이 없는 것이 없는 것이 없는 것이 없는 것이 없는 것이 없는 것이 없는 것이 없는 것이 없는 것이 없는 것이 없는 것이 없는 것이 없는 것이 없는 것이 없는 것이 없는 것이 없는 것이 없는 것이 없는 것이 없는 것이 없는 것이 없는 것이 없는 것이 없는 것이 없는 것이 없는 것이 없는 것이 없는 것이 없이 없는 것이 없는 것이 없는 것이 없는 것이 없는 것이 없는 것이 없는 것이 없는 것이 없는 것이 않는 것이 않는 것이 없 않는 것이 않는 것이 않는 것이 않는 것이 않는 것이 않는 것이 않는 것이 않는 것이 않는 것이 않이 않는 것이 않는 것이 않는 것이 않는 것이 않는 것이 않는 것이 않는 것이 않는 것이 않는 것이 않는 것이 않는 것이 않는 것이 않는 것이 않는 것이 않는 것이 않는 것이 않는 것이 않는 것이 않이 않 않이 않 | =SORP-ERV:Client Soap | Fault |
| 10:37<br>10:37<br>10:37                                              | AM Nov 5, 200<br>AM Nov 5, 200                                                                                                    | 17 - AUDI<br>17 - AUDI<br>17 - jute                                                                                            | T_CLIENT_G<br>T_CLIENT_G<br>Commit FA                                                         | ET_ROOT_CA<br>ET_CERTIFIC<br>ILED: Could                                                                                     | CERTIFI<br>ATE_SOM                                                    | CATE_SUCCESS:<br>P_ERROR: SoapFaultCode                                                                                                    | =SORP-ENV:Client Soap | Fault |
| 10:37<br>10:37<br>10:37<br>10:39                                     | AM Nov 5, 200<br>AM Nov 5, 200<br>AM Nov 5, 200                                                                                                    | 17 - AUDI<br>17 - AUDI<br>17 - jute<br>17 - Star                                                                               | T_CLIENT_G<br>T_CLIENT_G<br>commit FA<br>t Update D                                           | ET_ROOT_CA<br>ET_CERTIFIC<br>ILED: Could<br>rive Parame                                                                      | CERTIFI<br>ATE_SOM<br>not ge<br>ters                                  | CATE_SUCCESS:<br>P_ERROR: SoapFaultCode<br>t profile from KMS                                                                                                    | =SORP-ENV:Client Soap | Fault |
| 10:37<br>10:37<br>10:37<br>10:39<br>10:39<br>10:39                   | AM Nov 5, 200           AM Nov 5, 200           AM Nov 5, 200           AM Nov 5, 200           AM Nov 5, 200           AM Nov 5, 200           AM Nov 5, 200           AM Nov 5, 200           AM Nov 5, 200           AM Nov 5, 200           AM Nov 5, 200           AM Nov 5, 200                                                                                                 | 17 - AUDI<br>17 - AUDI<br>17 - jute<br>17 - Star<br>17 - Enro<br>17 - AUDI                                                     | T_CLIENT_G<br>T_CLIENT_G<br>commit FA<br>t Update D<br>lling "jut<br>T_CLIENT_G               | ET_ROOT_CA_<br>ET_CERTIFIC<br>ILED: Could<br>rive Parame<br>e" in KMS(<br>ET_ROOT_CA_                                        | CERTIFI<br>ATE_SOF<br>not ge<br>ters<br>010.080<br>CERTIFI            | CATE_SUCCESS:<br>P_ERROR: SoapFaultCode<br>t profile from RMS<br>0.044.057 )<br>CATE_SUCCESS:                                                                                                    | =SOAP-ENV:Client Soap | Fault |
| 10:37<br>10:37<br>10:37<br>10:39<br>10:39<br>10:39<br>10:39          | 福祉 Nov 5, 200<br>福祉 Nov 5, 200<br>福祉 Nov 5, 200<br>福祉 Nov 5, 200<br>福祉 Nov 5, 200<br>福祉 Nov 5, 200<br>福祉 Nov 5, 200                                                                                                    | 17 - AUDI<br>17 - AUDI<br>17 - jute<br>17 - Star<br>17 - Enro<br>17 - AUDI<br>17 - AUDI                                        | T_CLIENT_G<br>COMMIT FA<br>t Update D<br>lling "jut<br>T_CLIENT_G<br>T_CLIENT_G               | ET_ROOT_CA<br>ET_CERTIFIC<br>ILED: Could<br>rive Parame<br>e" in KMS(<br>ET_ROOT_CA<br>ET_CERTIFIC                           | CERTIFI<br>ATE_SOM<br>not ge<br>ters<br>010.080<br>CERTIFI<br>ATE_SUC | CATE_SUCCESS:<br>P_ERROR: SoopFaultCode<br>t profile from KMS<br>.044.057 )<br>CATE_SUCCESS:<br>CESS:                                                                                                    | =SORP-ENV:Client Soap | Fault |
| 10:37<br>10:37<br>10:37<br>10:39<br>10:39<br>10:39<br>10:40<br>10:40 | AM Nov 5, 200           AM Nov 5, 200           AM Nov 5, 200 | 17 - AUDI<br>17 - AUDI<br>17 - jute<br>17 - Star<br>17 - Enro<br>17 - AUDI<br>17 - AUDI<br>17 - AUDI                           | T_CLIENT_G<br>commit FM<br>t Update D<br>lling "jut<br>T_CLIENT_G<br>T_CLIENT_G<br>T_CLIENT_S | ET_ROOT_CA<br>ET_CERTIFIC<br>TILED: Could<br>rive Parame<br>e" in KMS(<br>ET_ROOT_CA<br>ET_CERTIFIC<br>AVE_CLUSTER           | CERTIFI<br>ATE_SOM<br>not ge<br>ters<br>010.080<br>CERTIFI<br>ATE_SUC | CATE_SUCCESS:<br>P_ERROR: SoapFaultCode<br>t profile from RMS<br>0.044.057 )<br>CATE_SUCCESS:                                                                                                    | =SORP-ENV:Client Soap | Fault |
| 10:37<br>10:37<br>10:39<br>10:39<br>10:39<br>10:40<br>10:40<br>10:40 | AM Nov 5, 200           AM Nov 5, 200                         | 17 - AUDI<br>17 - AUDI<br>17 - Jute<br>17 - Star<br>17 - Enro<br>17 - AUDI<br>17 - AUDI<br>17 - AUDI<br>17 - AUDI<br>17 - Succ | T_CLIENT G<br>commit FA<br>t Update D<br>lling "jut<br>T_CLIENT G<br>T_CLIENT S<br>essfully e | ET ROOT CA<br>ET CERTIFIC<br>ILED: Could<br>rive Parame<br>e" in RMS(<br>ET_ROOT_CA<br>ET_CERTIFIC<br>AVE_CLUSTER<br>nrolled | CERTIFI<br>ATE_SOF<br>not ge<br>ters<br>010.080<br>CERTIFI<br>ATE_SUC | CATE_SUCCESS:<br>P_ERROR: SoopFaultCode<br>t profile from KMS<br>.044.057 )<br>CATE_SUCCESS:<br>CESS:                                                                                                    | =SOAP-ENV:Client Soap | Fault |

The Configuration menu Drive Settings screen shows the drive is licensed, enrolled, and needs media keys.

| View Current Drive Settings<br>Manufacturina Miss<br>Encrypt Fibre<br>Parameter Definition<br>Crypto Serial Numbe<br>Device zeroe<br>Device rese<br>Encryption activ<br>License<br>Use token<br>Permanently encryptin<br>Agent ID (Enrol<br>KMS IP address (Enrol<br>Active media key<br>Key Load Numbe<br>Number of media key<br>Need media key<br>Revd media key | Idsnmp           0000000f2           No           No           Yes           Yes           No           No           Yes           No           Olio000000000000000000000000000000000000 | Rfid Statistics | Version<br>Logging | Crypto Serial Number (CSN)<br>Encryption active = Yes<br>Licensed = Yes<br>Use tokens = No<br>Permanently encrypting = no<br>(switchable)<br>Agent ID = jute<br>KMA IP address: 10.80.44.57<br>Needs keys |
|----------------------------------------------------------------------------------------------------|----------------------------------------------------------------------------------------------------|-----------------|--------------------|----------------------------------------------------------------------------------------------------|
|----------------------------------------------------------------------------------------------------|----------------------------------------------------------------------------------------------------|-----------------|--------------------|----------------------------------------------------------------------------------------------------|

| ∯ T                          | 10000 Virtual Operator Pan                                                 |                                                                                                    |                                    |
|------------------------------|----------------------------------------------------------------------------|----------------------------------------------------------------------------------------------------|------------------------------------|
| File                         | Drive Operations Retriev                                                   | e <u>Configure</u> Diagnostics <u>H</u> elp Drive Name                                                 | = jute                             |
|                              | Load Tape<br>Unload Tape<br>Set Offline<br>IPL Drive<br>Force Dump         | UnLoad<br>Online<br>LCtean<br>Dump<br>Media                                                            | Sun.                               |
| 1013                         | Format Tape                                                                | LUGGED IN TO DELVE                                                                                     |                                    |
| 10:3<br>10:3<br>10:3<br>10:3 | Set Shipping Position<br>Reset Drive                                       | rt View Drive Parameters<br>View Drive Parameters<br>OFF-LINE Operation Started<br>e drive is OFF-LINE |                                    |
| 10:3                         |                                                                            | t Update Drive Parameters<br>olling "jute" in KMS( 010.080.044.057 )                                   |                                    |
| 1.000                        |                                                                            | OIT CLIENT GET ROOT CA CERTIFICATE SUCCESS:                                                            |                                    |
|                              | 승규는 그 같은 것 같은 것 같은 것 것 같은 것 같은 것 같이 많이 많이 많이 많이 많이 많이 많이 많이 많이 많이 많이 많이 많이 | IT CLIENT GET CERTIFICATE SOAP ERROR: SoapFa                                                           | aultCode=SOAP-ENV:Client SoapFault |
| 10:3                         | 7 AM Nov 5, 2007 - ju                                                      | e commit FAILED: Could not get profile from                                                            | A KRS                              |
| 10:3                         | 19 AM Nov 5, 2007 - St                                                     | urt Update Drive Parameters                                                                            |                                    |
|                              |                                                                            | olling "jute" in KMS( 010.080.044.057 )                                                                |                                    |
|                              | 요즘 같은 것은 것을 알 것을 가지 않는 것을 가지 않는 것을 가지 않는 것을 가지 않는 것을 알 수 있다.               | IT_CLIENT_GET_ROOT_CA_CERTIFICATE_SUCCESS:                                                             |                                    |
|                              |                                                                            | IT_CLIENT_GET_CERTIFICATE_SUCCESS:                                                                     |                                    |
|                              | 10 AM Nov 5, 2007 - AU<br>10 AM Nov 5, 2007 - Su                           | DIT_CLIENT_SAVE_CLUSTER_INFORMATION_SUCCEEDED                                                          | <i>D</i> :                         |
| 1 C C C C                    | 한 것이 같은 것이 같은 것은 것이 많이 많이 했다. 것이 많이 많이 많이 많이 많이 많이 많이 많이 많이 많이 많이 많이 많이    | e commit SUCCESS: Configuration data saved                                                             |                                    |
|                              | 1 AM Nov 5, 2007 - Ta                                                      | 이 가장에 집에서 집에서 많이 집에서 집에 들었다.                                                                           |                                    |
| 1000                         |                                                                            | e Cartridge is UNLOADED                                                                                |                                    |
|                              | 1 AM Nov 5, 2007 - Co                                                      |                                                                                                    |                                    |
| 10:4                         | 1 AM Nov 5, 2007 - VO                                                      | LOGGED IN to Drive                                                                                     |                                    |
| 10:4                         | 1 AM Nov 5, 2007 - AU                                                      | IT_CLIENT_SAVE_CLUSTER_INFORMATION_SUCCEEDED                                                           | D:                                 |
|                              | 1 AM Nov 5, 2007 - St                                                      | urt View Drive Parameters                                                                              |                                    |
|                              |                                                                            |                                                                                                    |                                    |
| 10:4                         |                                                                            | View Drive Parameters                                                                                  |                                    |

The VOP main screen now shows that the drive is Online and that the Media will be encrypted (**Red** LED by the **Media** icon).

6. In the KMS Manager, assign the tape drives (agents) to the Key Groups.

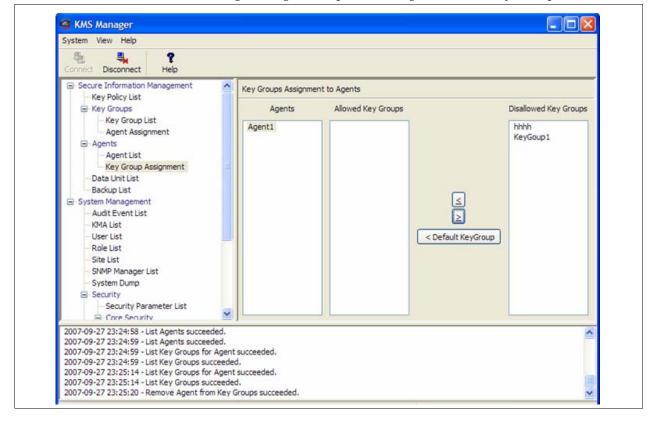

License and Enroll the Tape Drives

CHAPTER 4

# HP LTO4 Tape Drives

Currently, the Key Management Station Version 2.0 supports these tape drives:

**TABLE 4-1** Tape Drive Encryption LED

| Tape Drives | Interfaces Support                            | Firmware                 | Configuration Notes                                                                                                    |
|-------------|-----------------------------------------------|--------------------------|----------------------------------------------------------------------------------------------------|
| T10000A     | <ul><li>Fibre Channel</li><li>FICON</li></ul> | 1.37.108<br>1.37.114     | For specific information, see<br>Chapter 3, "T-Series Tape Drives"                                                                                                    |
| T9840D      | <ul><li>FICON</li><li>ESCON</li></ul>         | 1.42.104                 |                                                                                                    |
| HP LTO4     | <ul><li>Fibre Channel</li><li>SCSI</li></ul>  | H45S (FC)<br>B44S (SCSI) | Supported in the<br>SL8500 library<br>SL3000 library<br>SL500 library*<br>L-Series libraries<br>* The SL500 is the only library that supports<br>LTO4 drives with a SCSI interface. |

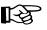

#### Important:

Because the HP LTO4 and T-Series drives and processes are different, see Chapter 3, "T-Series Tape Drives" to license and enable the T-Series tape drives.

This chapter contains information for the Hewlett Packard **LTO4** tape drives, including:

- "Dione Card" on page 49
- "Tape Drive LEDs" on page 50
- "Using the Virtual Operator Panel" on page 51
- "Enabling Encryption" on page 53

For specific information about how to install the tape drives in the appropriate configuration, refer to the manuals listed in the "Preface" on page xiii.

If the manuals are not on hand, go to the Product Documentation Web site at: http://docs.sfbay.sun.com/app/docs

# **Before Beginning**

- 1. The tape drives should be installed and tested in their appropriate configuration before adding the encryption capability to them.
- 2. To enable and enroll the tape drives requires multiple steps and the **collaboration** between the service representative and the customer to complete.

| Responsibility         | Steps                                            |
|------------------------|--------------------------------------------------|
| Customer               | 1. Create Agent IDs and passphrases in the KMAs  |
| Service Representative | 1. Configure the initial and network connections |

| Service Representative | 2. Enable the LTO4 drives for encryption |
|------------------------|------------------------------------------|
| Customer               | 4. Enroll the tape drives                |
|                        | 6. Assign the tape drives to a Key Group |

- **The service representatives** will need to create a file on a laptop and use the Virtual Operator Panel (VOP) to transfer the PC Keys to license the tape drives.
  - Record the information in TABLE 4-2 on page 47
- The customer will need to use the Virtual Operator Panel to provide an Agent ID and Passphrase to enroll the tape drives on the key management appliance (KMA).
  - Gather and record the enrollment data in TABLE 4-3 on page 48
- Make copies as necessary.

## **Required Tools**

The required tools to obtain the drive data, license and enroll the tape drives is:

- Straight Ethernet cable, 10 ft (PN: 24100216) if connecting to an Ethernet switch.
- Cross-over Ethernet cable, 10 ft (PN: 24100163) if connecting directly to the drives.
- Service laptop (or personal computer)
- Virtual Operator Panel, Version 1.0.12 or higher (service and customer versions)

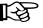

### Important:

- Remember, the Service Delivery Platform (SDP) does not support the LTO4 drives. You may need to make adjustments to the network addresses if mixing tape drives on the same KMA and/or SDP network (LAN 2).
- With this Ethernet connection, you cannot perform the same or similar functions with this tape drive that you can with the T-Series drives, such as downloading tape drive code and running tape drive diagnostics.

| Vork Sheet               |   |
|--------------------------|---|
| TO4 W                    |   |
| Service Representative L |   |
| Sep                      |   |
| ce R                     |   |
| vic                      | 1 |
| Sei                      | 1 |
|                          |   |
|                          |   |

TABLE 4-2 LTO4 Drive Data Work Sheet

| Seri | Serial Number | Drive IP Address | Location: |
|------|---------------|------------------|-----------|
| 1.   |               |                  |           |
| 2.   |               |                  |           |
| З.   |               |                  |           |
| 4.   |               |                  |           |
| 5.   |               |                  |           |
| 6.   |               |                  |           |
| 7.   |               |                  |           |
| 8.   |               |                  |           |
| 9.   |               |                  |           |
| 10.  |               |                  |           |
| 11.  |               |                  |           |
| 12.  |               |                  |           |
| 13.  |               |                  |           |
| 14.  |               |                  |           |
| 15.  |               |                  |           |
| 16.  |               |                  |           |
| 17.  |               |                  |           |
| 18.  |               |                  |           |
| 19.  |               |                  |           |
| 20.  |               |                  |           |

| IABL  | E 4-3 LTO4 Enrollr | <b>IABLE 4-3</b> LIO4 Enrollment Data Work Sheet |          |                 |
|-------|--------------------|--------------------------------------------------|----------|-----------------|
| KMA   | KMA Hostname:      |                                                  |          | KMA Hostname:   |
| KMA   | KMA IP Address:    |                                                  |          | KMA IP Address: |
| Drive | Drive Address      | Drive IP Address                                 | Agent ID | Passphrase      |
| 1.    |                    |                                                  |          |                 |
| 'n    |                    |                                                  |          |                 |
| З.    |                    |                                                  |          |                 |
| 4.    |                    |                                                  |          |                 |
| 5.    |                    |                                                  |          |                 |
| 6.    |                    |                                                  |          |                 |
| 7.    |                    |                                                  |          |                 |
| 8.    |                    |                                                  |          |                 |
| 9.    |                    |                                                  |          |                 |
| 10.   |                    |                                                  |          |                 |
| 11.   |                    |                                                  |          |                 |
| 12.   |                    |                                                  |          |                 |
| 13.   |                    |                                                  |          |                 |
| 14.   |                    |                                                  |          |                 |
| 15.   |                    |                                                  |          |                 |
| 16.   |                    |                                                  |          |                 |
| 17.   |                    |                                                  |          |                 |
| 18.   |                    |                                                  |          |                 |
| 19.   |                    |                                                  |          |                 |
| 20.   |                    |                                                  |          |                 |

## Dione Card

The Dione card—pronounced (D - O - nee)—is a custom design that provides an Ethernet interface for the HP LTO4 tape drive. With this interface, the HP LTO4 tape drive can:

- Encrypt and decrypt data using the Sun StorageTek Crypto Key Management System (KMS), Version 2.0
- Configure and enroll LTO4 tape drives using the Virtual Operator Panel (VOP), Version 1.0.12 or higher

Basically, the Dione card is a translation device between the serial interface on the tape drive and the secure Ethernet port for use with the KMS.

Each drive tray has its own unique configuration depending on the space in the open area of the drive tray. FIGURE 4-1 shows an example of a Dione card, which consists of:

- Dione card
- Ethernet connector (RJ-45)
- Power connection (inline with the tape drive power)
- Communications connection to the tape drive
- Reset switch (on the drive tray rear panel)
- Green Status LED (on the drive tray rear panel)

#### FIGURE 4-1 Dione Card Components

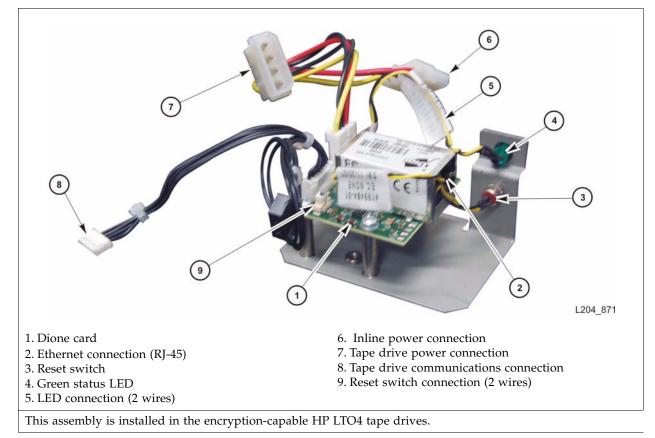

## Tape Drive LEDs

Each encryption-capable LTO4 tape drive has an LED status light on the rear of the drive and/or drive tray.

FIGURE 4-2 shows an example of an LTO4 tape drive mounted in a drive tray.

FIGURE 4-2 LTO4 Tape Drive in Drive Tray—SL8500

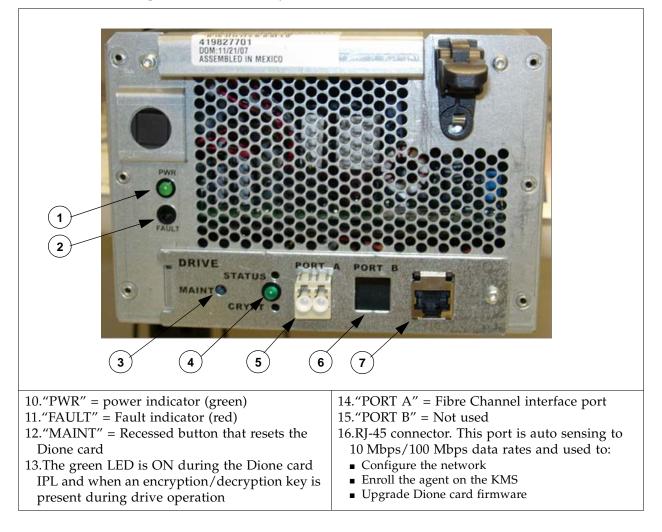

# Using the Virtual Operator Panel

The procedure to enable and enroll an LTO4 tape drive differ from the T-Series drives.

With the VOP at Version 1.0.12 and higher, support for the HP LTO4 tape drive is provided through the "Dione Card" on page 49—which serves as a serial to Ethernet translation device for the tape drive.

FIGURE 4-3 shows an example of the VOP Display.

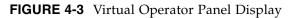

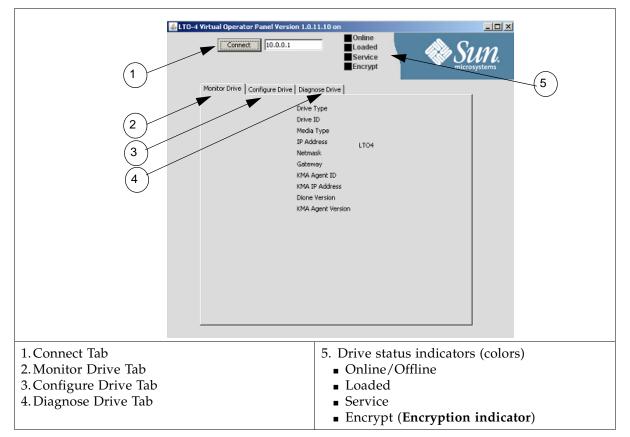

The VOP application uses an Ethernet connection to communicate with the tape drives:

- Point-to-point, using a cross-over cable
- Networked, using a switch and standard—straight—Ethernet cables

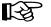

For the initial configuration, use a secure point-to-point connection and the default IP address 10.0.0.1. Because all tape drives use the same default IP address, connecting them to a switch for the initial configuration will cause problems; unless you power the drives on and configure them one-by-one.

The following procedures assume you and the customer know how to connect to and use the VOP on the T10000 tape drives. Connecting to and using the VOP for an LTO4 tape drive is very similar. Refer to the Virtual Operator Panel documentation for help.

To use VOP for LTO4 tape drives, you need to launch a special file, either:

- Windows: Launch the batch file (ItoVOP.bat), or
- Solaris/Linux: Launch the ItoVOP file (above the batch file)

These special files are included in the zip file from the VOP 1.2.12 download.

FIGURE 4-4 VOP Files and LTO Batch File

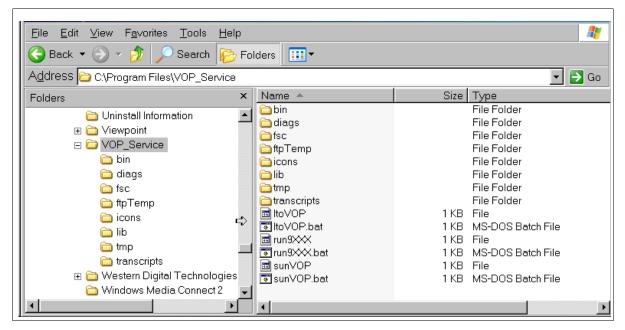

#### TIP:

You may want to create a shortcut on the desktop that links to the **ltoVOP** executable file. Then click on this shortcut to launch this application.

## **Enabling Encryption**

Before beginning, make sure the customer has the assigned IP addresses and Agent names for the tape drives available and defined in the KMS manager.

#### For the service representative.

To start the VOP for the LTO4:

- 1. Configure and connect a laptop to an LTO4 tape drive. (For example: use a cross-over cable and connect directly to a tape drive.)
- 2. Start the executable file (ltoVOP .file or .bat) to start the application.
- 3. Enter the default IP address (10.0.0.1) and click Connect.

### FIGURE 4-5 LTO VOP Connect Screen

| Connect 10.0.0.1                                                                                                    | Online Empty Service Encrypt                                                           |
|----------------------------------------------------------------------------------------------------|----------------------------------------------------------------------------------------|
| Monitor Drive Configure Drive Diagnose Dri                                                                                                    | ve                                                                                     |
| Drive Type<br>Drive ID<br>Media Type<br>IP Address<br>Netmask<br>Gateway<br>KMA Agent ID<br>KMA IP Address<br>Dione Version<br>KMA Agent Version | LTO4<br>HU17450LY7<br>10.0.0.1<br>255.255.255.0<br>0.0.00<br>Version 1.177<br>Build283 |

4. Set the drive offline.

### For the customer.

5. Select the Configure Drive tab and enter the required information (FIGURE 4-6) KMA ID, IP Address, and Passphrase.

| Monitor Drive Configure Drive Diagnose Drive   Set Offline Enroll IPL   Change Enrollment Settings I   KMA Agent ID I   KMA IP Address I   Passphrase I   Passphrase again I   Change IP Settings I   IP Address I0.0.1   Netmask 255.255.0                                                                                                    |
|----------------------------------------------------------------------------------------------------|
| Change Enrollment Settings          KMA Agent ID          KMA IP Address          Passphrase          Passphrase again          Change IP Settings          IP Address          Netmask       255.255.0                                                                                                    |
| KMA Agent ID       I         KMA IP Address       I         Passphrase       I         Passphrase again       I         Change IP Settings       I         IP Address       10.0.1         Netmask       255.255.0                                                                                                    |
| KMA IP Address       Image: Comparison of the comparison of the comparison of th |
| Passphrase again Change IP Settings                                                                                                    |
| Passphrase again Change IP Settings IP Address 10.0.0.1 Netmask 255.255.0                                                                                                    |
| Change IP Settings IP Address 10.0.0.1                                                                                                    |
| IP Address 10.0.0.1                                                                                                    |
| IP Address 10.0.0.1                                                                                                    |
| Netmask 255.255.0                                                                                                    |
|                                                                                                    |
| Gateway 0.0.00                                                                                                    |
| Commit Cancel                                                                                                    |

### FIGURE 4-6 Configure Drive

6. Click Commit and respond "Yes" to the set drive offline pop-up (if still online). The commit process takes about 30 seconds to complete.

7. Click on the Diagnose Drive tab to observe the commit process. **FIGURE 4-7** Commit—Passed

| Tue         Apr         15         10:55:04         2008         - VOP LOGGED IN to Drive           Tue         Apr         15         10:55:04         2008         - Connection to 10.0.0.1           Tue         Apr         15         11:00:29         2008         - Commit Parameter Operation START           Tue         Apr         15         11:00:31         2008         - Commit Parameter Operation PASSED           Tue         Apr         15         11:00:35         2008         - Network Connection to Drive Has Ber           Tue         Apr         15         11:01:23         2008         - Network Connection to Drive Has Ber           Tue         Apr         15         11:01:23         2008         - VOP LOGGED IN to Drive           Tue         Apr         15         11:01:23         2008         - Connection to 10.0.0.1 | Tue Apr 15 10:55:04 2008 - Connection to 10.0.0.1<br>Tue Apr 15 11:00:29 2008 - Commit Parameter Operation START<br>Tue Apr 15 11:00:31 2008 - Commit Parameter Operation PASSED<br>Tue Apr 15 11:00:35 2008 - Network Connection to Drive Has Bee<br>Tue Apr 15 11:01:23 2008 - VOP LOGGED IN to Drive | Tue      | Apr                     | 15 | 10:55:01 | 2008 | - | Connecting to 10.0.0.1              |
|----------------------------------------------------------------------------------------------------|----------------------------------------------------------------------------------------------------|----------|-------------------------|----|----------|------|---|-------------------------------------|
| Tue Apr 15 11:00:29 2008 - Commit Parameter Operation START<br>Tue Apr 15 11:00:31 2008 - Commit Parameter Operation PASSED<br>Tue Apr 15 11:00:35 2008 - Network Connection to Drive Has Ber<br>Tue Apr 15 11:01:23 2008 - VOP LOGGED IN to Drive                                                                                                    | Tue Apr 15 11:00:29 2008 - Commit Parameter Operation START<br>Tue Apr 15 11:00:31 2008 - Commit Parameter Operation PASSED<br>Tue Apr 15 11:00:35 2008 - Network Connection to Drive Has Bee<br>Tue Apr 15 11:01:23 2008 - VOP LOGGED IN to Drive                                                      | Tue      | Apr                     | 15 | 10:55:04 | 2008 | - | VOP LOGGED IN to Drive              |
| Tue Apr 15 11:00:31 2008 - Commit Parameter Operation PASSED<br>Tue Apr 15 11:00:35 2008 - Network Connection to Drive Has Ber<br>Tue Apr 15 11:01:23 2008 - VOP LOGGED IN to Drive                                                                                                    | Tue Apr 15 11:00:31 2008 - Commit Parameter Operation PASSED<br>Tue Apr 15 11:00:35 2008 - Network Connection to Drive Has Bee<br>Tue Apr 15 11:01:23 2008 - VOP LOGGED IN to Drive                                                                                                    | Tue      | $\mathbf{Apr}$          | 15 | 10:55:04 | 2008 | - | Connection to 10.0.0.1              |
| Tue Apr 15 11:00:35 2008 - Network Connection to Drive Has Be<br>Tue Apr 15 11:01:23 2008 - VOP LOGGED IN to Drive                                                                                                    | Tue Apr 15 11:00:35 2008 - Network Connection to Drive Has Bee<br>Tue Apr 15 11:01:23 2008 - VOP LOGGED IN to Drive                                                                                                    | Tue      | $\mathbf{A}\mathbf{pr}$ | 15 | 11:00:29 | 2008 | - | Commit Parameter Operation START    |
| Tue Apr 15 11:01:23 2008 - VOP LOGGED IN to Drive                                                                                                    | Tue Apr 15 11:01:23 2008 - VOP LOGGED IN to Drive                                                                                                    | Tue      | $\mathbf{A}\mathbf{pr}$ | 15 | 11:00:31 | 2008 | - | Commit Parameter Operation PASSED   |
| -                                                                                                    | -                                                                                                    | Tue      | $\mathbf{A}\mathbf{pr}$ | 15 | 11:00:35 | 2008 | - | Network Connection to Drive Has Bee |
| Tue Apr 15 11:01:23 2008 - Connection to 10.0.0.1                                                                                                    | Tue Apr 15 11:01:23 2008 - Connection to 10.0.0.1                                                                                                    | Tue      | Apr                     | 15 | 11:01:23 | 2008 | - | VOP LOGGED IN to Drive              |
|                                                                                                    |                                                                                                    | Tue      | $\mathbf{A}\mathbf{pr}$ | 15 | 11:01:23 | 2008 | - | Connection to 10.0.0.1              |
|                                                                                                    |                                                                                                    | L 1      |                         |    |          |      |   |                                     |
|                                                                                                    |                                                                                                    | L 1      |                         |    |          |      |   |                                     |
|                                                                                                    |                                                                                                    |          |                         |    |          |      |   |                                     |
|                                                                                                    |                                                                                                    | <u> </u> |                         |    |          |      |   | I                                   |

During the commit process, the tape drive goes offline then IPLs to save the new settings to the Dione card.

When the drive comes back online, it is now using the new IP address.

#### For the service representative.

8. To continue with the configuration and to "enroll" the tape drive, you must connect the drive to the KMS network. The KMS must be able to communicate with the tape drive to complete the enrollment process.

**Note** – The Agent must be already created with a passphrase assigned in the KMS before enrolling the drive. If you were to "Unenroll" the Agent—for example: To turn encryption off, then re-enroll the agent to turn encryption back on—the passphrase must be re-entered or the agent recreated in the KMS before re-enrollment.

9. Enter the new IP address in the connection window and click Connect (10.0.0.5 for this example).

FIGURE 4-8 Enroll the LTO4 Tape Drive

|                       | ator Panel Version 1.0.11.14 on 10.0.0<br>10.0.0.5<br>Service<br>Encrypt | Sun<br>microsystems |
|-----------------------|--------------------------------------------------------------------------|---------------------|
| Monitor Drive Configu | ure Drive Diagnose Drive                                                 |                     |
|                       | Set Offline Enroll IPL                                                   |                     |
|                       | Change Enrollment Settings                                               |                     |
| KMA Agent ID          | KMA2                                                                     |                     |
| KMA IP Address        | 10.0.0.12                                                                |                     |
| Passphrase            | *****                                                                    |                     |
| Passphrase again      | *****                                                                    |                     |
|                       | Change IP Settings                                                       |                     |
| IP Address            | 10.0.0.5                                                                 |                     |
| Netmask               | 255.255.255.0                                                            |                     |
| Gateway               | 0.0.0.0                                                                  |                     |
|                       | Commit Cancel                                                            |                     |

10. Select the Configure Drive tab. The new settings are shown in the display.

11. Click "Enroll."

12. Click on the Diagnose Drive tab to observe the enroll process.

- The enroll process takes about 40 seconds to complete.
- When the enrollment is complete, the button now indicates Unenroll.
- You would use this button to unenroll the tape drive; which would turn encryption off

#### For the customer.

13. In the KMS Manager, assign the tape drives (agents) to the Key Groups.

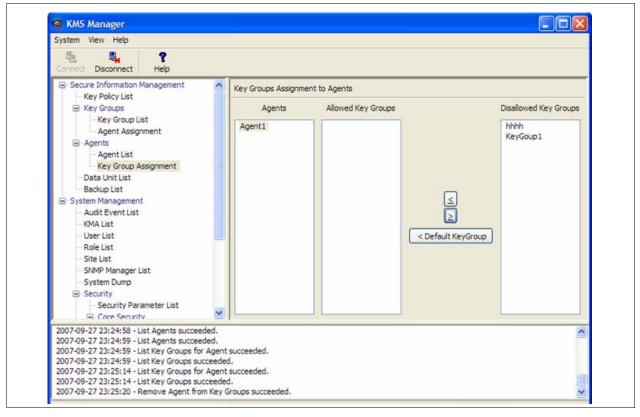

[A

# **Encryption Hardware Kits**

This chapter contains information and instructions for the additional hardware kits. For specific instructions about how to install the selected configuration, refer to:

| StorageTek: 96173      |
|------------------------|
|                        |
| StorageTek: 96138      |
|                        |
| StorageTek: 316194201  |
| <b>a m 1 a c i i i</b> |
| StorageTek: 96114      |
|                        |
| StorageTek: 95843      |
|                        |
| StorageTek: 95896      |
|                        |
| StorageTek: 9314       |
|                        |

If the manuals are not on hand, go to the Product Documentation Web site at: http://docs.sun.com/app/docs

The information in this chapter includes:

- "SL8500 Library" on page 58
- "External Rack Installations" on page 62
- "SL3000 Library" on page 63
- "SL500 Library" on page 64
- "9310 Library and 9741e Drive Cabinet" on page 65
- "L-Series Libraries" on page 68
- "Rackmount" on page 71

# SL8500 Library

Encryption-capable tape drives adds another element to the design for content management in an SL8500 library installation. Some considerations include:

- You may need to order multiple kits or additional Ethernet switches to support all of the encryption-capable tape drives in an SL8500 library or a library complex.
  - A single SL8500 library can support up to 64 tape drives in 4 groups of 16 drives.
  - An SL8500 Library Complex with multiple libraries joined together using pass-thru-ports can have a capacity of several hundred tape drives.
- The SL8500 can provide AC and DC power redundancy with the proper features.
- The SL8500 library contains internal accessory racks to install the key management appliances (KMAs) and additional hardware. These racks are an optional feature, and if the customer wants power redundancy, a minimum of two racks is required.
- The SL8500 supports all versions of the encryption-capable tape drives within the same library or library complex.
- The SL8500 supports partitioning, with up to four partitions using rail boundaries.
- The SL8500 supports multiple operating systems with multiple host connections.

See FIGURE 5-2 on page 59 as an example.

This section contains information to install the encryption hardware in an SL8500 library.

FIGURE 5-1 SL8500 Accessory Rack Guidelines

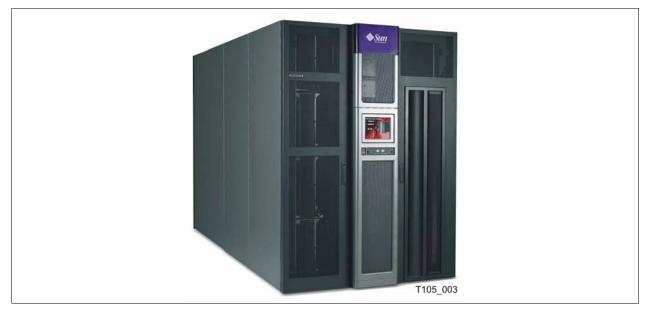

The SL8500 library encryption hardware kit is: **CRYPTO-2X-SL8500-Z** Verify that all components are available.

**Note** – For power redundancy, APC Switches PN: XSL8500-AC-SW-Z are required. Make sure these are available if the customer has ordered the power redundancy feature.

Also, if installing this in the internal racks, a 2N power configuration is required.

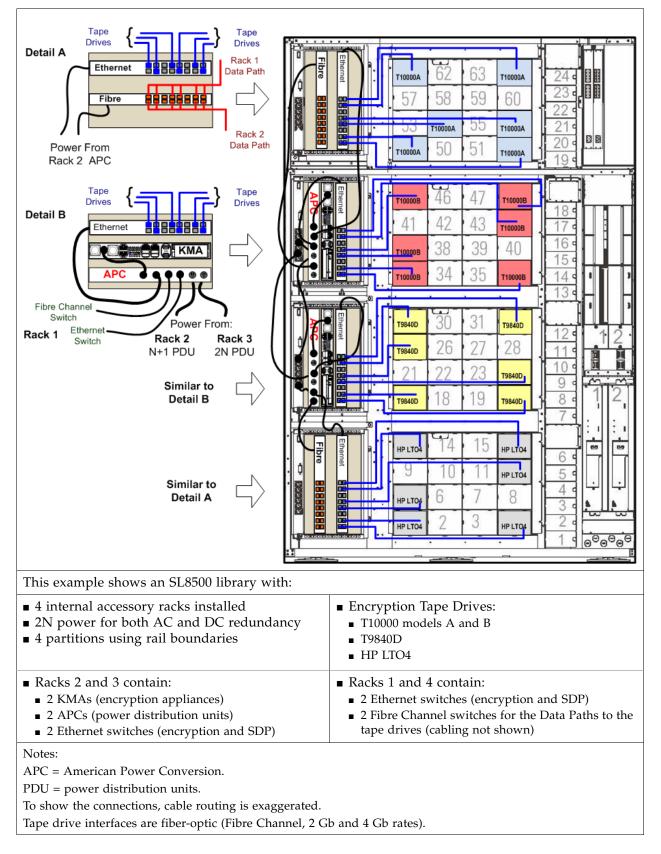

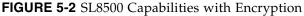

## SL8500 Accessory Racks

The SL8500 library provides space where up to four standard RETMA<sup>1</sup> 19-inch racks can be installed. These racks are oriented so the components mount *vertically* instead of horizontally. Each rack can hold up to 6 units—called Us<sup>2</sup>—of equipment, such as the key management appliances and the 24-port Ethernet switches.

Each rack has a six-connector power distribution unit (PDU) that provides AC power, and two cooling fans that provides additional air flow, for the equipment in the rack. Because of the numerous types of equipment, Sun StorageTek cannot mandate what the customer installs in these racks; therefore, certain guidelines should be followed. Table 5-1 lists these guidelines.

| Guideline                | Descriptions                                                                                                    |
|--------------------------|----------------------------------------------------------------------------------------------------|
| Rack numbering           | Rack numbering is top-down from 1 to 4.<br>Rack 1 is on the top; Rack 4 is on the bottom.                                                                                                    |
| Rack mounting            | Components must be able to function in a vertical orientation.<br>Heavy components (such as Fibre Channel switches) must have threaded<br>holes in the sides to attach rack slides. Light weight components (such as the<br>Ethernet switches) may be mounted with a bracket.                                                      |
| Dimensional restrictions | Rack module depth is 72 cm (28 in.).<br>Recommended safe length is 66 cm (26 in.).                                                                                                    |
| Equipment weight         | The accessory rack itself is mounted on slides rated for 80 kg (175 lb).<br>The recommended safe load is 64 kg (140 lb).                                                                                                    |
|                          | The KMA is 10.7 kg (23.45 lb), the Ethernet switch is 1.5 kg (3.1 lb)                                                                                                    |
| Power consumption        | Per rack module is 4 Amps (maximum).<br>Per outlet strip is 200–240 VAC, 50 to 60 Hz.                                                                                                    |
|                          | The KMA is 185 W, the Ethernet Switch is 20 W.                                                                                                    |
| Power cord               | Power plug to connect to the rack PDU is: IEC320 C13 shrouded male plug.<br>Minimum cord length is component <i>plus</i> 46 cm (18 in.) for a service loop.                                                                                                    |
| Thermal requirements     | Maximum power dissipation is 880 watts (3,000 Btu/hr) per rack module.                                                                                                    |
| Air flow                 | Generally from non-port end to port end of component. Maximum volume<br>per 6U rack module is 241 scfm (standard cubic feet per minute) at 0 inches<br>of water static pressure to a minimum of 0 scfm at 0.60 inches of water static<br>pressure depending upon the devices and equipment installed blocking the<br>fan air flow. |
| Regulatory<br>compliance | Minimum requirements are: Safety—UL or CSA certification and Electromagnetic—Class A certification from agencies such as FCC or BSMI.                                                                                                    |

TABLE 5-1 SL8500 Accessory Rack Guidelines

#### Important:

When planning to install encryption hardware in an accessory rack, remember:

- Two of the racks (2 and 4) receive power from the primary N+1 AC power grid.
- The other two racks (1 and 3) *require* the 2N power configuration.

2. U stands for rack units. One unit is equal to 4.4 cm (1.75 in.).

<sup>1.</sup> RETMA = Radio Electronics Television Manufacturers Association.

## **Encryption Hardware**

To install the encryption hardware in an accessory rack:

- 1. Attach the mounting brackets to the KMAs and Ethernet switches. Hardware is provided with each unit and in the hardware kit.
- 2. Install the rack module rails and slides.
- 3. Install the:
  - Ethernet switch to the right of the bay, connections facing out
  - KMA to the left of the Ethernet switch, connections facing out
  - If installing power distribution units, place them next to the rack power units
- 4. Using FIGURE 5-2 on page 59 as an example:
  - a. Connect the power cords.

**Important:** See Chapter 2, "Key Management Appliances" and "Configure the ELOM IP Address" on page 8 **before** you plug power cables into the KMAs.

- b. Connect the Ethernet cables from the dedicated customer network—with access to the Key Management System (KMS)—to each KMA and the Ethernet switches.
- c. Connect the Ethernet cables from the switch to the tape drives.

### Drive Tray

The drive tray for the T10000 in an SL8500 library provides:

- Dual port interface connections
- Ethernet connection
- Drive status indicators:
  - Status (activity)
  - Maint (Maintenance switch)
  - **Crypt** (Encryption-capability)
  - PWR (Power)
  - Fault

FIGURE 5-3 T10000 Drive Tray

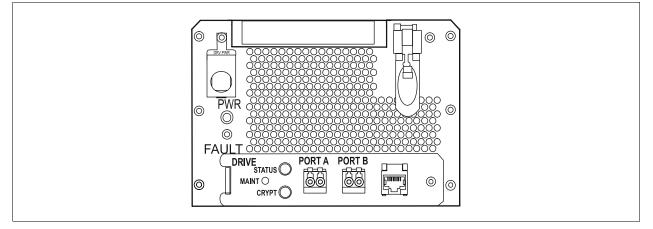

# **External Rack Installations**

### FIGURE 5-4 External Rack Installation

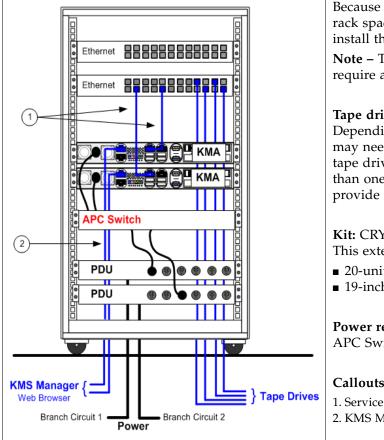

Because some configurations may have limited rack space, an external rack is available to install the encryption hardware.

Note - The 9310 / 9741e Drive Cabinets will require an external rack installation.

### Tape drives:

Depending on the number of tape drives, you may need more than one Ethernet switch. Each tape drive needs an Ethernet connection. More than one Ethernet switch can also be used to provide redundancy.

Kit: CRYPTO-20U-Z is a half-high rack. This external rack is:

- 20-units high (approximately 3 ft)
- 19-inches wide

### **Power redundancy:**

APC Switch PN: XSL8500-AC-SW-Z

### Callouts:

1. Service Network (KMA to drives)

2. KMS Manager and the Management Network

### To install the encryption hardware in an external rack:

- 1. Attach the mounting brackets to the KMAs, Ethernet switches, and PDUs. Hardware is provided with each unit and in the hardware kit.
- 2. Install the rack module rails and slides.
- 3. Install the equipment in this order:
  - PDU on the bottom of the rack.
  - KMAs above the PDUs.
  - Ethernet switch on the top of the rack.
- 4. Using FIGURE 5-4 as an example, connect the following cables:
  - PDU power cords to the customer branch circuits (for redundancy).
  - Internal equipment power cords to the PDU.
  - Ethernet cables from the Management Network to the KMAs.
  - Ethernet cables from the KMAs to the switch. From the switch to the tape drives.

# SL3000 Library

This section contains information to install the encryption hardware in an SL3000 library.

#### FIGURE 5-5 SL3000 Library

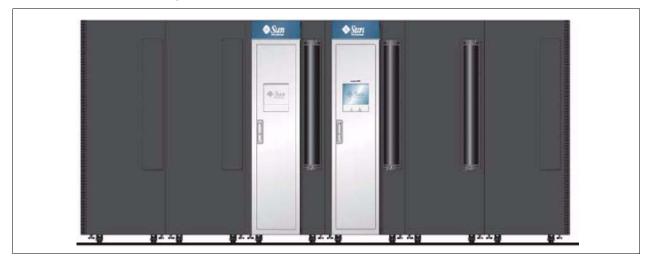

The SL3000 library maintains the fundamentals of a modular design using four types of modules; two of them that can have tape drives.

| TABLE 5-2 SL300 | ) Module Types |
|-----------------|----------------|
|-----------------|----------------|

|                                                                                                    | Quantity                 | Ca                 | pacity                   |
|----------------------------------------------------------------------------------------------------|--------------------------|--------------------|--------------------------|
| Module Type                                                                                         | Per Library              | Slots <sup>1</sup> | Tape Drives <sup>2</sup> |
| Base Module (required)                                                                              | One only                 | 205 or more        | 24                       |
| Drive Expansion Module<br>(increases drive and cartridge capacity)                                  | One only<br>Left of Base | 153 or more        | 32                       |
| Cartridge Expansion Module<br>(increases cartridge capacity)                                        | Variable                 | 438 or more        | _                        |
| Parking Expansion Module<br>(dual-robotics requirement)                                             | Two only<br>(optional)   | 620 for both       | _                        |
| <ol> <li>Slots = Minimum capacity listed.</li> <li>Tape Drives = Maximum capacity listed</li> </ol> | l. From 1 to 56.         |                    |                          |

There are elements that you need to consider to design for content management and encryption in an SL3000 library. Some considerations include:

- Because the SL3000 library has limited rack space, an external rack may be required to install the encryption hardware.
- The SL3000 supports all versions of the encryption-capable tape drives.
- The SL3000 supports partitioning.
- The SL3000 supports multiple operating systems with multiple host connections.

# SL500 Library

This section contains information to install the encryption hardware for an SL500 library.

#### FIGURE 5-6 SL500 Library

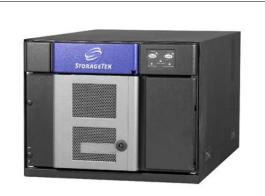

The SL500 library is a rack-installed, modular design that consists of one *required* base module (shown above).

To a total configuration of five modules, by adding up to four *optional* drive and cartridge expansion modules (shown to the right).

A customer configuration that includes an SL500 library plus the encryption hardware would be:

- One base module
- Up to three expansion modules
- Encryption hardware

If a fourth expansion module is installed, and external rack will be required for the encryption hardware.

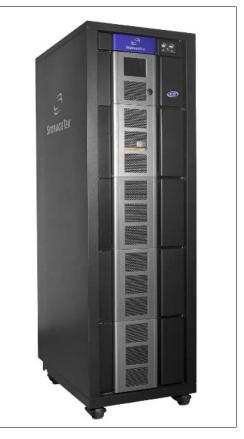

There are elements that you need to consider to design for content management and encryption in an SL500 library. Some considerations include:

- Because the SL500 library is a rack-installed library, there may be limited space to install the additional hardware, an external rack may be required to install the encryption hardware.
- The SL500 supports:
  - Only LTO-type tape drives (HP LTO4 encryption-capable)
  - SCSI-direct attachments to the tape drives
  - From 1 to 18 tape drives
  - Partitioning
  - Open Systems platforms

The encryption hardware kits are:

- CRYPTO-2X-SL500B-Z (for the base module)
- **CRYPTO-2X-SL500X-Z** (one for each drive expansion module)

Verify that all components are available.

# 9310 Library and 9741e Drive Cabinet

The 9310—PowderHorn—automated cartridge system (ACS) is an enterprise-class library that offers up to 6,000 data cartridges. Each library storage module (LSM) can have up to four drive cabinets that contain up to 20 drives per cabinet (80 drives total).

This section contains information to install the encryption hardware in a 9741e Drive Cabinet for a 9310 library.

Because the 9310 library and the 9741e Drive Cabinet have no additional rack space, an external rack is required to install the encryption hardware. Use a customer provide rack or an external rack kit. See "External Rack Installations" on page 62.

#### FIGURE 5-7 9310–PowderHorn–Library

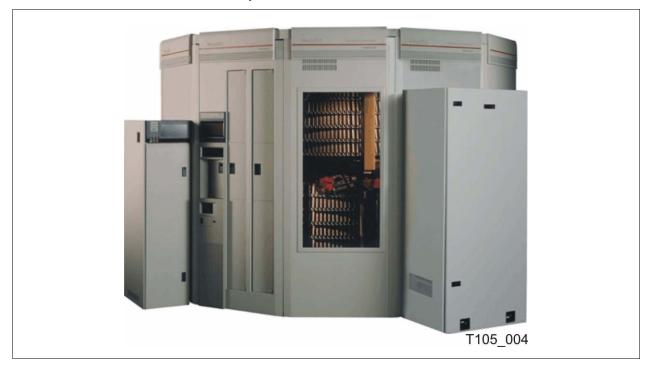

The encryption hardware kits are:

- **CRYPTO-2X-9310-Z** (for the first 9741e Drive Cabinet)
- **CRYPTO-2X-9741E-Z** (for each additional drive cabinet)

Verify that all components are available.

## External Rack Installation

The 9310 and 9741e Drive cabinet will require an external rack.

See "External Rack Installations" on page 62 for more information.

## Drive Cabinet Ethernet Switch

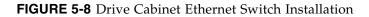

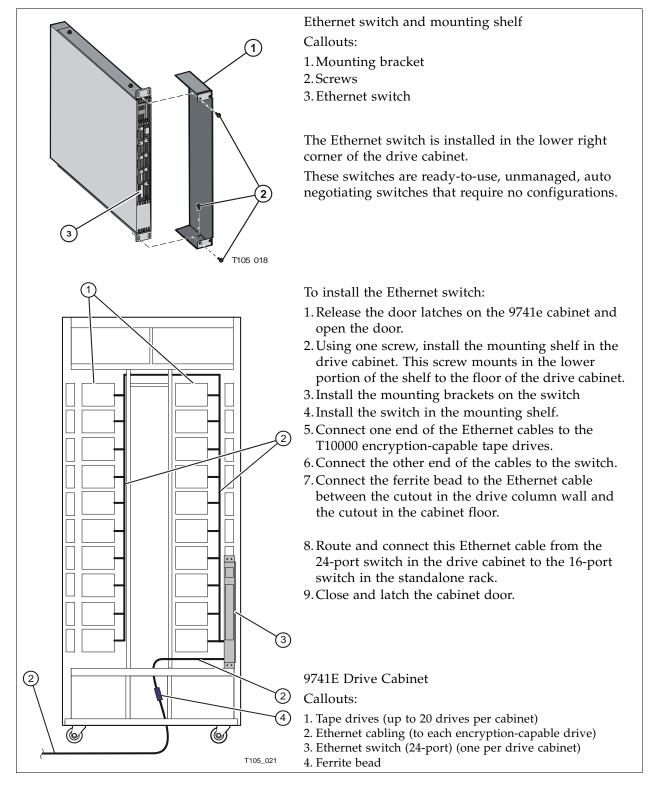

## Cable Routing

Route and connect one Ethernet cable from the 24-port switch in the drive cabinet to the 16-port switch in the standalone rack.

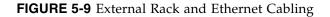

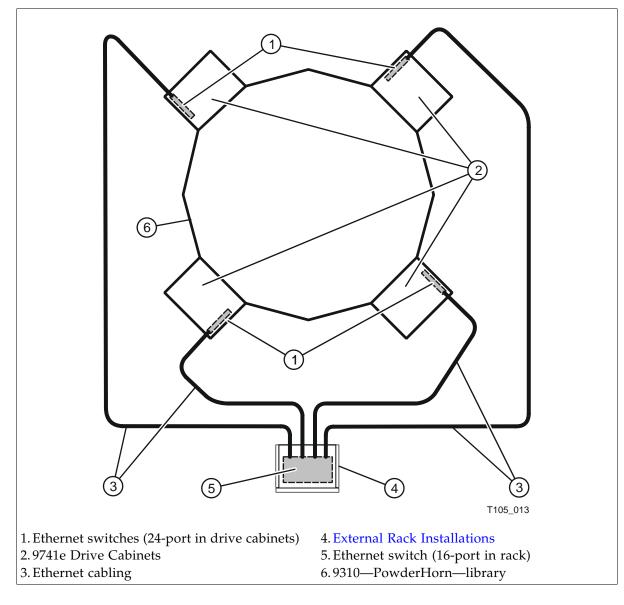

# **L-Series** Libraries

The Sun StorageTek L-Series libraries offer low-end, enterprise-class and mid-range, automated tape solutions that fit a variety of customer needs.

This section contains information to install the encryption hardware in an L-Series library.

FIGURE 5-10 L-Series Libraries

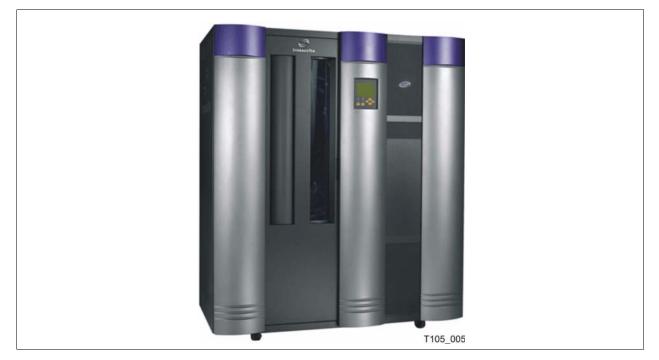

The encryption hardware kit is:

• CRYPTO-2X-L7/14-Z (Ethernet switch and cables)

Verify that all components are available.

## L-Series Library Rack Space

The L-Series libraries come equipped with internal rack space that can be used to install the encryption hardware.

Cooling considerations should be made based upon the power dissipation within the rack space, as well as the external library room ambient conditions.

Additional cooling is recommended for high power dissipation components such as multi-processor servers; however, additional cooling it should not be required for the encryption hardware kits.

## L700/L1400 Library Encryption Hardware

The L700 and L1400 libraries have an internal, 13-unit, rack "area" accessible from behind the right front door or the left rear door of the library. The encryption hardware can be installed from either the front or the rear; however, a rear installation offers more space for cabling.

Rack area requirements:

- Total maximum weight in this location cannot exceed 136 kg (300 lb).
- Power cable space is provided in the cutout area of the rear door.
- Ventilation openings in the rear of the cabinet must have at least 100 mm (4 in.) clearance for proper air flow.

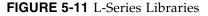

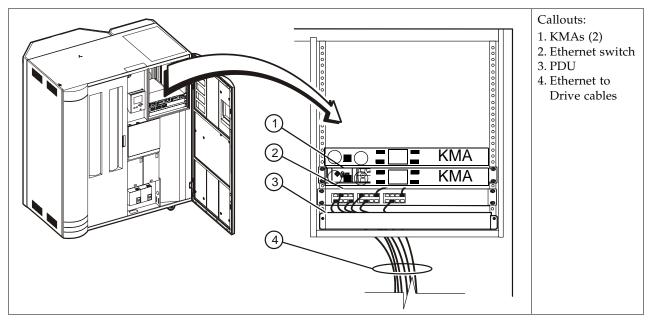

To install the encryption hardware in the L700/L1400 internal rack area:

- 1. Attach the mounting brackets to the KMAs, Ethernet switch, and PDU. Hardware is provided with each unit and in the hardware kit.
- 2. Install the rack module rails and slides.
- 3. Install the equipment in this order:
  - KMAs on top.
  - Ethernet switch above the PDUs.
  - PDU on the bottom of the rack area.
- 4. Connect the power cords. **Important:** See Chapter 2, "Key Management Appliances" and "Configure the ELOM IP Address" on page 8 **before** you plug power cables into the KMAs.
  - 5. Connect the Ethernet cables from the dedicated customer network—with access to the Key Management System Manager—to each KMA and the Ethernet switch.

6. Connect the Ethernet cables from the switch to the tape drives.

**Note** – Because the Ethernet switch was previously installed in this configuration, the KMAs are installed above the switch.

## L180 Library Encryption Hardware

The L180 libraries have an internal, 6-unit, rack "area" accessible from behind the right front door of the library.

FIGURE 5-12 L-Series Libraries

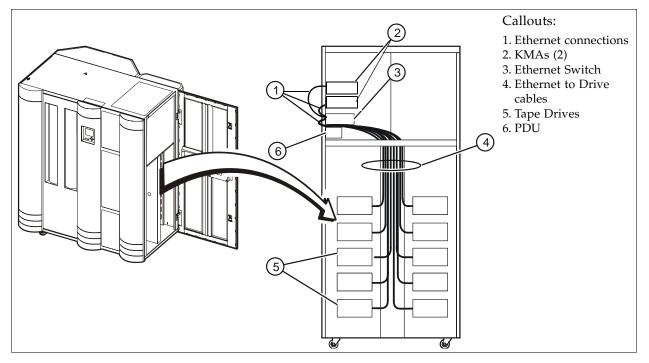

To install the encryption hardware in the L180 internal rack area:

- 1. Install the equipment in this order:
  - KMAs on top.
  - Ethernet switch above the PDUs.
  - PDU on the bottom of the rack area.
- 2. Connect the PDU power cables to the customer's power source.
- 3. Connect the power cords. **Important:** See Chapter 2, "Key Management Appliances" and "Configure the ELOM IP Address" on page 8 **before** you plug power cables into the KMAs.
- 4. Connect an Ethernet cable from the dedicated customer network—with access to the KMS Manager—to each KMA and the Ethernet switch.
- 5. Connect the Ethernet cables between the switch and the tape drives.
- 6. Connect the Ethernet cables between the switch and the KMAs.

**Note** – Because the Ethernet switch was previously installed in this configuration, the KMAs are installed above the switch.

# Rackmount

This section contains information to install the encryption hardware for rack-mounted tape drives.

#### FIGURE 5-13 Rackmount Assembly

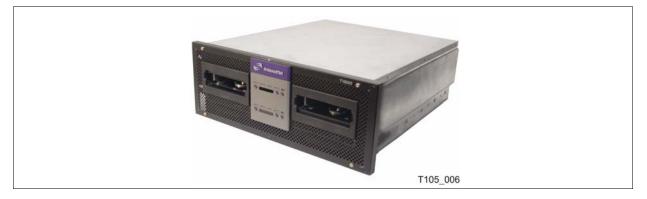

The encryption hardware kits CRYPTO-2X-RACK-Z includes:

- Rack-mounting hardware
- Ethernet switch and cables

Verify that all components are available.

#### To install the encryption hardware:

FIGURE 5-14 Rackmount Instructions

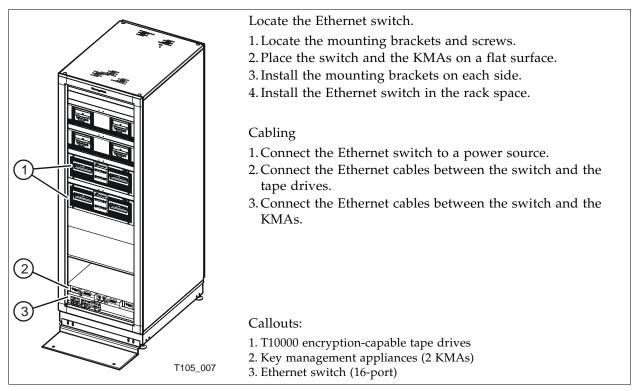

# Service Delivery Platform

The Service Delivery Platform (SDP) is a support solution for Sun StorageTek libraries and tape drives that consists of a smart appliance and dedicated network.

The Key Management Appliance includes a specific Ethernet connection (LAN 2 port) for connection to this network.

The SDP appliance uses the Dynamic Host Configuration Protocol (DHCP) to automate the assignment of IP addresses for device connections. When incorporating the KMAs into an SDP network, it is best to use the established addresses provided by the SDP; the IP address range is 172.18.18.xxx.

**Note –** The SDP does not support the HP LTO4 tape drives.

FIGURE 5-15 shows an example of an SDP network with connection to a KMA cluster.

FIGURE 5-15 Systems Delivery Platform

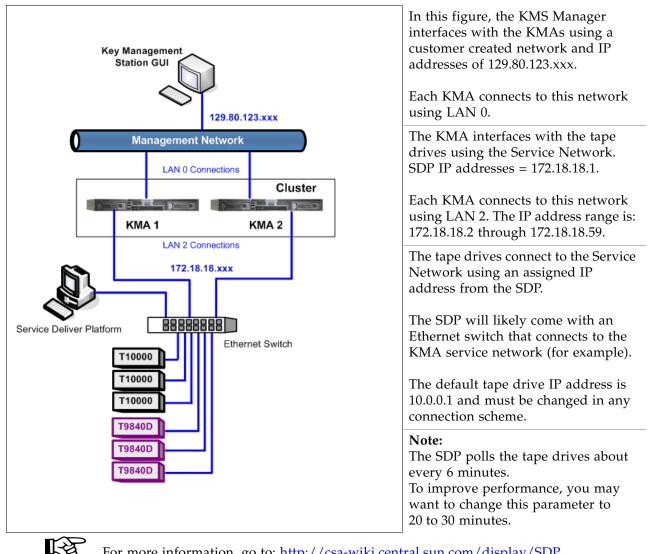

For more information, go to: http://csa-wiki.central.sun.com/display/SDP

## CHAPTER 6

## Service

This chapter describes the service tasks for the components in the Key Management System Version 2.0, which includes:

- "Field Replaceable Units" on page 74
- "Account Log" on page 75
- "Obtaining Support" on page 76
- "Replacing or Adding a New KMA" on page 77
- "System Upgrade" on page 79
- "Restore From Backup" on page 80
- "System Dump" on page 81
- "T-Series Tape Drives" on page 82
  - "Switch Encryption On and Off" on page 83
  - "KMS Version 1.x Support" on page 84
- "HP LTO4 Tape Drives" on page 85
  - "Diagnose Drive Tab" on page 86
  - "Removal and Replacement of the Dione Card" on page 89

# Field Replaceable Units

Currently, the only field replaceable units (FRUs) are the:

- **Key Management Appliance** (KMA) PN: #3154936-Z If the KMA fails, replace the entire server and for security reasons, scrap onsite.
- Tape drive (Agents).
   If a tape drive fails, replace the tape drive using the drive service manual.
- **Ethernet switch**. If an Ethernet switch fails, replace the switch.

#### TABLE 6-1 FRU Listing

| Vendor | Part                      | Number     | Description                                                     |
|--------|---------------------------|------------|-----------------------------------------------------------------|
| Sun    | KMA 2.0                   | #3154936-Z | CRYPTO-KMA-2-Z FRU,<br>KEY MANAGEMENT APPLIANCE                 |
| 3-Com  | 16-port Switch<br>3C16470 | 260800489  | CRYPTO-X-16PT ETHERNET SWITCH,<br>16 Port, RJ-45, 10B-T/100B-TX |
| 3-Com  | 24-port Switch<br>3C16471 | 0800492    | CRYPTO-X-24PT ETHERNET SWITCH<br>24 Port, RJ-45, 10B-T/100B-TX  |

A Keyboard and Monitor is available and consists of these part numbers:

TABLE 6-2 Keyboard Monitor Kit

| 315497101 | Monitor/Keyboard, Rack Mount, US        |
|-----------|-----------------------------------------|
| 315497201 | Slide Kit, Monitor/Keyboard, Rack Mount |
| 315497301 | Cable, Monitor, Rack Mount              |
| 315497401 | Cable, keyboard, rack mount             |

# Account Log

**TABLE 6-3** KMA Account Log

| Account Name:                                                                                                    |                                                                                                    |                                                                                                    |                                                                                                    |  |  |  |
|----------------------------------------------------------------------------------------------------|----------------------------------------------------------------------------------------------------|----------------------------------------------------------------------------------------------------|----------------------------------------------------------------------------------------------------|--|--|--|
| КМА                                                                                                    |                                                                                                    |                                                                                                    |                                                                                                    |  |  |  |
| Site Location:                                                                                                    | KMA S/N:                                                                                                    | KMA Name:                                                                                                   | KMA Firmware Level:                                                                                                    |  |  |  |
| KMA IP Address:                                                                                                    |                                                                                                    | Service Network IP:                                                                                         |                                                                                                    |  |  |  |
| KMS Manager IP:                                                                                                    |                                                                                                    | ELOM IP:                                                                                                    |                                                                                                    |  |  |  |
| NTP   🗆 Yes 🗅 No:                                                                                                    |                                                                                                    | DHCP   🗆 Yes 🗅 No:                                                                                          |                                                                                                    |  |  |  |
| Gateway   🗆 Yes 🗅 No:                                                                                                    |                                                                                                    | DNS   🗆 Yes 🗅 No:                                                                                           |                                                                                                    |  |  |  |
| KMA Number:                                                                                                    |                                                                                                    | Number of KMAs in Clu                                                                                       | er of KMAs in Cluster:                                                                                                 |  |  |  |
| KMA Location:                                                                                                    |                                                                                                    |                                                                                                    |                                                                                                    |  |  |  |
| KMS Manager Location                                                                                                    | า:                                                                                                    |                                                                                                    |                                                                                                    |  |  |  |
| Configuration Types:                                                                                                    | <ul> <li>SL8500 library</li> <li>SL3000 library</li> <li>SL500 library</li> <li>9310 library</li> <li>L700/1400 library</li> <li>L180 library</li> </ul> | Tape Drive Types:                                                                                           | <ul> <li>T10000A tape drive</li> <li>T10000B tape drive</li> <li>T9840D tape drive</li> <li>LTO4 tape drive</li> </ul> |  |  |  |
|                                                                                                    |                                                                                                    |                                                                                                    |                                                                                                    |  |  |  |
| Location:                                                                                                    |                                                                                                    | Location:                                                                                                   |                                                                                                    |  |  |  |
| Location:<br>KMA                                                                                                    |                                                                                                    | Location:                                                                                                   |                                                                                                    |  |  |  |
|                                                                                                    | KMA S/N:                                                                                                    | Location:<br>KMA Name:                                                                                      | KMA Firmware Level:                                                                                                    |  |  |  |
| КМА                                                                                                    | KMA S/N:                                                                                                    |                                                                                                    | KMA Firmware Level:                                                                                                    |  |  |  |
| KMA<br>Site Location:                                                                                                    | KMA S/N:                                                                                                    | KMA Name:                                                                                                   | KMA Firmware Level:                                                                                                    |  |  |  |
| KMA         Site Location:         KMA IP Address:                                                                                                    | KMA S/N:                                                                                                    | KMA Name:<br>Service Network IP:                                                                            | KMA Firmware Level:                                                                                                    |  |  |  |
| KMA         Site Location:         KMA IP Address:         KMS Manager IP:                                                                                                   |                                                                                                    | KMA Name:<br>Service Network IP:<br>ELOM IP:                                                                | KMA Firmware Level:                                                                                                    |  |  |  |
| KMA         Site Location:         KMA IP Address:         KMS Manager IP:         NTP   □ Yes □ No:                                                                         |                                                                                                    | KMA Name:         Service Network IP:         ELOM IP:         DHCP   □ Yes □ No:                           |                                                                                                    |  |  |  |
| KMA         Site Location:         KMA IP Address:         KMS Manager IP:         NTP   □ Yes □ No:         Gateway   □ Yes □ No:                                           |                                                                                                    | KMA Name:         Service Network IP:         ELOM IP:         DHCP   □ Yes □ No:         DNS   □ Yes □ No: |                                                                                                    |  |  |  |
| KMA         Site Location:         KMA IP Address:         KMS Manager IP:         NTP   □ Yes □ No:         Gateway   □ Yes □ No:         KMA Number:                       |                                                                                                    | KMA Name:         Service Network IP:         ELOM IP:         DHCP   □ Yes □ No:         DNS   □ Yes □ No: |                                                                                                    |  |  |  |
| KMA         Site Location:         KMA IP Address:         KMS Manager IP:         NTP   □ Yes □ No:         Gateway   □ Yes □ No:         KMA Number:         KMA Location: |                                                                                                    | KMA Name:         Service Network IP:         ELOM IP:         DHCP   □ Yes □ No:         DNS   □ Yes □ No: |                                                                                                    |  |  |  |

# **Obtaining Support**

Technical support is available 24 hours a day, seven days a week and begins with a telephone call from you to Sun Microsystems StorageTek Support. You will receive immediate attention from qualified personnel, who record problem information and respond with the appropriate level of support.

To contact Sun Microsystems—StorageTek Support about a problem:

- 1. Use the telephone and call:
  - 800.525.0369 (inside the United States) or
  - Contact any of Sun's worldwide offices to discuss support solutions for your organization. You can find address and telephone number information at: http://www.sun.com/worldwide/
- 2. Describe the problem to the call taker. The call taker will ask several questions then:
  - Route your call to the appropriate level of support or
  - Dispatch a service representative.

If you have the following information when you place a service call, the process will be much easier. Complete as much information as possible—if known.

| Account name                              |                                                                                                    |                                                                                                    |                                                                                                    |
|-------------------------------------------|----------------------------------------------------------------------------------------------------|----------------------------------------------------------------------------------------------------|----------------------------------------------------------------------------------------------------|
| Site location number                      |                                                                                                    |                                                                                                    |                                                                                                    |
| Contact name                              |                                                                                                    |                                                                                                    |                                                                                                    |
| Telephone number                          |                                                                                                    |                                                                                                    |                                                                                                    |
| Equipment model number                    | <ul> <li>KMA (Appliance)</li> <li>KMS Manager (GUI)</li> <li>SL8500 library</li> <li>SL3000 library</li> </ul> | <ul> <li>SL500 library</li> <li>9310 library</li> <li>L-Series libraries</li> <li>Standalone</li> </ul> | <ul> <li>T10000A tape drive</li> <li>T10000B tape drive</li> <li>T9840D tape drive</li> <li>HP LTO4 tape drive</li> <li>Network</li> </ul> |
| Device address                            |                                                                                                    |                                                                                                    |                                                                                                    |
| Urgency of problem                        |                                                                                                    |                                                                                                    |                                                                                                    |
| Fault symptom code (FSC)<br>or Error Code |                                                                                                    |                                                                                                    |                                                                                                    |
| Problem description                       |                                                                                                    |                                                                                                    |                                                                                                    |

**TABLE 6-4** Obtaining Support

# Replacing or Adding a New KMA

- When replacing a replacement KMA (or adding another KMA to the cluster) some initial steps are required using the KMS Manager (GUI).
- Then, during the QuickStart program for the next KMA, select:
  - (2) Join Existing Cluster
- After that, the QuickStart program for the new KMA prompts for the Passphrase and IP address of that existing cluster.

#### To replace or add a KMA:

- 1. Log in to the KMS manager.
- 2. Select: System Management ⇔ KMA List ⇔ Create button. The Create KMA dialog box is displayed, with the General tab active.
- 3. Complete the following parameters:
  - **KMA Name:** Type a value that uniquely identifies the KMA in a cluster. This value can be between 1 and 64 (inclusive) characters.
  - **Description Type:** A value that uniquely describes the KMA. This value can be between 1 and 64 (inclusive) characters.
  - **Site ID** Click the down-arrow and select the site to which the KMA belongs. This field is optional.
- 4. Open the Passphrase tab.
- 5. Enter the Passphrase and Confirm the Passphrase. Enter from 8 to 64 characters. The default value is 8 characters.

The KMA record is added to the database and displayed in the KMA List screen.

6. You must now run the QuickStart program on the KMA you just created so that they can join the Cluster.

See "QuickStart Program" on page 13 for information. Remember to select Option 2 to Join an Existing Cluster.

The KMA being replaced or added checks the firmware version against the existing versions in the cluster.

If it is not compatible, the new KMA displays an error and gives the user the option of upgrading or downgrading.

FIGURE 6-1 KMA Replacement—Joining a Existing Cluster

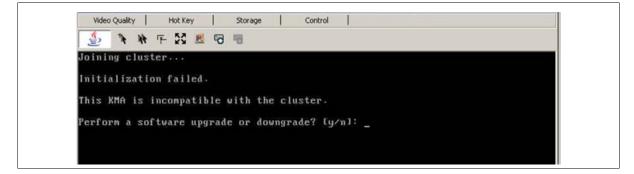

Г

- 7. If the user selects "Yes", then the KMA being added:
  - Grabs the code from the existing KMA in the cluster,
  - Downloads the code for its own, and
  - Installs the code.

This process takes about 25 to 30 minutes to complete.

FIGURE 6-2 KMA Replacement—Joining a Existing Cluster

| Video                               | Quality       |              | Hot H | (ey           | S    | torage |     |     | Control |     |      |    |   |  |  |  |
|-------------------------------------|---------------|--------------|-------|---------------|------|--------|-----|-----|---------|-----|------|----|---|--|--|--|
| <u>م</u>                            | *             | *            | FS    | 2             | 5    | 9      |     |     |         |     |      |    |   |  |  |  |
| Upgrad                              | le/Do         | ungi         | rade  | KMA S         | oftw | are f  | ron | C1  | uste    | r   |      |    |   |  |  |  |
| Press<br>Waitin<br>Bundle<br>Upload | ng fo<br>= of | r si<br>clu: | erver | to t<br>softw | are  | compl  | ete |     |         | ste | 2p 1 | of | 6 |  |  |  |
| Upload<br>Verify<br>Verify          | ying          | upgi         | rade  | file,         | ste  | рЗо    | f 6 |     |         |     |      |    |   |  |  |  |
| Insta)<br>Instal                    |               |              |       |               | ep 4 | of 6   |     |     |         |     |      |    |   |  |  |  |
| Verify<br>Verify                    |               |              |       |               |      |        | , S | tep | 5 0     | f 6 |      |    |   |  |  |  |
| Activa<br>Activa<br>This d          | ation         | CO1          | plet  | e.            |      |        |     |     |         | boo |      |    |   |  |  |  |
| Activa                              | ation         | re           | quire | s a r         | eboo | t. OX  | to  | re  | boot    | ? [ | j/n] |    |   |  |  |  |

- 8. Once this process completes, the User needs to reboot the KMA.
- 9. After the KMA comes back online from the reboot, you need to continue with the QuickStart program.
- 10. Check that the new KMA is in service, select: System Management 🕫 KMA List.

# System Upgrade

To upgrade the KMA firmware, refer to the KMS Administrator Guide and:

- 1. Download the new firmware from (location not determined yet) onto a laptop. Refer to the instructions or Release Notes that come with the new firmware.
- 2. From the KMS Manager GUI, select: System Management ➡ Local Configuration ➡ Software Upgrade.

FIGURE 6-3 System Upgrade

| Connect Disconnect Help                                                                                                    | Available Software Versions:                                                                                                    |                                                        |  |        |
|----------------------------------------------------------------------------------------------------|----------------------------------------------------------------------------------------------------|--------------------------------------------------------|--|--------|
| Agent Assignment     Agent Assignment     Agent List     Key Group Assignment     Data Unit List     Backup List     System Management     Audit Event List     Audit Event List     Audit Event List     Site List     Site List     System Dump     Security     Security Parameter List     Core Security     Core Security     System Time     Software Upgrade     Software Upgrade | Version       Build212 (Release Build)       Build212 (Release Build)       Activate       Software Upgrade       Software Upgrade File Name:       Upload and Apply | Install Date<br>Nov 01 2007 07:25<br>Nov 01 2007 07:25 |  | Browse |
| 2007-11-08 14:55:29 - KMS Manager s<br>2007-11-08 14:55:35 - Connecting<br>2007-11-08 14:55:36 - Connected to 1<br>2007-11-08 14:55:36 - Retrieve Secur<br>2007-11-08 14:55:36 - Retrieve Oper-                                                                                                    | .0.80.44.33 (Glenfarclas).<br>Ity Parameters succeeded.                                                                                                    |                                                        |  |        |

- 3. Click the Browse button to bring up a Choose File dialog.
- 4. Navigate to the new file, select it, and click OK.
- Click the Upload and Apply button.
   This begins the upload process. When the upload and apply is complete, the new version will show up in the version list.
- 6. Select the new version and click the Activate button. The system will now reboot and start the new version.

**Note** – Most upgrades are going to require a new version of the KMS Manager GUI. Download and install the new GUI version.

You will need to reconnect to the system using the new version of the GUI.

[A

## **Restore From Backup**

Restoring the system from a backup requires the use of a quorum.

Make sure the required number of users are available. The quorum must enter their user names and passphrases to authenticate the operation.

Note – Backup files are created and restored on the KMA.

To restore the system from a backup, refer to the KMS Administrator Guide and:

1. Select: Secure Information Management → Backup List. This allows you to view the history and details of the backup files.

To identify the restore you want to use, double-click the Backup entry. The Backup Details dialog box is displayed for review.

- 2. From the Backup List screen, highlight the Backup you want to restore from.
- 3. Click on the Restore button. The Restore Backup dialog box is displayed.

FIGURE 6-4 Restore Backup

| Restore Backup                  |              | ×      |
|---------------------------------|--------------|--------|
| Backup File Name:               |              |        |
|                                 |              | Browse |
| Backup Wrapping Key File Name:  |              |        |
|                                 |              | Browse |
| Core Security Backup File Name: |              |        |
|                                 |              | Browse |
| '                               |              |        |
|                                 |              |        |
|                                 |              |        |
|                                 | <u>Start</u> |        |

4. Click on the Start button.

When the upload completes, the Key Split Quorum Authentication dialog box appears. The quorum must type their user names and passphrases to authenticate the operation.

5. Click on the OK button.

A progress display of the restore is indicated.

# System Dump

A system dump is a user-invoke operation that results in a snapshot of all relevant data collected into a single file. You may be asked to provide a system dump to aide engineering in the analysis of a problem.

**Note** – A system dump does not contain any keys or key material.

To obtain a system dump:

- 1. From the KMS Manager GUI, select: System Management 与 System Dump.
- 2. Provide a system dump file location and name.
- 3. Click on the Start button.

### FIGURE 6-5 System Dump

| 😨 KMS Manager                                                                                                    |                                                     |                                     |                     | _0.        |
|----------------------------------------------------------------------------------------------------|-----------------------------------------------------|-------------------------------------|---------------------|------------|
| 5ystem ⊻iew <u>H</u> elp                                                                                                    |                                                     |                                     |                     | - Collars. |
| Connect Disconnect Hel                                                                                                    |                                                     |                                     |                     |            |
| Role List<br>Site List                                                                                                    | System Dump                                         |                                     |                     |            |
| - SNMP Manager List<br>- System Dump                                                                                                    | System Dump Fil                                     | e Name:                             |                     |            |
| - System Time                                                                                                    | D:\Documents                                        | and Settings\jh189681\KMS-SystemDur | mp-[DateTime].tar.Z | Browse     |
| Security     Security Parameter     Gecurity Parameter     Gecore Security     Gecurity     Gecore Security     Gecore Se |                                                     |                                     |                     |            |
| لیک السلیک<br>1/25/2007 5:22:03 PM - List Ba                                                                                                    |                                                     | a Unit Keys succeeded.              |                     |            |
| 11/25/2007 5:24:32 PM - List D.<br>11/25/2007 5:24:37 PM - List B.<br>11/25/2007 5:27:46 PM - List K/<br>11/25/2007 5:27:48 PM - List Si<br>11/25/2007 5:28:29 PM - List Si                                                                                                    | ckups succeeded.<br>As succeeded.<br>ces succeeded. |                                     |                     |            |

# **T-Series** Tape Drives

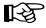

1

For specific information about how to service the T10000 and T9840 tape drives, refer to:

| T10000 Tape Drive Installation Manual            | StorageTek: 96173 |
|--------------------------------------------------|-------------------|
| T10000 Service Manual                            | StorageTek: 96175 |
| Virtual Operator Panel—Service                   | StorageTek: 96180 |
| Virtual Operator Panel—Customer                  | StorageTek: 96179 |
| T9x40 Tape Drive Installation Manual             | StorageTek: 95879 |
| T9x40 Service Manual                             | StorageTek: 95740 |
| Virtual Operator Panel—Service (Version 1.0.11)  | StorageTek: 96180 |
| Virtual Operator Panel—Customer (Version 1.0.11) | StorageTek: 96179 |

If the manuals are not on hand, go to the Product Documentation Web site at: http://docs.sfbay.sun.com/app/docs

## Switch Encryption On and Off

With Version 2.0, the customer is capable of selecting which version and configuration, to permanently encrypt or not, and to switch encryption on and off per tape drive.

During tape drive enrollment, the customer can choose if they want the tape drives to have the capability of switching between encryption-capable and non-encryption.

If the customer selected "No" for Permanently Encrypting, they can switch the tape drives to non-encryption at a later date.

This is very beneficial and extremely cost-effective for disaster recovery sites that provide their customers with a choice of encryption and non-encryption.

To turn encryption off:

FIGURE 6-6 Switch Encryption On and Off

| Configure Drive Parameters       >         Encrypt       Fibre       Idsnmp       Logging       Network         Parameter Definition       Parameter Value       Update         Turn encryption off:       C Yes       No       Image: C Yes       No       Image: C Yes       No       Image: C Yes       No       Image: C Yes       C No       C UNKN       Image: C Yes       C No       C UNKN       Image: C Yes       C No       C UNKN       Image: C Yes       C No       C UNKN       Image: C Yes       C No       C UNKN       Image: C Yes       C No       C UNKN       Image: C Yes       C No       C UNKN       Image: C Yes       C No       C UNKN       Image: C Yes       C No       C UNKN       Image: C Yes       C No       C UNKN       Image: C Yes       C No       C UNKN       Image: C Yes       C No       C UNKN       Image: C Yes       Image: C Yes       C No       C UNKN       Image: C Yes       Image: C Yes <th><ul> <li>I. Using the Virtual Operator Panel, connect to the desired tape drive.</li> <li>Select: Drive Operations ⇒ Reset Drive. Reply "Yes" to the Are You Sure? dialog box. The drive must be in the RESET state to turn encryption off.</li> <li>For the Turn encryption off: Parameter Value, click "Yes."</li> <li>Click Commit. The tape drive will reboot and be non-encrypting. You can turn encryption back on from the Configuration menu.</li> </ul></th> | <ul> <li>I. Using the Virtual Operator Panel, connect to the desired tape drive.</li> <li>Select: Drive Operations ⇒ Reset Drive. Reply "Yes" to the Are You Sure? dialog box. The drive must be in the RESET state to turn encryption off.</li> <li>For the Turn encryption off: Parameter Value, click "Yes."</li> <li>Click Commit. The tape drive will reboot and be non-encrypting. You can turn encryption back on from the Configuration menu.</li> </ul> |
|----------------------------------------------------------------------------------------------------|----------------------------------------------------------------------------------------------------|
|                                                                                                    |                                                                                                    |

## KMS Version 1.x Support

With Version 2.0, the customer is capable of selecting which version of the KMS to support—Version 2.0 or Version 1.x.

During tape drive enrollment, the customer can choose if they want the tape drives to support KMS Version 1.x and the use of Tokens to transfer the encryption keys.

FIGURE 6-7 Switch Encryption On and Off

| Encrypt Fibre 1dsmmp Logging Network         Parameter Definition         Permanently encrypting:         Yes<         Agent ID         (Encrypt King)         Permanently encrypting:         Yes         No         Parameter Definition         Permanently encrypting:         Yes         No         Parameter Struct         Permanently encrypting:         Yes         No         Parameter Definition         Permanently encrypting:         Yes         No         Parameter Definition         Permanently encrypting:         Yes         No         Pass Phrase (Enrol):         DOD.0000.0000         RMS IP address (Enrol):         Dod.0000.0000         Dod         Load Drive Config       Commt         Caged                                                                      | Configure Drive Parameters                                                                                     | ×      | 1. Using the Virtual Operator Panel, connect to the desired tape drive. |
|----------------------------------------------------------------------------------------------------|----------------------------------------------------------------------------------------------------|--------|-------------------------------------------------------------------------|
| Parameter Definition       Parameter Value       Update         Use tokens:       C Yes       No       C UNKN         Permanently encrypting:       C Yes       No       C UNKN         Agent ID       (Enroll):       C       C         Pass Phrase       (Enroll):       C       C         KM5 IP address (Enroll):       000.000.000       C       C                                                                                                    |                                                                                                    |        |                                                                         |
| Use tokens: C Yes C No C UNKN C<br>Permanently encrypting: Yes O No C UNKN C<br>Agent ID (Enroll): C<br>Pass Phrase (Enroll): 000.000.000 C                                                                                                    |                                                                                                    | Undate |                                                                         |
| Permanently encrypting: C Yes     Agent ID (Enroll):     Pass Phrase (Enroll):     KMS IP address (Enroll): 000.000.000     C Molecular C     Alent ID     Agent ID     Pass Phrase     (Enroll):     C Molecular     C Molecular     C Molecular     Agent ID     (Enroll):     C Molecular     C Molecular     C Mole |                                                                                                    |        |                                                                         |
| Agent ID (Enroll):                                                                                                    |                                                                                                    |        |                                                                         |
|                                                                                                    | Construction of the second second second second second second second second second second second second second |        |                                                                         |
|                                                                                                    |                                                                                                    | Г      |                                                                         |
| Load Drive Config Commit Cagcel                                                                                                    | KMS IP address (Enroll): 000.000.000                                                                           |        |                                                                         |
| Load Drive Config Commit Cancel                                                                                                    |                                                                                                    |        |                                                                         |
| Load Drive Config Commit Cancel                                                                                                    |                                                                                                    |        |                                                                         |
| Load Drive Config Commit Cancel                                                                                                    |                                                                                                    |        |                                                                         |
| Load Drive Config Commit Cancel                                                                                                    |                                                                                                    |        |                                                                         |
| Load Drive Config Commit Cancel                                                                                                    |                                                                                                    |        |                                                                         |
| Load Drive Config Commit Cancel                                                                                                    |                                                                                                    |        |                                                                         |
| Load Drive Config ⊆ommit Ca <u>n</u> cel                                                                                                    |                                                                                                    |        |                                                                         |
| Load Drive Config Commit Cancel                                                                                                    |                                                                                                    |        |                                                                         |
| Load Drive Config Commit Cancel                                                                                                    |                                                                                                    |        |                                                                         |
| Load Drive Config Commit Cancel                                                                                                    |                                                                                                    |        |                                                                         |
| Load Drive Config Commit Cancel                                                                                                    |                                                                                                    |        |                                                                         |
| Load Drive Config Commit Cancel                                                                                                    |                                                                                                    |        |                                                                         |
| Load Drive Config Commit Cancel                                                                                                    |                                                                                                    |        |                                                                         |
| Load Drive Config Commit Cancel                                                                                                    |                                                                                                    |        |                                                                         |
| Load Drive Config Commit Cancel                                                                                                    |                                                                                                    |        |                                                                         |
|                                                                                                    | Load Drive Config Commit Cancel                                                                                |        |                                                                         |
|                                                                                                    |                                                                                                    |        |                                                                         |

# HP LTO4 Tape Drives

B

For specific information about how to service the HP LTO4 tape drives, refer to:

| SL8500 Modular Library System Installation Manual | StorageTek: 96138     |
|---------------------------------------------------|-----------------------|
| SL3000 Modular Library System Installation Manual | StorageTek: 3161942xx |
| SL500 Modular Library System Installation Manual  | StorageTek: 96114     |
| L700/1400 Library Installation Manual             | StorageTek: 95843     |
| L180 Library Installation Manual                  | StorageTek: 95896     |
| Virtual Operator Panel—Service (version 1.0.12)   | StorageTek: 96180     |
| Virtual Operator Panel—Customer (version 1.0.12)  | StorageTek: 96179     |
|                                                   |                       |

If the manuals are not on hand, go to the Product Documentation Web site at: http://docs.sfbay.sun.com/app/docs

The Sun StorageTek Virtual Operator Panel (VOP) is a computer-based application that provides a graphical user interface (GUI) to these tape drives:

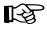

With the VOP at Version 1.0.12 and higher, support for the HP LTO4 tape drive is provided through the Dione card—which serves as a serial to Ethernet translation device for the tape drive. FIGURE 6-8 shows an example of the VOP Display.

FIGURE 6-8 Virtual Operator Panel Display

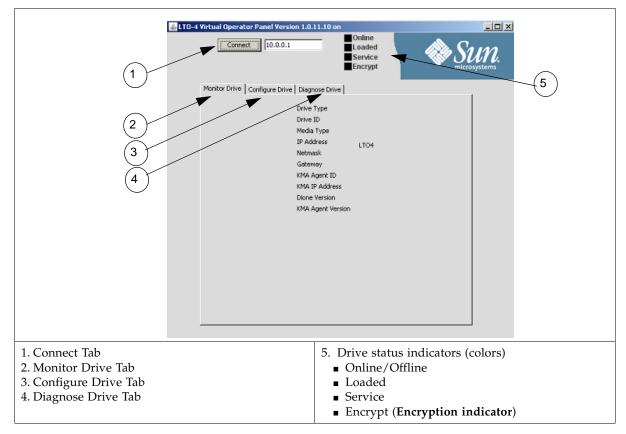

## Diagnose Drive Tab

The Dione card and the VOP Diagnose Drive tab allow you to perform limit tests, get logs for engineering review, and to load Dione card firmware.

### Run LED Diagnostic Test

To run the LED diagnostic test:

- 1. Click on Run LED Diag. The display changes the button to EXIT LED Diag.
- 2. During this time, if you press the Reset switch, the green encryption LED will flash.
- 3. Click EXIT LED Diag to end this test.

### FIGURE 6-9 Run LED Diag

| Connect 10.0.0.4                                                                                                    | _Offline<br>_Empty<br>_Service<br>_Encrypt   | Sun. |
|----------------------------------------------------------------------------------------------------|----------------------------------------------|------|
| Monitor Drive Configure Drive Diagnose                                                                                           | Drive                                        | 1    |
| Tue Apr 15 11:14:32 2008 - Co<br>Tue Apr 15 11:14:34 2008 - VO<br>Tue Apr 15 11:14:34 2008 - Co<br>Tue Apr 15 11:24:32 2008 - Επ | P LOGGED IN to Drive<br>nnection to 10.0.0.4 |      |
| Clea<br>EXIT LED Diag<br>RUN Loopback Test                                                                                       | Get Log Load Firmware                        |      |

The green LED is on when you power-on the LTO4 tape drive for 30 seconds as the Dione card performs an initial program load (IPL).

After 30 seconds, the LED goes out and stays out until the tape drive is in an encryption-capable mode (tape loaded, key available, encrypting or decrypting).

## Run Loopback Test

To run the Loopback diagnostic test:

- 1. Click on Run Loopback Test.
- 2. Observe the display as the test starts and ends.

### FIGURE 6-10 Run LED Diag

| 🕭 LTO | Connect 10.0.0.4                                                                                                    |
|-------|----------------------------------------------------------------------------------------------------|
|       | Monitor Drive Configure Drive Diagnose Drive                                                                                         |
|       | Tue Apr 15 11:27:25 2008 - Start Drive Communications Loopback 1<br>Tue Apr 15 11:27:27 2008 - End Drive Communications Loopback Tes |
|       |                                                                                                    |
|       |                                                                                                    |
|       |                                                                                                    |
|       |                                                                                                    |
|       |                                                                                                    |
|       |                                                                                                    |
|       |                                                                                                    |
|       | Clear Transcript                                                                                                    |
|       | Run LED Diag                                                                                                    |
|       | Get Log Load Firmware                                                                                                    |
|       |                                                                                                    |

## Get Log

If a Dione card or connection is consistently having problems, engineering may request you retrieve a log of events from the Dione card.

- 1. Click Get Log.
- 2. Create and select a location for the file. Once the file has transferred, the operation is complete.

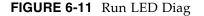

| LTO-4 Virtual Operator Panel Ve           | Consistence Supplementation 10.0.0.4     |
|-------------------------------------------|------------------------------------------|
| Monitor Drive Configure Drive Diagnose Dr | ive<br>n Get Log Operation to C:\Program |
| Tue Apr 15 11:28:29 2008 - Get            |                                          |
|                                           |                                          |
|                                           |                                          |
|                                           |                                          |
| -                                         |                                          |
| Clear T                                   | ranscript                                |
| Run LED Diag                              |                                          |
| RUN Loopback Test                         | Get Log Load Firmware                    |
|                                           |                                          |

## Load Dione Card Firmware

To load new Dione card firmware:

- 1. Obtain the firmware and place it in a directory file easy to locate.
- 2. Click on Load Firmware.

A dialog box opens requesting the location of the firmware.

3. Navigate to that location and load the files. Note there are two files to download: \*.bin and \*.hdr.

## Removal and Replacement of the Dione Card

Encryption-capable HP LTO 4 tape drives contain an Ethernet card, which is a field replaceable unit (FRU). Depending on the library, each drive tray contains the card in a different location; however, the removal and replacement procedures are similar.

#### FIGURE 6-12 Dione Card and Connectors

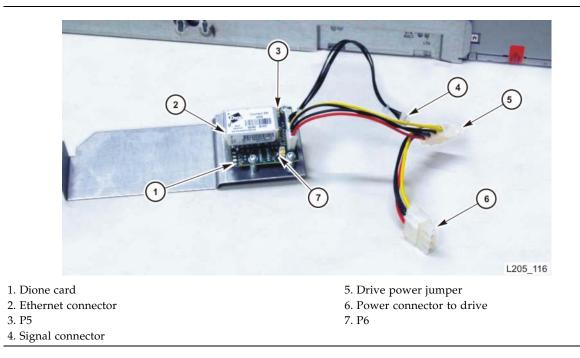

### Removal

The following procedure basically describes how to remove and replace a Dione card:

- 1. Follow the procedures for taking the drive offline.
- 2. Follow the procedures for removing the drive from the library.
- 3. Place the drive and drive tray on a suitable work surface.

#### Caution:

*Potential ESD damage:* The encryption card contains ESD-sensitive components. Make sure you follow proper ESD precautions.

- 4. Remove the two T9 screws from the top cover and remove the cover.
- 5. Remove the connectors from the HBD card.
- 6. Remove the four T10 screws that attach the drive to the tray.
- 7. Remove the T10 screw that attaches the encryption card.
- 8. Pull out the drive part way to gain access to the cables and connectors.

- 9. Remove the cable/connectors in this order:
  - Ethernet cable
  - P5
  - P6
  - Power cable
  - Signal cable

10. Remove the four T10 screws that fasten the card to its plate.

### Replacement

#### Caution:

- ESD-sensitive components. Make sure you follow the proper precautions.
- Use care not to damage the thin, glass cable attached to J5. This cable is fragile and easily damaged.

To replace the Dione card:

- 1. Obtain the encryption card and remove it from its wrapper.
- 2. Align the card on the plate and insert the T10 mounting screws.
- 3. Connect P5 and P6 to the card.
- 4. Plug in the following cables in this order:
  - Signal connector from the card to the rear of the drive
  - Drive power (from rear of the drive)
  - Power jumper
- 5. Insert the card and plate into its position and fasten it with one T10 screw.
- 6. Position the HBD card back into place.
- 7. Re-connect the cables to the HBD card.
- 8. Insert the drive and fasten it to the tray with four T10 screws.
- 9. Replace the top cover plate and fasten it with two T10 screws.
- 10. Insert the drive tray into its slot in the array.
- 11. Reconnect the cables to the rear of the drive.

### APPENDIX A

# Work Sheets

The following pages contain work sheets that can help prepare for the installation of a Sun StorageTek encryption solution.

These work sheets include:

- "Obtaining Support" on page 92
- "Initial Configuration Work Sheet" on page 93
- "User Roles Work Sheet" on page 94
- "Tape Drives Work Sheet" on page 95
- "Drive Enrollment Work Sheet" on page 96

Make copies as necessary.

# **Obtaining Support**

Technical support is available 24 hours a day, seven days a week and begins with a telephone call from you to Sun Microsystems StorageTek Support. You will receive immediate attention from qualified personnel, who record problem information and respond with the appropriate level of support.

To contact Sun Microsystems—StorageTek Support about a problem:

- 1. Use the telephone and call:
  - 800.525.0369 (inside the United States) or
  - Contact any of Sun's worldwide offices to discuss support solutions for your organization. You can find address and telephone number information at: http://www.sun.com/worldwide/
- 2. Describe the problem to the call taker. The call taker will ask several questions then:
  - Route your call to the appropriate level of support or
  - Dispatch a service representative.

If you have the following information when you place a service call, the process will be much easier. Complete as much information as possible—if known.

| Account name                              |                                                                                                    |                                                                                                    |                                                                                                    |
|-------------------------------------------|----------------------------------------------------------------------------------------------------|----------------------------------------------------------------------------------------------------|----------------------------------------------------------------------------------------------------|
| Site location number                      |                                                                                                    |                                                                                                    |                                                                                                    |
| Contact name                              |                                                                                                    |                                                                                                    |                                                                                                    |
| Telephone number                          |                                                                                                    |                                                                                                    |                                                                                                    |
| Equipment model number                    | <ul> <li>□ KMA (Appliance)</li> <li>□ KMS Manager (GUI)</li> <li>□ SL8500 library</li> <li>□ SL3000 library</li> </ul> | <ul> <li>SL500 library</li> <li>9310 library</li> <li>L700/1400 library</li> <li>L180 library</li> </ul> | <ul> <li>T10000A tape drive</li> <li>T10000B tape drive</li> <li>T9840D tape drive</li> <li>LTO4 tape drive</li> <li>Network</li> </ul> |
| Device address                            |                                                                                                    |                                                                                                    |                                                                                                    |
| Urgency of problem                        |                                                                                                    |                                                                                                    |                                                                                                    |
| Fault symptom code (FSC)<br>or Error Code |                                                                                                    |                                                                                                    |                                                                                                    |
| Problem description                       |                                                                                                    |                                                                                                    |                                                                                                    |

#### **TABLE 0-1** Obtaining Support

**TABLE A-1** Initial Configuration Settings—Customer

Initial Configuration Work Sheet

|                                                                                                    |                                                                                                    | KMA                                                                                                    |                                                                    |                                                                                   | KMA                                                                                                    |                |
|----------------------------------------------------------------------------------------------------|----------------------------------------------------------------------------------------------------|----------------------------------------------------------------------------------------------------|--------------------------------------------------------------------|-----------------------------------------------------------------------------------|----------------------------------------------------------------------------------------------------|----------------|
|                                                                                                    | Hostname                                                                                                    | IP Address / Netmask                                                                                                    | DHCP?1                                                             | Hostname                                                                          | IP Address / Netmask                                                                                                    | DHCP?1         |
| LAN 0 = Management                                                                                    |                                                                                                    |                                                                                                    | Yes 🗆 No 🗆                                                         |                                                                                   |                                                                                                    | Yes 🗆 No 🗆     |
| LAN 1 = ELOM                                                                                          |                                                                                                    |                                                                                                    | Yes 🗆 No 🗆                                                         |                                                                                   |                                                                                                    | Yes 🗆 No 🗆     |
| LAN 2 = Service                                                                                       |                                                                                                    |                                                                                                    | Yes 🗆 No 🗆                                                         |                                                                                   |                                                                                                    | Yes 🗆 No 🗆     |
| LAN 3 = Reserved                                                                                      |                                                                                                    |                                                                                                    |                                                                    |                                                                                   |                                                                                                    |                |
| KMA Name                                                                                              |                                                                                                    |                                                                                                    |                                                                    |                                                                                   |                                                                                                    |                |
| Gateway                                                                                               |                                                                                                    |                                                                                                    |                                                                    |                                                                                   |                                                                                                    |                |
| DNS Server                                                                                            | Hostname:<br>IP address:                                                                                                    |                                                                                                    |                                                                    | Hostname:<br>IP address:                                                          |                                                                                                    |                |
| Security Officer                                                                                      | Login:<br>Passphrase:                                                                                                    |                                                                                                    |                                                                    | Login:<br>Passphrase:                                                             |                                                                                                    |                |
| Root account<br>Passphrase                                                                            |                                                                                                    |                                                                                                    |                                                                    |                                                                                   |                                                                                                    |                |
| ELOM Passphrase                                                                                       |                                                                                                    |                                                                                                    |                                                                    |                                                                                   |                                                                                                    |                |
| Key Split Credentials                                                                                 |                                                                                                    |                                                                                                    |                                                                    |                                                                                   |                                                                                                    |                |
| Autonomous<br>Unlocking <sup>2</sup>                                                                  |                                                                                                    |                                                                                                    |                                                                    |                                                                                   |                                                                                                    |                |
| Keyboard Type                                                                                         |                                                                                                    |                                                                                                    |                                                                    |                                                                                   |                                                                                                    |                |
| Note:<br>1. Addresses assigned us                                                                     | ing DHCP must be stati                                                                                                    | <b>Note:</b><br>1. Addresses assigned using DHCP <b>must be static</b> . The system cannot handle the DHCP server changing the IP addresses once assigned.                                                                                                    | le the DHCP set                                                    | rver changing the IP add                                                          | dresses once assigned.                                                                                                    |                |
| 2. Autonomous Unlockir<br>using the KMS Manage<br>These entries can be ch<br>then change it later usi | Autonomous Unlocking allows the KMA to ente<br>using the KMS Manager. This information shoul<br>These entries can be changed in the KMS Manag<br>then change it later using the KMS GUI immedi | Autonomous Unlocking allows the KMA to enter a fully operational state after a hard or soft reset without requiring the entry of a using the KMS Manager. This information should not be written down and should be entered by the person to which they belong. These entries can be changed in the KMS Manager; so it may be desirable to enter something simple during the configuration, then change it later using the KMS GUI immediately after the KMA is configured. | after a hard or<br>nd should be en<br>to enter sometl<br>nfigured. | soft reset without requir<br>tered by the person to w<br>hing simple during the c | 2. Autonomous Unlocking allows the KMA to enter a fully operational state after a hard or soft reset without requiring the entry of a quorum of passphrases using the KMS Manager. This information should not be written down and should be entered by the person to which they belong. These entries can be changed in the KMS Manager; so it may be desirable to enter something simple during the configuration, then change it later using the KMS GUI immediately after the KMA is configured. | ıf passphrases |

| Work Sheet |  |
|------------|--|
| User Roles |  |

TABLE A-2 User Roles Work Sheet—Customer

|                                                                                               |                                                                              |                                                                                                    |                     |                       | Roles        |                    |           |
|-----------------------------------------------------------------------------------------------|------------------------------------------------------------------------------|----------------------------------------------------------------------------------------------------|---------------------|-----------------------|--------------|--------------------|-----------|
| User ID                                                                                       | Description                                                                  | Passphrase<br>(Confidential password)                                                                                                    | Security<br>Officer | Compliance<br>Officer | Operator     | Backup<br>Operator | Auditor   |
|                                                                                               |                                                                              |                                                                                                    |                     |                       |              |                    |           |
|                                                                                               |                                                                              |                                                                                                    |                     |                       |              |                    |           |
|                                                                                               |                                                                              |                                                                                                    |                     |                       |              |                    |           |
|                                                                                               |                                                                              |                                                                                                    |                     |                       |              |                    |           |
|                                                                                               |                                                                              |                                                                                                    |                     |                       |              |                    |           |
|                                                                                               |                                                                              |                                                                                                    |                     |                       |              |                    |           |
|                                                                                               |                                                                              |                                                                                                    |                     |                       |              |                    |           |
|                                                                                               |                                                                              |                                                                                                    |                     |                       |              |                    |           |
|                                                                                               |                                                                              |                                                                                                    |                     |                       |              |                    |           |
|                                                                                               |                                                                              |                                                                                                    |                     |                       |              |                    |           |
|                                                                                               |                                                                              |                                                                                                    |                     |                       |              |                    |           |
| <b>Note:</b> The Passphrase should not be recorde the person with that ID will be required to | ald not be recorded here for security ill be required to enter a passphrase. | Note: The Passphrase should not be recorded here for security reasons. This column is provided as a reminder that as User IDs are enter, the person with that ID will be required to enter a passphrase. | nn is provic        | led as a remin        | ider that as | User IDs a         | re enter, |

Tape Drives Work Sheet

| Service Kepresentative |  |
|------------------------|--|
| et—Service             |  |
| ork She                |  |
| lape Drive Wo          |  |
| IABLE A-3              |  |

| SDP IP Address:                         | ess:           |            |                                                    | File Pathname:   | Location: |
|-----------------------------------------|----------------|------------|----------------------------------------------------|------------------|-----------|
| Serial Number / DMOD<br>(Last 8 digits) | er / DMOD<br>) | Drive Type | Crypto Serial Number<br>(6 hexadecimal characters) | Drive IP Address | Location  |
| <del>.</del>                            |                |            |                                                    |                  |           |
| 2.                                      |                |            |                                                    |                  |           |
| 3.                                      |                |            |                                                    |                  |           |
| 4.                                      |                |            |                                                    |                  |           |
| 5.                                      |                |            |                                                    |                  |           |
| 6.                                      |                |            |                                                    |                  |           |
| 7.                                      |                |            |                                                    |                  |           |
| 8.                                      |                |            |                                                    |                  |           |
| 9.                                      |                |            |                                                    |                  |           |
| 10.                                     |                |            |                                                    |                  |           |
| 11.                                     |                |            |                                                    |                  |           |
| 12.                                     |                |            |                                                    |                  |           |
| 13.                                     |                |            |                                                    |                  |           |
| 14.                                     |                |            |                                                    |                  |           |
| 15.                                     |                |            |                                                    |                  |           |
| 16.                                     |                |            |                                                    |                  |           |
| 17.                                     |                |            |                                                    |                  |           |
| 18.                                     |                |            |                                                    |                  |           |
| 19.                                     |                |            |                                                    |                  |           |
| 20.                                     |                |            |                                                    |                  |           |

 TABLE A-4 Enrollment Data Work Sheet—Customer

Drive Enrollment Work Sheet

| KMA Hostname:        | tname:  |            |                  |          | KMA Hostname:   |                   |            |
|----------------------|---------|------------|------------------|----------|-----------------|-------------------|------------|
| KMA IP Address:      | ddress: |            |                  |          | KMA IP Address: |                   |            |
| <b>Drive Address</b> | Iress   | Drive Type | Drive IP Address | Agent ID | Passphrase      | Tokens? (KMS 1.x) | Permanent? |
| <del>.</del>         |         |            |                  |          |                 | Yes 🗆 No 🗆        | Yes 🗆 No 🗆 |
| 5.                   |         |            |                  |          |                 | Yes 🗆 No 🗆        | Yes 🗆 No 🖵 |
| З.                   |         |            |                  |          |                 |                   | Yes 🗆 No 🖵 |
| 4.                   |         |            |                  |          |                 | Yes 🗆 No 🗆        | Yes 🗆 No 🖵 |
| 5.                   |         |            |                  |          |                 | Yes 🗆 No 🗆        | Yes 🗆 No 🖵 |
| 6.                   |         |            |                  |          |                 | Yes 🗆 No 🗆        | Yes 🗆 No 🗖 |
| 7.                   |         |            |                  |          |                 | Yes 🗆 No 🗆        | Yes 🗆 No 🖵 |
| 8.                   |         |            |                  |          |                 | Yes 🗆 No 🗆        | Yes 🗆 No 🖵 |
| 9.                   |         |            |                  |          |                 | Yes 🗆 No 🗆        | Yes 🗆 No 🗖 |
| 10.                  |         |            |                  |          |                 | Yes 🗆 No 🗆        | Yes 🗆 No 🗖 |
| 11.                  |         |            |                  |          |                 | Yes 🗆 No 🗆        | Yes 🗆 No 🖵 |
| 12.                  |         |            |                  |          |                 | Yes 🗆 No 🗆        | Yes 🗆 No 🗖 |
| 13.                  |         |            |                  |          |                 | Yes 🗆 No 🗆        | Yes 🗆 No 🗖 |
| 14.                  |         |            |                  |          |                 | Yes 🗆 No 🗆        | Yes 🗆 No 🗅 |
| 15.                  |         |            |                  |          |                 | Yes 🗆 No 🗆        | Yes 🗆 No 🗖 |
| 16.                  |         |            |                  |          |                 | Yes 🗆 No 🗆        | Yes 🗆 No 🗅 |
| 17.                  |         |            |                  |          |                 | Yes 🗆 No 🗆        | Yes 🗆 No 🗅 |
| 18.                  |         |            |                  |          |                 | Yes 🗆 No 🗆        | Yes 🗆 No 🗖 |
| 19.                  |         |            |                  |          |                 | Yes 🗆 No 🗆        | Yes 🗆 No 🗅 |
| 20.                  |         |            |                  |          |                 | Yes 🗆 No 🗆        | Yes 🗆 No 🗅 |

## **Migration Instructions**

This appendix contains instructions to migrate keys:

- From a: Key Management Station Version 1.x
- To a: Key Management System Version 2.0 system

# Prerequisites

A file of key data exported from a KMS 1.2 or later version database. This can be on any media, such as a CD-Rom, memory stick, or external hard drive.

**Note** – The Key Management Appliance (KMA) does not have a functioning CD– or DVD–drive. If exporting keys, make sure there is a system (PC or workstation) available that can connect to the Encryption Management Network, the KMS Manager, and the Key Management Appliances.

#### **Input File Format:**

A KMS 1.x file containing exported keys will have the following format:

```
<Key ID>, <Key Value>[, <Description>]
```

Where:

- **Key ID** = A 64 character (hexadecimal) value that uniquely identifies each key;
- **Key Value** = A 64 character (hexadecimal) value that is the cypher value of the key;
- Description = An optional word or sentence used to describe each key.

**T10000 A** tape drive firmware must be at **1.37.108** or higher to support KMS Version 2.0.

To upgrade the firmware in a T10000 tape drive, refer to:

| T10000 Service Manual          | StorageTek: 96175 |  |
|--------------------------------|-------------------|--|
| Virtual Operator Panel—Service | StorageTek: 96180 |  |

#### **Basic Steps**

- □ Export Keys from 1.0 KMS
- Do not create any new keys in 1.0 system after this Note: Keys are cleartext, protect them appropriately
- □ Import Keys into 2.0 KMS Cluster
- Upgrade Drive firmware
- □ Enroll drives with KMS Version 2.0 Cluster
- □ Agent configuration and VOP
- □ Drives begin using KMS Version 2.0
- □ Ensure that tapes written in 2.0 drives do not get loaded into 1.0 drives

# Description

The process is performed in three stage.

### Stage 1

The entire file is read and each line checked to ensure that the Key ID and Key Value are the appropriate length and format.

The first 4 characters of the Key ID are stripped off, as the KMS 2.0 Key ID is 30 bytes rather than the 32 bytes in the KMS 1.2 format. In addition, the Key ID is checked against the KMS 2.0 database to ensure it is unique.

- If the Key ID is not unique, the Key Value is checked against the KMS 2.0 Keystore for that Key ID.
- If a key exists in the KMS 2.0 database with the same Key ID and Key Value, that Key ID is noted and processing continues. When importing the keys has completed, the number of duplicate keys is returned.
- If a key exists in the KMS 2.0 database with the same Key ID but a different Key Value, then the operation is aborted and an error is returned immediately on the assumption that the KMS 1.2 file may be corrupt.

### Stage 2

The list of keys are processed, wrapping and adding the Key Value to the Keystore, and the Key data to the database.

Any errors in this stage result in the termination and proceed directly to Stage 3.

#### Stage 3

This stage is only performed if there were any errors in Stage 2.

This stage removes the Key Values from the Keystore and rolls back the transaction to insert the Key data into the database.

In addition, an error message is returned to the GUI.

# Instructions

- 1. Mount the media containing the exported keys.
- 2. From the KMS Manager, select Import 1.0 Keys.
- 3. Enter the Key Group ID that these keys will be associated with.
- 4. Enter the path and file name for the key file. The status will be displayed upon completion.

FIGURE B-1 Import Keys

| Connect Disconnect Help                                                                                                    |                                                                                        |          |
|----------------------------------------------------------------------------------------------------|----------------------------------------------------------------------------------------|----------|
| Secure Information Managen     Key Policy List     Key Group List     Agent Assignment to     Transfer Partner Ass     Agent List     Agent List     Key Group Assignmen     Transfer Partners     Transfer Partners     Transfer Partner List     Key Group Assignmen     Data Unit List     Backup List     Import 1.0 Keys | Import 1.0 Keys<br>Key Group ID: Please Select a Key Group<br>KMS 1.0 Key Export File: | <br>vwse |
| System Management     Audit Event List     KMA List     User List     Site List     Site List     Site List     System Dump     System Dump     System Time     Il/30/2007 10:36:35 AM - Connectien     Il/30/2007 10:36:35 AM - RetrieveS                                                                                    | to 10.80.44.33 (Glenfarclas).                                                          |          |
| 11/30/2007 10:36:36 AM - Retrieve C                                                                                                    | Operations For Current User succeeded.<br>activity timeout: Disabled                   |          |

Instructions

# Index

#### **Numerics**

10000 rack kit, 71 1400 library kit, 69 180 library kit, 70 3000 library kit, 63 500 library kit, 64 700 library kit, 69 8500 library kit, 58 9310 library kit, 65 9741e drive cabinet kit, 65

#### Α

accessory racks, 60 adapter, serial cable, 2 adding to a cluster, 28,77 users, 22 administrator guide, download site, 1 agents assign, 23 configure, 24 enroll, 23 altitude, 6 amber LED, 35 APC switch, 62 assign agents, 23 auditors, 22 autonomous unlocking preference, 19

#### В

backup, 25 core security, 26 operators, 22 restore from, 80 batch file, 52 before beginning, 2 buttons, 5

#### С

cabinet 9741e, 65 specifications, 7 cable adapter, 2 call center, 76,92 checklists configuration, 21 enrollment, 34, 48 preparation, 1 tape drives, 33, 47 cluster adding to, 28, 77 how to create, 17 compliance officers, 22 conceptual drawings, 1 configuration checklist, 21 configure agents, 24 Configure Drive tab, 53 connectors, 5 core security backup, 26 create a cluster, 17 creating users, 22 cross-over cable, 2 Customer Resource Center (CRC), xvi customer, satisfaction, 1 customer-initiated maintenance, 76,92 cycling LEDs, 35

#### D

default IP address, 53 depth, 6 DHCP, 72 dimensions, KMA, 6 Dione card, 49 components, 49 loading firmware, 88 disable encryption, 83 dispatch, 76, 92 drawings, 1 drive data, 36 drive file structure, 38 drive tray example, 50, 61 dump, system, 81 Dynamic Host Configuration Protocol, 72

#### Ε

ELOM change password, 27 commands, 9 how to start, 9 IP address, 8 log in, 10 network connection, 8,9 power control, 11 QuickStart, 13 redirection, 12 remote control, 12 start, 9 embedded Lights Out Manager See ELOM encryption indicator, 51,85 encryption LED, 35 enroll, 55 enroll agents, 23 enrollment checklist, 34, 48 work sheet, 96 environmental parameters, 6 error-free installation, 1 Ethernet cable, 2 Ethernet connectors, 5 external rack installation, 62

#### F

Fault LED, 5 Federal Information Processing Standards Publications, xiv field replaceable units, 74 firmware upgrade, 79 front panel, 5

#### G

Get Log, 88 graphical user interface, 8 green LED, 35 GUI installation, 21 LAN connection, 8 guides, xiv

#### Η

hardware kits, 57 heat output, 6 height, 6 help center, 76, 92 HP LTO specifications, 50 HyperTerminal session, 8

#### I

indicators, tape drive, 35 initial configuration work sheet, 4, 36, 93 initial settings, 18 installation planning checklist, 1 IP addresses ELOM, 8 initial set-up, 15 KMS Manager, 16 SDP, 72 tape drives, 39

#### J

Java, supported versions, 9 join a cluster, 17

#### Κ

key groups, 23 Key Management Appliance *See* KMA key migration, 97 key policies, 23 key split credentials, how to create, 18 keyboard, 10 keyboard entry, 15 KMA autonomous unlocking, 19 backups, 25 clusters, how to create/join, 17

Revision: BA • 316194903

dimensions, 6 front view, 5 initial backup, 25 initial configuration settings, 4 installation tips, 14 IP address range, 15 key split credentials, 18 QuickStart, 13 rear view, 5 Security Officer set-up, 19 specifications, 6 system upgrade, 79 time settings, 20 tips, 14 KMA ID, 53 KMS Manager installation, 21 network connection, 8

### L

L1400 library, 69 L180 library, 70 L700 library, 69 LAN connections, 8 LED diagnostic test, 86 LED for encryption, 35 LEDs, 5, 35 LEDs, tape drive status, 35, 50 license, tape drives, 39 lights, 35 local area network connections, 8 Loopback diagnostic test, 87 L-Series library, 68

#### Μ

management network LAN Connection, 8 manual organization, xiii manuals, xiv mass storage, 6 memory, 6 migrate keys, 97 monitor, 10 monitor connector, 5 Monitor Drive tab, 51, 85 mounting options, 6

### Ν

null modem cable, 2

## 0

on/off switch encryption, 83 on/off switch, power, 5 operators, 22 organization of this manual, xiii overview Dione card, 49 VOP, 85

#### Ρ

panel views, 5 part numbers, tools, 2 Partner Agreement, xvi Partners Web site, xvi parts, 74 Passphrase, 53 PC Key request form, 36 PCIe, 6 PCI-Express slots, 6 permanently encrypting, 83 planning for encryption, 1 popup blockers, disable, 10 PowderHorn library, 65 power button, 5 ELOM, 11 LED, 5 supply, 6 power redundancy SL8500, 58 switch, 62 preparation checklist, 1 processor, 6 programs embedded Lights Out Manager, 8 QuickStart, 13 wizard, 15 publications, xiv

## Q

QuickStart, 13 quorum, 18

#### R

rack installation, 62 rack space, L-Series libraries, 68 rack specifications, 7 rackmounted tape drives, 71 rear panel, 5 red LED, 35 redirection, ELOM, 12 related publications, documents, xiv relative humidity, 6 remote control, ELOM, 12 removal and replacement procedures, 89 required tools, 2 resellers, xvi restore a cluster, 17 from backup, 80

#### S

SATA disk drive, 6 SCA6000, 6 SDP, 32, 46, 72 Security Officer, initial settings, 19 security officers, 22 serial cable, 2 serial port connector, 5 service, 76,92 Service Delivery Platform, 32, 46, 72 service network LAN connection, 8 SL3000 library, 63 SL500 library, 64 SL8500 library, 58 cabling example, 59 power redundancy, 58 racks, 60 software upgrade, 79 spares, 74 specifications KMA, 6 rack. 7 split threshold, 18 steps for partitioning, 94 StorageTek Customer Resource Center (CRC), xvi Partners site, xvi Web site, xvi

subnet mask, SDP, 15 Sun Customer Resource Center (CRC), xvi Partners Web site, xvi Web site, xvi Sun Crypto Accelerator 6000, 6 Sun Fire X2100 Specifications, 6 support, 76, 92 switch encryption off/on, 83 system assurance, 1 system dump, 81 system upgrade, 79

### Т

T10000 rack kit, 71 tape drives 9741e cabinet, 65 checklist. 33, 47 default IP address, 39 drive tray, 61 LED status, 35, 50 license, 39 rackmount, 71 work sheet, 95 tasks for partitioning, 94 technical support, 76,92 temperature, 6 tokens, 84 tools, 2 trace dump, 81

### U

unenroll, 55 upgrade, firmware, 79 USB connectors, 5 use roles work sheet, 94 user IDs, 22

#### V

VGA connector, 5 Virtual Operator Panel, 85 Virtual Operator Panel *See* VOP VOP, 85 enroll tape drives, 41 license tape drives, 40 switch off encryption, 83 tokens, 84

#### W

Web browser, supported versions, 9 Web sites, xvi weight, 6 width, 6 wizard, QuickStart program, 15 work sheets, 91 enrollment, 96 initial configuration, 36, 93 preparation, 1 user roles, 94 works sheets tape drives, 95

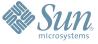

Sun Microsystems, Inc. 4150 Network Circle, Santa Clara, CA 95054 USA Phone 1-650-960-1300 or 1-800-555-9SUN Web sun.com

ARGENTING: \$411-4317-5636 & AUSTRAUE: 1-800-550786 & AUSTRAUE: 431-601-26.0 & BALKARS: 301-6188-111 & BLIGUME: 32 2704 89 83 & BRAUE: 5511-5187/2100 & BRUNE: 65216-8333 & CANARA: 1-800-422-8020 (GENERAL); 416-964/22001 (LEARNING MAAAAEMENT SNITEM SALES, TORONTO) & CHILE: 562-372-4500 & COLOMBIA: 571-629-233 CERTER REPUBLIC: 42 23300311 & DEMARRE: 45 4555 500 & EDRTE 100 202 570 9424 & PIRLURE: 358-95551 & FLANCE: 334-448/331-717 & GEMARRY: 498-9460-60-2788 & GEREE: 301-6188101 & HORE KORE: 852-3877/707 & HUNARE: 551-202-4115 & HUNAE: 158-02-2428-303 & HERMER: 353-1568-377 EARLING: 5000 & HURE: 302-052511 & JANNE: 357-952551 & FLANCE: 334-418-1317-17 & GEMARRY: 498-9460-60-2788 & GEREE: 301-6188101 & HORE KORE: 852-3877/707 & HUNARE: 551-202-4115 & HONE: 1582-02-24333 & SINGLARE: 707-7230-9400 & HUNAE: 1592-052511 & JANNE: 1587-00-2278-303 & HERMER: 353-1668-377 AUSTRALING: 500-5633 & NEWERE: 46-563-52551 & FLANCE: 354-16587 & MORE: ESST: 00714-356333 & MURE: 552-16-8303 & SURFER: 40-8531 & 200 & SURFER: 40-8531 & 200 & SUR

SUN<sup>®</sup> THE NETWORK IS THE COMPUTER ©2006 Sun Microsystems, Inc. All rights reserved. Sun, Sun Microsystems, and the Sun logo are trademarks or registered trademarks of Sun Microsystems, Inc. in the United States and other countries.